# Redakční systém AdminRS 7.0

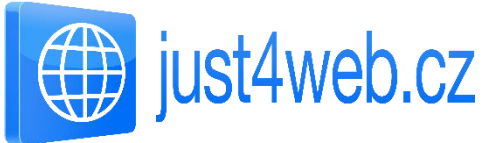

[\(http://www.just4web.cz/\)](http://www.just4web.cz/)

# UŽIVATELSKÝ MANUÁL

### **OBSAH**

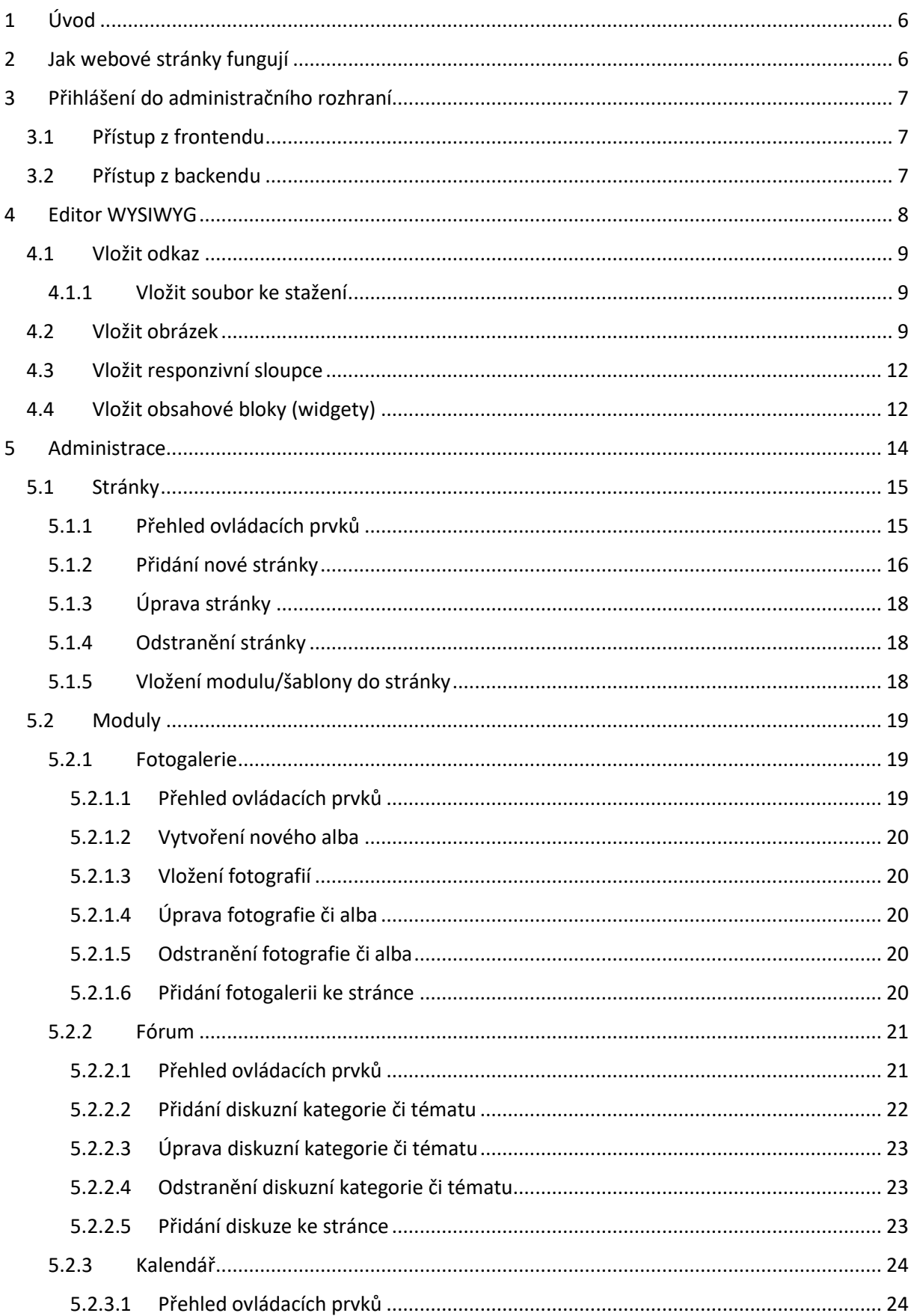

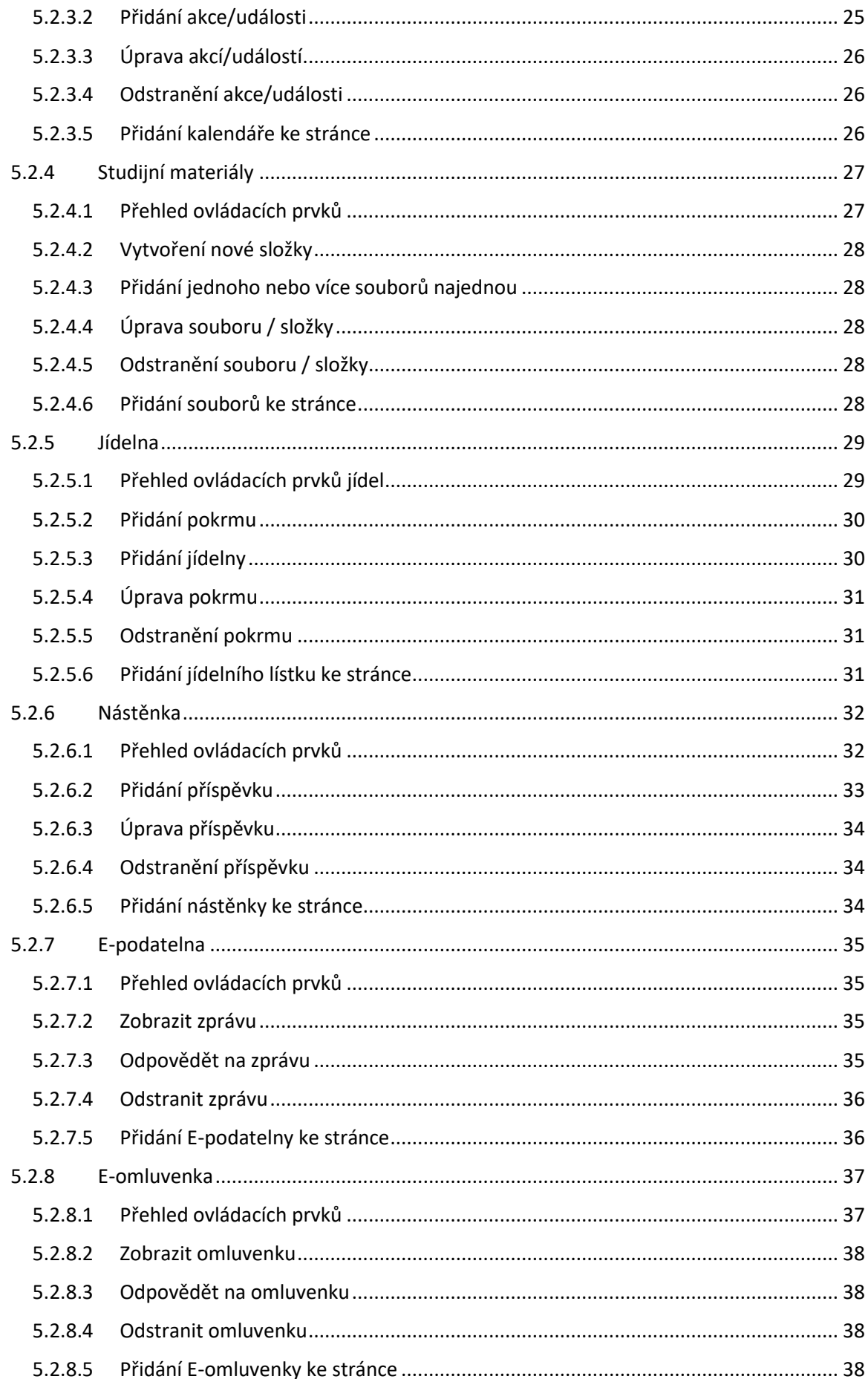

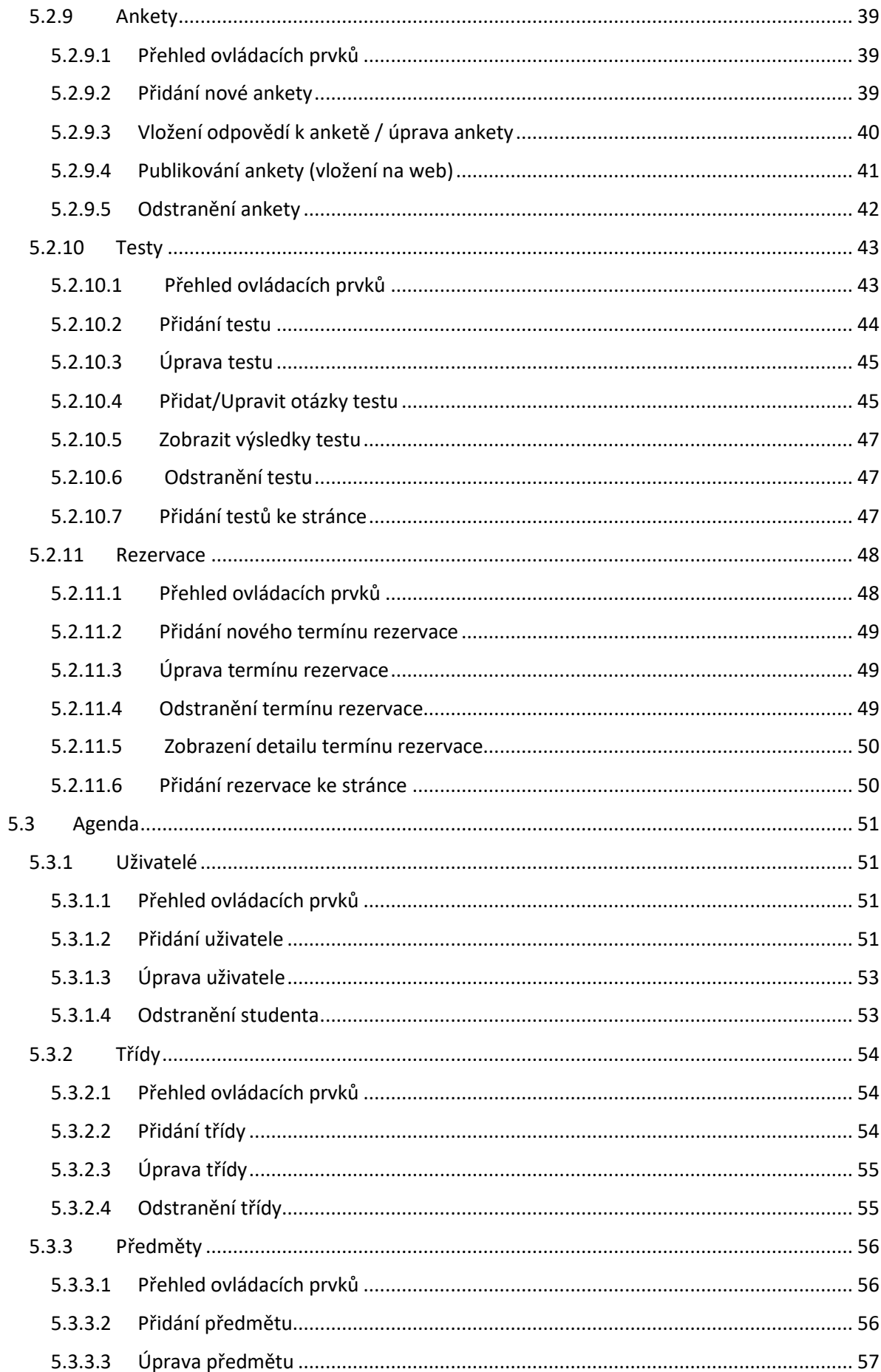

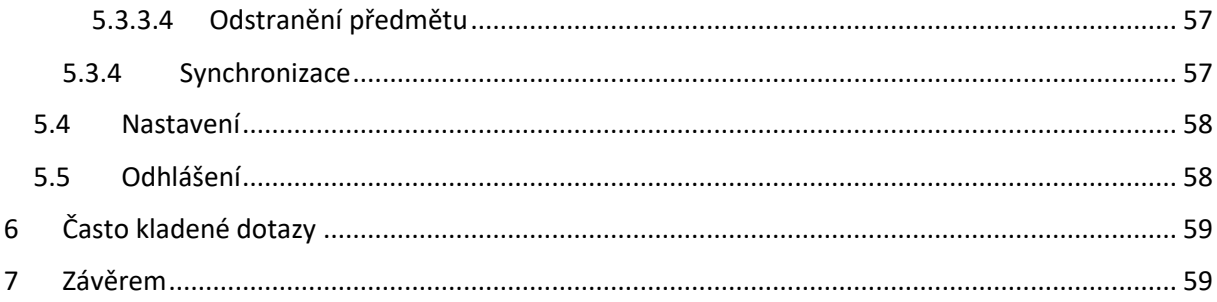

## <span id="page-5-0"></span>1 ÚVOD

Tento manuál slouží k orientaci v redakčním systému AdminRS 7.0. Je zde popsáno, jak se systém ovládá a jak se v něm pracuje. Dokument obsahuje textový popis programu doprovázený obrázky pořízenými z pracovní demoverze webu a jeho redakčního systému ([webskoly.just4web.cz\)](http://webskoly.just4web.cz/).

Redakční systém je díky svým modulům (fotogalerie, fórum, kalendář, studijní materiály, jídelna, nástěnka, e-podatelna, e-omluvenka, ankety, testy, rezervace) přizpůsobený školám a na základě zpětné vazby se snaží vyhovět jejich potřebám. Výborně se v něm spravují i firemní weby.

Redakční systém umožňuje přidávat a editovat jednotlivé stránky, pohodlně pracovat s moduly vyvíjenými pro potřeby škol a snadno vést agendu učitelů, studentů, tříd a předmětů.

### <span id="page-5-1"></span>2 JAK WEBOVÉ STRÁNKY FUNGUJÍ

Webové stránky se dělí podle přístupu na dvě části.

- **Reprezentativní část** zvaná *frontend* je hlavní součást webových stránek, která se návštěvníkům zobrazí po zadání internetové adresy vašich stránek (v našem případě http://webskoly.just4web.cz/).
- **Administrační část** zvaná *backend* slouží ke správě webových stránek. Zde se nastavuje obsah zobrazovaný v reprezentativní části.

### **Poznámka:**

*Manuál se věnuje především administrační části webu, kde dochází k jeho nastavování.* 

Webové stránky pro školy mají tři základní přístupová oprávnění. První je pohled **správce**, druhý je pohled **učitele** a třetí je pohled **studenta**.

- **Správce** je uživatel, který má oprávnění přidávat a upravovat ostatní uživatele (další správce, učitele, studenty), může pracovat s jednotlivými moduly a má právo přidávat a editovat samotné stránky.
- **Učitel** je uživatel, který v administračním rozhraní vidí seznam uživatelů (dalších učitelů a studentů), vidí dostupné moduly, může vyřizovat a mazat zprávy v e-podatelně a eomluvenkách a vidí seznam stránek.
- **Student** má v administračním prostředí vše skryto. Jeho rozhraní a funkce jsou v části frontendu.

### **Poznámka:**

*Toto jsou jen obecná pravidla, která lze na přání změnit. Pokud například chcete, aby učitel mohl nahrávat fotky do fotogalerie, pak kontaktujte administrátora ze společnosti just4web.cz prostřednictvím e-mailu [wwwproskoly@just4web.cz](mailto:wwwproskoly@just4web.cz) nebo [info@just4web.cz.](mailto:info@just4web.cz) Další kontakty naleznete na adrese<http://www.wwwproskoly.cz/#kontakty>nebo na [http://www.just4web.cz/kontakty/.](http://www.just4web.cz/kontakty/)* 

### <span id="page-5-2"></span>3 PŘIHLÁŠENÍ DO ADMINISTRAČNÍHO ROZHRANÍ

### <span id="page-5-3"></span>3.1 PŘÍSTUP Z FRONTENDU

Do administrační části se lze přihlásit i z části reprezentativní. K tomu je nutné na svých webových stránkách v sekci **Přihlášení** vyplnit přihlašovací údaje (**Login** a **Heslo**) a následně kliknout na možnost **Administrace** (viz [Obrázek](#page-6-1) 

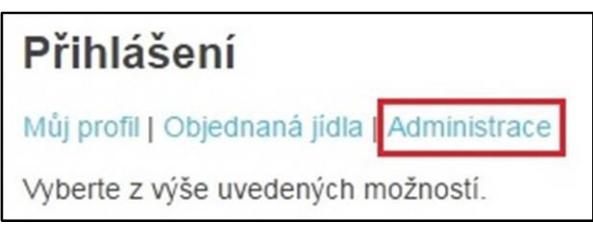

1[: Přihlášení z frontendu](#page-6-1)).

<span id="page-6-1"></span>*Obrázek 1: Přihlášení z frontendu*

### <span id="page-6-0"></span>3.2 PŘÍSTUP Z BACKENDU

Pro druhý, přímočařejší přístup zadejte do adresního řádku ve vašem prohlížeči rovnou adresu administračního rozhraní ve tvaru *http://www.vasedomena.cz/admit/* (v našem případě tedy *http://webskoly.just4web.cz/admit/*). Zde už stačí pouze vyplnit **Login** a **Heslo** a následně kliknout na tlačítko **Přihlásit** (viz Obrázek 2[: Přihlášení z](#page-6-2) backendu).

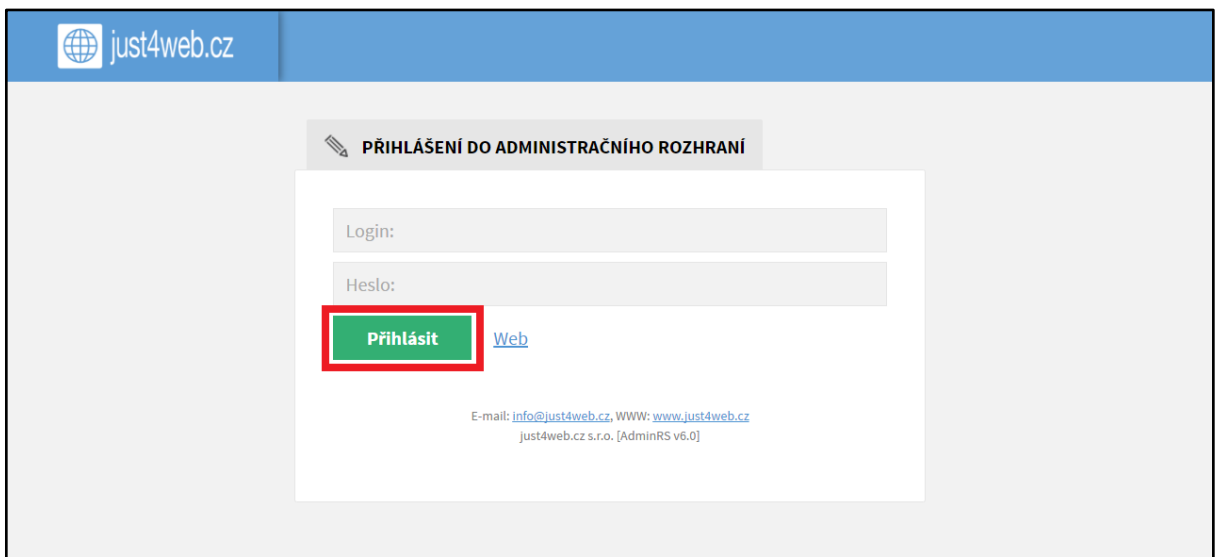

*Obrázek 2: Přihlášení z backendu* 

#### <span id="page-6-2"></span>**Poznámka:**

*Přihlašovací jméno a heslo pro správce vám přidělí administrátor ze společnosti just4web.cz. Po prvním přihlášení si heslo můžete sami změnit.*

*Přihlašovací údaje pro studenty a učitele následně poskytuje sám správce webu.*

### <span id="page-7-0"></span>4 EDITOR WYSIWYG

WYSIWYG je nástroj pro vkládání a úpravu textů webových stránek. Název je akronymem anglické věty "*what you see is what you get"*, což česky znamená "*co vidíš, to dostaneš"*. Editor se ovládá skrze nástrojovou lištu (viz Obrázek 3[: Nástrojová lišta WYSIWYG](#page-7-1)).

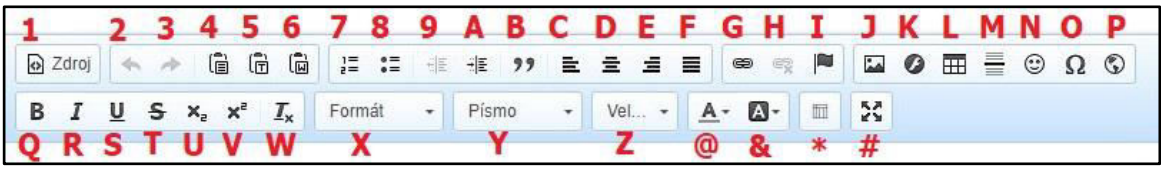

*Obrázek 3: Nástrojová lišta WYSIWYG*

- <span id="page-7-1"></span> **1:Zdroj** – Přepne editaci textu do kódování pomocí HTML tagů.
- **2:Zpět** Vrátí poslední provedenou akci.
- **3:Znovu** Znovu provede vrácenou akci.
- **4**:**Vložit** Vloží zkopírovaný text.
- **5**:**Vložit jako čistý text** Vloží zkopírovaný text a odstraní jeho formátování.
- **6**:**Vložit z Wordu** Vloží zkopírovaný text z editoru MS Word a ponechá jeho formát.
- **7**:**Číslování** Každý nový blok textu automaticky očísluje.
- **8**:**Odrážky** Před každý nový blok textu vloží odrážku.
- **9:Zmenšit odsazení** Posune blok textu doleva o pevnou velikost odsazení.
- **A**:**Zvětšit odsazení** Posune blok textu doprava o pevnou velikost odsazení.
- **B**:**Citace** Vloží citaci.
- **C**:**Zarovnat vlevo** Nastaví zarovnání vlevo.
- **D:Zarovnat na střed** Nastaví zarovnání na střed.
- **E**:**Zarovnat vpravo** Nastaví zarovnání vpravo.
- **F**:**Zarovnat do bloku** Nastaví zarovnání do bloku.
- **G**:**Odkaz** Vloží odkaz.
- **H**:**Odstranit odkaz** Odstraní odkaz.
- **I**:**Záložka** Vloží do textu záložku, na kterou se dá následně odkazovat pomocí odkazu.
- **J**:**Obrázek** Vloží nebo nahraje obrázek.
- **K:Flash** Vloží flash objekt do textu.
- **L**:**Tabulka** Vloží tabulku.
- **M**:**Vložit vodorovnou linku** Vloží vodorovnou linku.
- **N**:**Smajlíci** Vloží barevného smajlíka (emotikonu).
- **O:Vložit speciální znaky** Vloží speciální znaky (například písmena řecké abecedy).
- **P**:**IFrame** Vloží do stránky rámeček obsahující jinou internetovou stránku.
- **Q**:**Tučné** Nastaví formátování textu na tučné.
- **R**:**Kurzíva** Nastaví formátování textu na kurzívu.
- **S**:**Podtržené** Nastaví formátování textu na podtržené.
- **T**:**Přeškrtnuté** Nastaví formátování textu na přeškrtnuté.
- **U**:**Dolní index** Nastaví formátování textu na dolní index.
- **V**:**Horní index** Nastaví formátování textu na horní index.
- **W:Odstranit formátování** Odebere textu veškeré formátování, zbude čistý text.
- **X**:**Formát** Umožňuje nastavovat formát textu (normální, nadpisy, atd.).
- **Y**:**Písmo** Umožňuje nastavit font písma.
- **Z**:**Velikost** Umožňuje nastavit velikost písma.
- **@**:**Barva textu** Umožňuje nastavit barvu textu.
- **&**:**Barva pozadí** Umožňuje nastavit barvu pozadí (zvýraznění).
- **\*:Vložit sloupce** Vloží responzivní sloupce.
- **#**:**Maximalizovat** Zvětší editor na celou obrazovku.

### <span id="page-8-0"></span>4.1 VLOŽIT ODKAZ

Odkazovat se lze třemi různými způsoby. Po kliknutí na tlačítko **Odkaz** se zobrazí okno s možnostmi odkazu. V nabídce **Typ odkazu můžete vybrat jednu z následujících možností** (viz [Obrázek 4: Typ odkazu\)](#page-8-3):

- **Typ URL** který odkazuje na jinou existující stránku. Do políčka **URL** zkopírujte požadovanou adresu a **Protokol** se nastaví automaticky, nebo obě políčka vyplňte ručně.
- **Typ Kotva v této stránce** po jejím výběru se zobrazí seznam vložených záložek v textu. Stačí si vybrat jednu z nich a následně se po kliknutí na tento odkaz stránka posune k záložce v textu (pro navigaci v dlouhých textech).

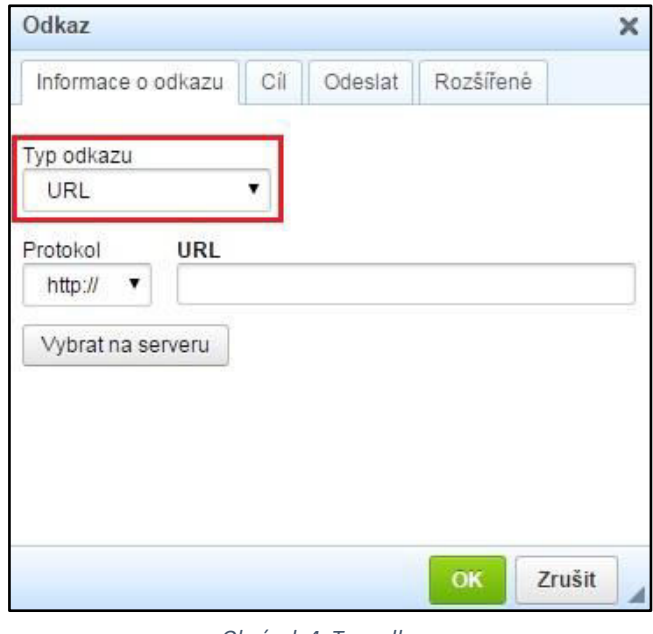

<span id="page-8-3"></span>*Obrázek 4: Typ odkazu* 

 **Typ E-mail** – vyplní se políčko **E-mailová adresa**. Po kliknutí na tento odkaz se automaticky spustí váš e-mailový klient s novou zprávou tomuto adresátovi.

### <span id="page-8-1"></span>4.1.1 Vložit soubor ke stažení

Soubor ke stažení jde do stránky vložit pomocí odkazu. Ve WYSIWYG editoru kurzorem myši označíte text, který bude sloužit jako odkaz ke stažení. Klinete na ikonu odkazu (viz Obrázek 3[: Nástrojová lišta](#page-7-1)  [WYSIWYG](#page-7-1) – bod G) a zobrazí se okno **Odkaz** (viz [Obrázek 4: Typ odkazu](#page-8-3)). Zde kliknete na tlačítko **Vybrat na serveru**.

Zobrazí se nové okno, obdobné jako v případě obrázku (viz [Obrázek 5: Vy](#page-9-0)tvořit adresář). Kliknutím pravým tlačítkem myši do adresářové struktury a následně výběrem možnosti **Nový adresář…** vytvoříte na serveru novou složku. Do nové složky přejdete kliknutím na její název v seznamu v levém sloupci. Možností **Nahrát** nacházející se v horní liště se zobrazí okno, ve kterém v počítači zvolíte potřebný dokument, který chcete umístit na web ke stažení. Výběr souboru potvrdíte tlačítkem **Otevřít**, čímž se soubor rovnou nahraje na server.

Kliknutím pravým tlačítkem myši na název nahraného souboru a následně na možnost **Vybrat** se vrátíte zpět do okna **Odkaz**. V poli **URL** se automaticky vyplní adresa vybraného souboru na serveru. V případě PDF dokumentu ještě můžete v záložce **Cíl** z roletky vybrat **Nové okno (\_blank)**, aby se dokument zobrazil v nové záložce prohlížeče a aby se po kliknutí na odkaz uživateli nezavřel Váš web.

### <span id="page-8-2"></span>4.2 VLOŽIT OBRÁZEK

Nejprve v textu vyberte místo, kam chcete obrázek vložit a následně klikněte na tlačítko **Obrázek**. Zobrazí se okno **Vlastnosti obrázku**, kde kliknutím na tlačítko **Vybrat na serveru** (viz [Obrázek 6:](#page-9-1)  [Vlastnosti obrázku\)](#page-9-1) obrázek vyberete.

Zobrazí se další nové okno, v němž můžete vybrat obrázek, který se již na serveru nachází, nahrát nový obrázek z počítače nebo vytvořit složku pro nahrávané obrázky.

- 1. Pro vytvoření nového adresáře klikněte pravým tlačítkem myši v levém sloupci na požadovanou složku, kde se má vytvořit, a v zobrazené nabídce vyberte **Nový adresář…** (viz [Obrázek 5](#page-9-0): Vytvořit [adresář](#page-9-0)), vyplňte název nové složky a potvrďte tlačítkem **OK**.
- 2. Pro nahrání obrázku z počítače klikněte na tlačítko **Nahrát**. Poté vyberte obrázek ve svém počítači a potvrďte výběr tlačítkem **Otevřít**. Tím se obrázek nahraje na server a objeví se jeho náhled v tomto okně (viz [Obrázek 8: Nahrát obrázek\)](#page-10-0).
- 3. Posledním krokem je **samotné vložení obrázku**. Nyní vybereme obrázek ze serveru dvojklikem na jeho náhled,

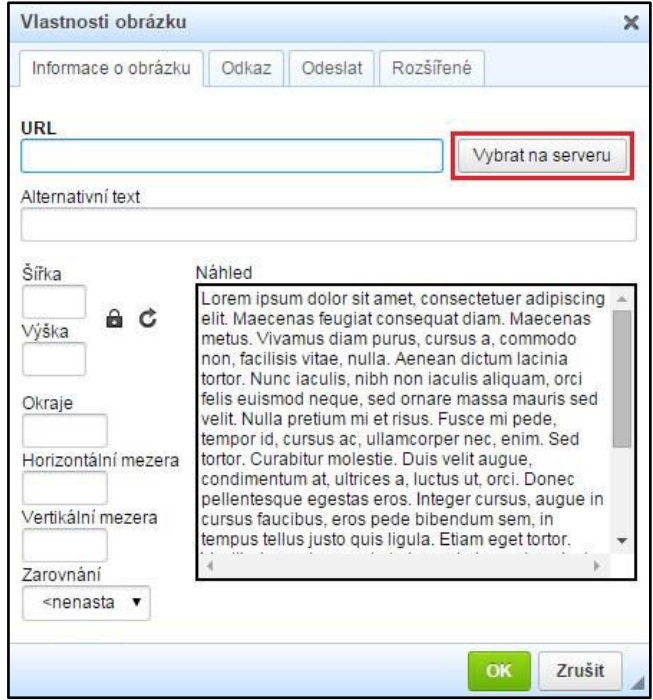

nebo na jeho náhled klikneme pravým tlačítkem myši a zvolíme možnost **Vybrat** (vi[z Obrázek 7:](#page-10-1)  [Vybrat obrázek\)](#page-10-1), a tím se v okně *Obrázek 6: Vlastnosti obrázku* 

<span id="page-9-1"></span>**Vlastnosti obrázku** (viz [Obrázek 6: Vlastnosti obrázku](#page-9-1)) automaticky vyplní políčka **URL**, **Šířka**, **Výška** a vybraný obrázek se zobrazí v **Náhledu**. Dodatečně ještě můžete upravit **Alternativní text**, **Okraje** a **Zarovnání**, nebo rovnou kliknout na tlačítko **OK**, čímž se obrázek vloží do stránky. **Aby se obrázek přizpůsoboval velikosti displeje, nastavte šířku na 100 % a výšku** 

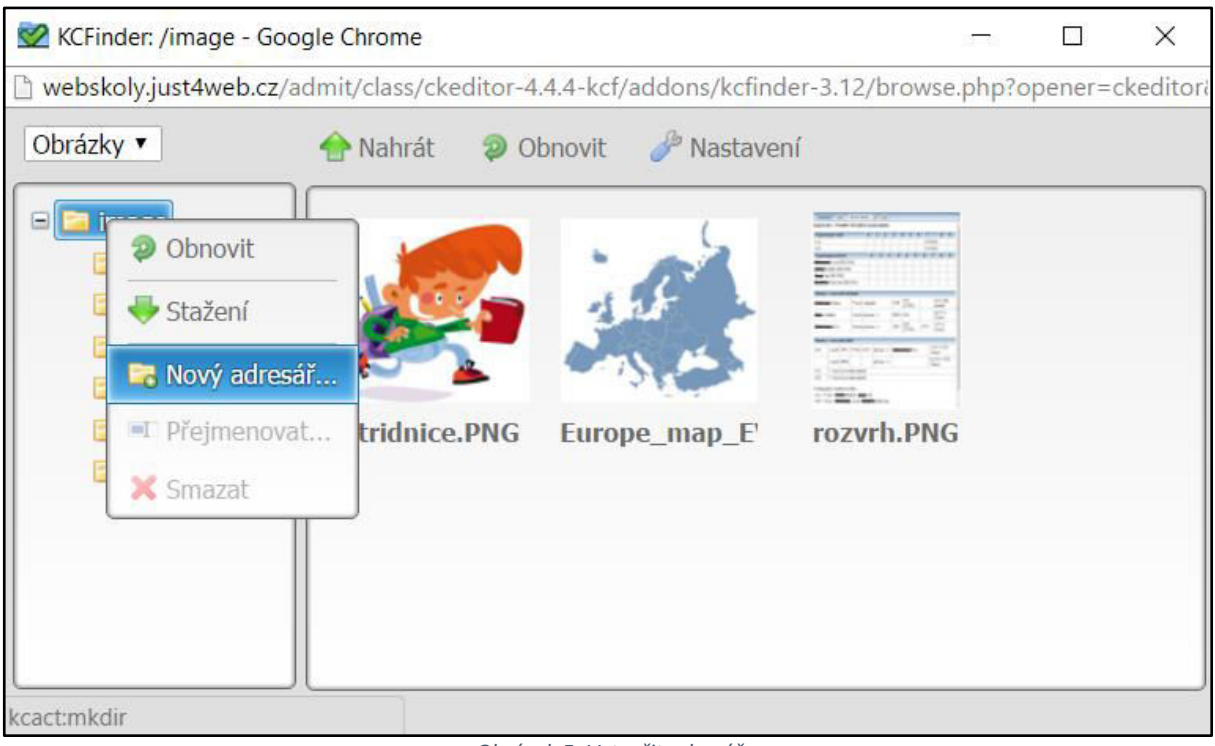

*Obrázek 5: Vytvořit adresář*

#### <span id="page-9-0"></span>**smažte, aby zůstala prázdná**.

| KCFinder: /image - Google Chrome                                                                                                    |  | $\times$ |
|----------------------------------------------------------------------------------------------------|--|----------|
| webskoly.just4web.cz/admit/class/ckeditor-4.4.4-kcf/addons/kcfinder-3.12/browse.php?opener=ckeditori<br>h                                  |  |          |
| Obrázky v<br>Nahrát<br><b>D</b> Obnovit<br>Nastavení                                                                                       |  |          |
| image<br>۳<br>aktuality<br>do_aktualit<br>ikony<br>obrazky<br>etridnice.PNG<br>rozvrh.PNG<br>$\blacksquare$ test<br>Europe_map_E<br>treeee |  |          |
| etridnice.PNG (115 KB, 12.06.2014 13:02)                                                                                                   |  |          |

*Obrázek 8: Nahrát obrázek* 

<span id="page-10-0"></span>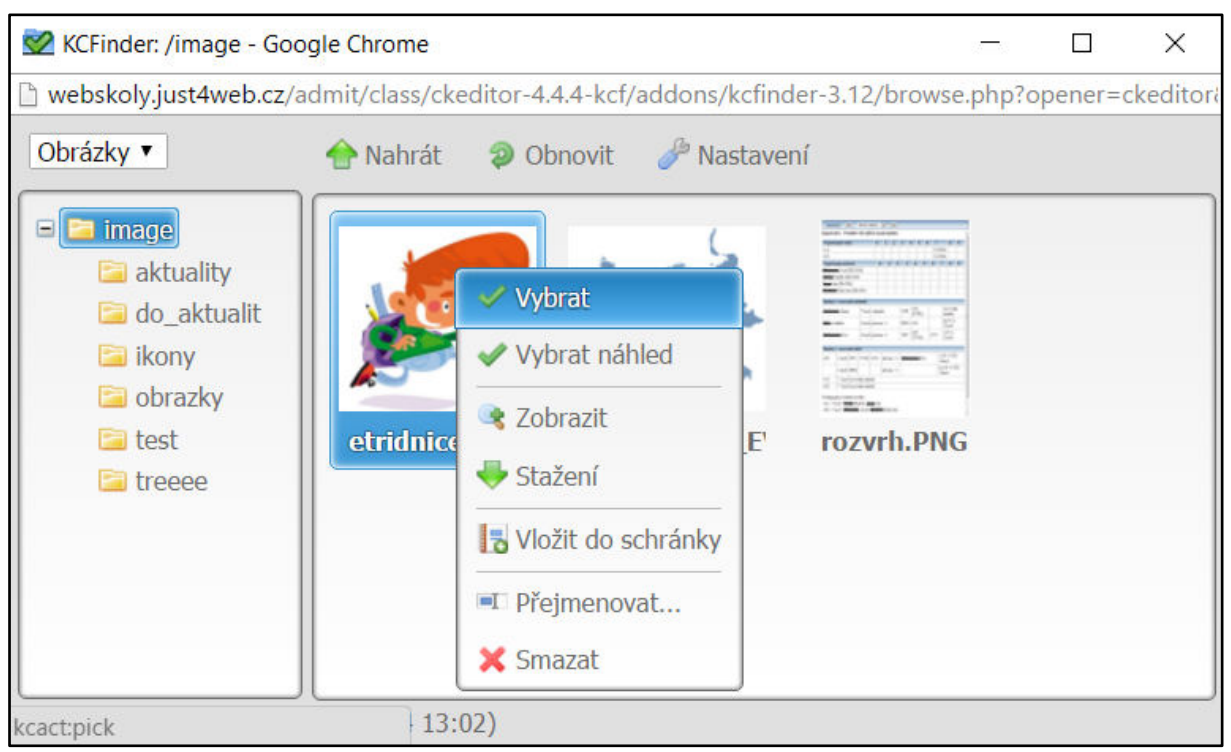

<span id="page-10-1"></span>*Obrázek 7: Vybrat obrázek* 

### <span id="page-11-0"></span>4.3 VLOŽIT RESPONZIVNÍ SLOUPCE

Responzivní weby kladou drobné požadavky také na správce obsahu. Výše už jsme zmínili potřebu nastavovat 100% šířku obrázků. Další funkcí pro vkládání responzivního obsahu je vkládání sloupců, které se na menších displejích mobilních zařízeních, kde by se nevešly vedle sebe, posunou pod sebe. Tato funkce je určena pokročilejším uživatelům se základní znalostí HTML.

Pro vložení sloupců klikněte v nástrojové liště na předposlední ikonku **vložit sloupce** (viz [Obrázek 3:](#page-7-1)  [Nástrojová lišta WYSIWYG](#page-7-1) – bod \*). Zobrazí se okno s nastavením rozložení. V prvním řádku vyberete z nabídky **rozložení sloupců**. První číslo (1–5) udává, kolik sloupců bude vedle sebe, procenta za pomlčkou udávají šířku sloupce. Nejčastější možnost **2 – 50%** znamená, že vedle sebe budou dva stejně široké sloupce. Další možnost **2 – 33% + 66%** znamená, že vedle sebe budou dva sloupce. První zabere třetinu šířky stránky, druhý pak zabere dvě třetiny šířky stránky. Na druhém řádku vyplníte **počet boxů**. Pokud chcete dva jednoduché sloupce vedle sebe, vyplníte číslici 2 a potvrdíte tlačítkem OK.

Do pole s obsahem se pak vloží dva boxy ohraničené přerušovanou čarou znázorňující sloupce, v nichž se zobrazí text Sloupec1 a Sloupec2, který přepíšete vlastním obsahem. Větší kontrolu nad obsahem sloupců máte, pokud je editujete ve zdroji. Tam uvidíte následující html kód:

*<div class="row"> <div class="col-md-2">Sloupec1</div> <div class="col-md-2">Sloupec2</div> <div class="bottom">&nbsp;</div> </div>* 

Celý blok sloupců musí být vždy obalen párovým tagem *div* s třídou *row*. Před jeho koncem musí být vždy *div* s třídou *bottom*, která zajistí správné uzavření sloupců, aby nedošlo k ovlivnění dalších bloků na stránce. Každý box sloupce je pak další *div* s názvem třídy podle typu rozložení. Třída dvou stejně velkých sloupců vedle sebe nese název *col-md-2*. Uvnitř těchto boxů pak můžete vytvářet nadpisy, odstavce, seznamy a další kusy formátovaného obsahu. Zkopírováním celého boxu a vložením na požadované místo pak jednoduše vytvoříte další boxy v již existujícím bloku.

### <span id="page-11-1"></span>4.4 VLOŽIT OBSAHOVÉ BLOKY (WIDGETY)

Do stránky můžete vložit připravené obsahové bloky. Tato funkce je určena pro pokročilejší uživatele.

### **Seznam obsahových bloků:**

- *{{logo}}* vloží obrázek loga z konfigurace systému
- *{{content: id}}* vloží celý obsah stránky
- *{{slideshow: id}}* vloží obrázkovou slideshow (podstránky v kategorii s nahraným náhledem)
- *{{products: id}}* vloží bloky podstránek v kategorii s náhledovou fotkou, názvem a perexem (4 na řádek)
- *{{gallery: id}}* vloží posuvný pás fotek z fotogalerie
- *{{googleMap: adresa}}* vloží náhled Google map

Pro vložení obsahového bloku je nejprve nutné mít vytvořenou kategorii nebo stránku, odkud se bude obsah načítat. Následně při editaci stránky vložíte proměnnou ze seznamu na místo, kam potřebujete. Není nutné se kvůli tomu přepínat do zdroje. Namísto *id* vložíte číselný údaj o id stránky.

### **Jak zjistit id stránky**

Vejděte do editace stránky, jejíž obsah chcete pomocí bloku vypsat. Id stránky zjistíte z URL adresy vždy na jejím konci.

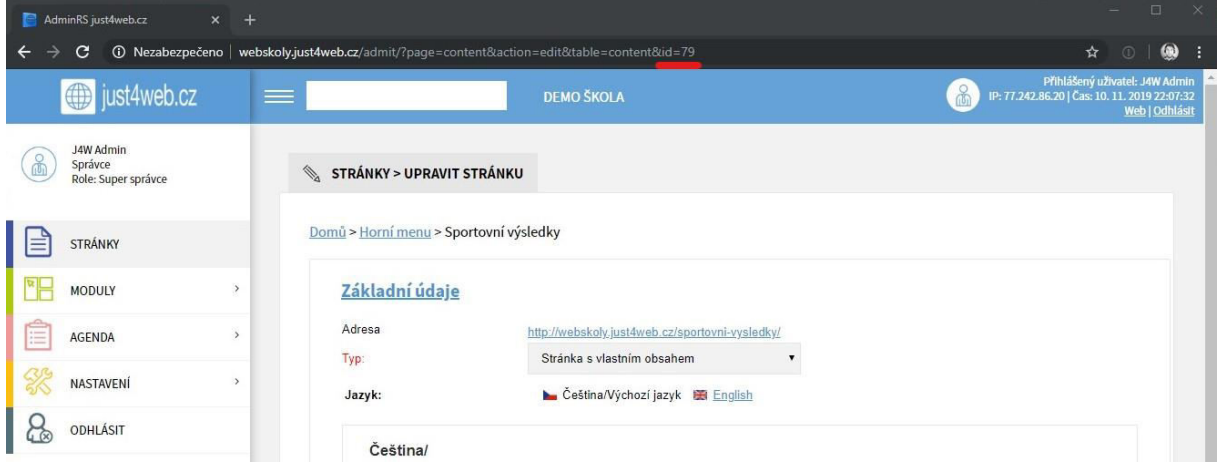

V našem případě by tak proměnná vypadala následovně: *{{content: 79}}*

Pro proměnnou *{{gallery: id}}* se použije id alba z fotogalerie (moduly), zjistí se ovšem stejným způsobem jako v případě stránky.

Pro proměnnou *{{googleMap: adresa}}* se místo id vyplní adresa z vyhledávání Google map. Pro zobrazení mapy naší firmy by se místo adresy doplnilo *just4web.cz s.r.o. – tvorba webů a marketing, Dobrovského, Havlíčkův Brod*.

## <span id="page-13-0"></span>5 ADMINISTRACE

Po přihlášení do administračního rozhraní se vám zobrazí uvítací zpráva. Systém zobrazuje informace o přihlášeném uživateli, o IP adrese, ze které do systému přistupuje, aktuální čas a umožňuje se přepnout do reprezentativní části webu, nebo se odhlásit. V levé liště se nachází menu (viz [Obrázek](#page-13-1)  [9: Menu RS\)](#page-13-1).

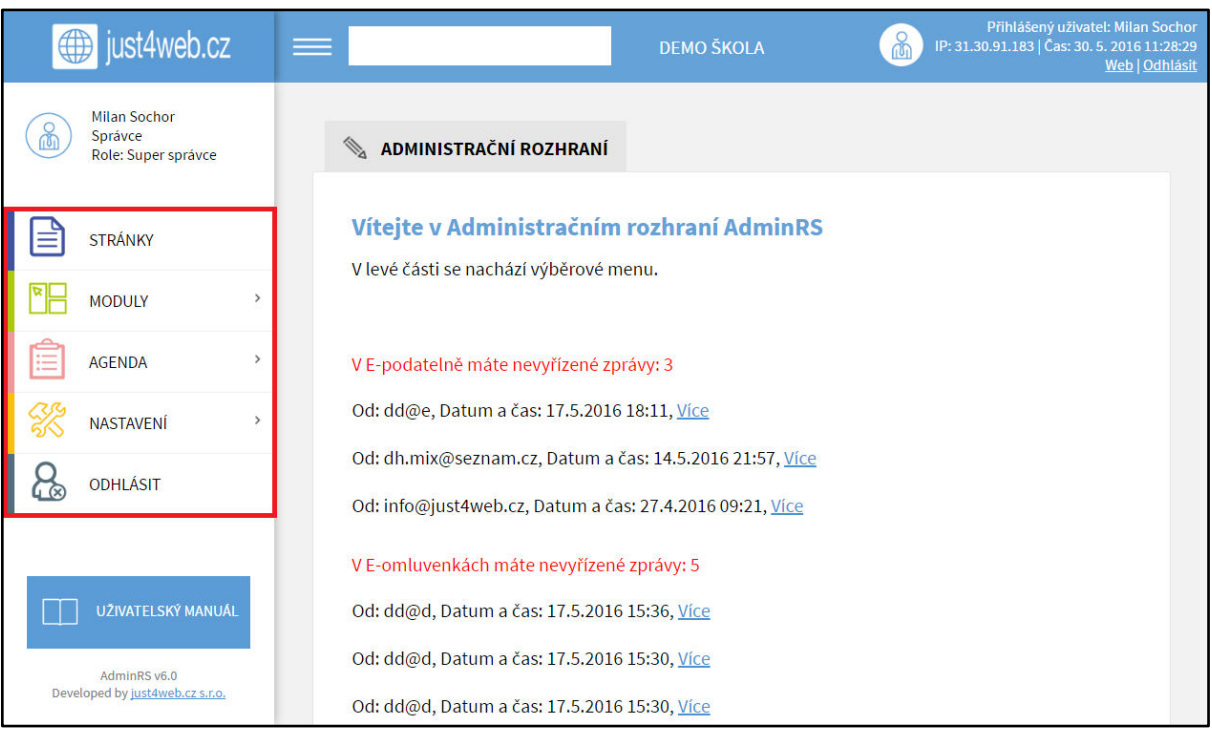

*Obrázek 9: Menu RS* 

- <span id="page-13-1"></span>**Stránky:** Administrace jednotlivých stránek a jejich obsahu.
- **Moduly:** Jednotlivé funkční části webových stránek. Každý modul má svou specifickou funkci a nastavení.
- **Agenda:** Slouží pro správu správců, učitelů, studentů, tříd a předmětů.
- **Nastavení:** Obecné nastavení webových stránek (provádí administrátor ze společnosti just4web.cz).
- **Odhlásit:** Odhlásí uživatele ze systému.

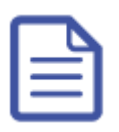

### <span id="page-14-0"></span>5.1 STRÁNKY

Administrace jednotlivých stránek, které nesou základní informace a novinky o škole.

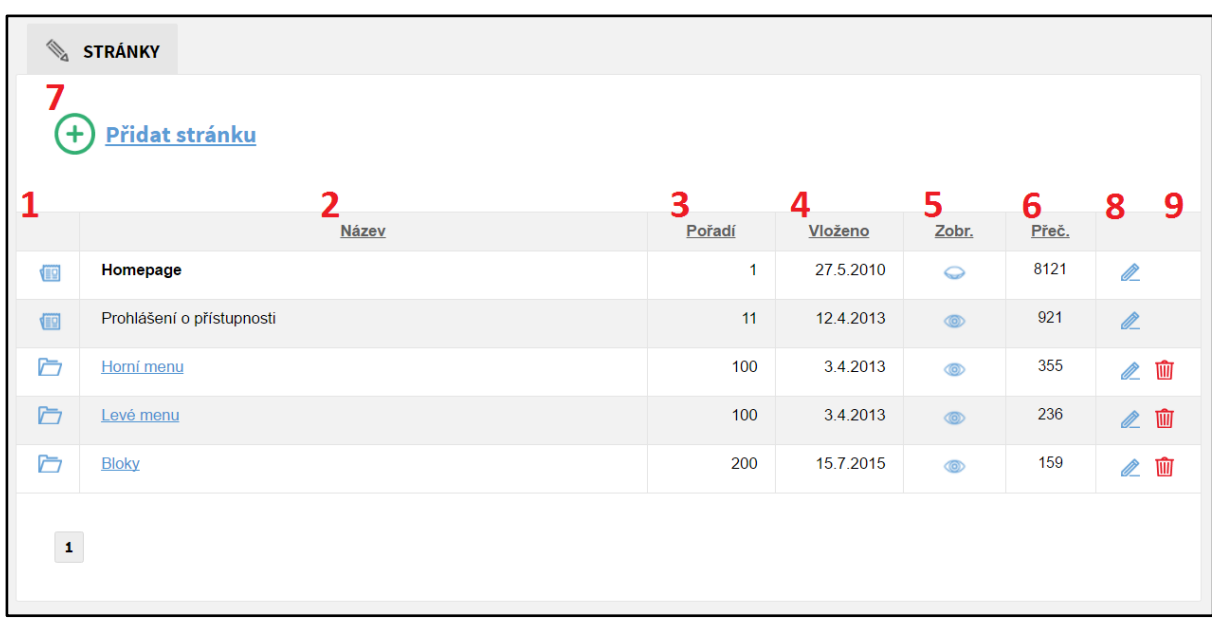

### <span id="page-14-1"></span>5.1.1 Přehled ovládacích prvků

#### *Obrázek 10: Stránky*

- <span id="page-14-2"></span>1. **Typ** – Značí, zda se jedná o kategorii, nebo stránku s vlastním obsahem.
	- o **Kategorie** Obsahuje další podkategorie nebo stránky s vlastním obsahem
	- o **Stránka s vlastním obsahem** Editovatelná stránka, která se zobrazí na webu.
- 2. **Název** Jméno kategorie nebo stránky,zobrazí se jako název položky v menu a nadpis po zobrazení této stránky.
- 3. **Pořadí** Určuje pořadí zobrazených stránek v menu. Čím nižší číslo, tím se stránka zobrazí ve vertikálním menu výše, respektive v horizontálním menu více vlevo.

⇔

- 4. **Vloženo** Datum, kdy byla stránka vložena do administračního rozhraní.
- 5. **Zobrazit** Určuje, zda bude stránka na webu vidět.
	- o **Ikona otevřeného oka** Stránka je viditelná.
	- o **Ikona zavřeného oka** Stránka je skryta.
- 6. **Přečteno** Číselný údaj, který uvádí, kolikrát byla stránka či kategorie zobrazena.
- 7. **Přidat stránku** Tlačítko pro přidání nové stránky či kategorie.
- 8. **Upravit** Ikona tužky pro upravení dané stránky či kategorie.
- 9. **Smazat** Ikona popelnice pro smazání dané stránky či kategorie.

#### **Poznámka:**

*Kliknutím na šedý podtržený popisek (viz [Obrázek 10: Stránky](#page-14-2)) můžete stránky řadit podle daného kritéria vzestupně nebo sestupně.*

### <span id="page-15-0"></span>5.1.2 Přidání nové stránky

Pro vložení nové stránky nejprve klikněte na tlačítko **Přidat stránku** (viz [Obrázek 10: Stránky](#page-14-2) – bod 7). Zobrazí se formulář **Přidat stránku** (viz Obrázek 11[: Vložit stránku](#page-16-0)), kde vyplníte potřebná pole. Políčka označená červeným popiskem jsou povinná, bez jejich vyplnění stránka nepůjde vložit. Po vyplnění formuláře klikněte na tlačítko **Uložit**.

### **Přehled polí:**

### **Základní údaje**

- **Typ** Zde si zvolíte, zda chcete vytvořit **Kategorii** nebo **Stránku s vlastním obsahem**.
- **Jazyk**  Slouží pro přepínání jazykových mutací, pro které chcete vytvářet obsah stránky.
- **Název** Jméno stránky či kategorie zobrazí se jako název položky v menu a nadpis po zobrazení této stránky.
- **Perex** Anotační popisek stránky či kategorie, který se zobrazí ještě před vlastním obsahem. Jeho délka je omezena na maximálně 255 znaků.
- **Obsah** Obsah stránky tvořený pomocí WYSIWYG editoru (viz kapitola [4 Editor WYSIWYG\)](#page-7-0).
- **Náhled** Zde můžete vložit náhledový obrázek ke stránce.
- **Pořadí** Číselným údajem určujete pořadí stránky či kategorie. Čím nižší číslo, tím se stránka zobrazí ve vertikálním menu výše, respektive v horizontálním menu více vlevo.
- **Zveřejnit** Určuje, zda má být stránka na webu viditelná. Pokud ji chcete skrýt, odškrtněte toto políčko.

### **SEO**

- **SEO titulek** Krátký výstižný titulek stránky. Zobrazuje se v záhlaví prohlížeče jako název stránky a ve výsledcích vyhledávání (například na Google nebo Seznam) jako klikatelný odkaz.
- **SEO popisek** Stručný popisek stránky, zobrazuje se ve výsledcích vyhledávání jako popisek stránky pod klikatelným odkazem a samotnou adresou stránky.

### **Pokročilé**

- **Datum založení** Vyplní se automaticky, ale můžete jej ručně změnit.
- **Metoda výpisu** Určujete, jak se má kategorie zobrazovat:
	- o **Výpis obsahu stránky** Po kliknutí na kategorii v menu se vypíše pouze její obsah.
	- o **Výpis stránek v kategorii** Po kliknutí na kategorii v menu se vypíše seznam podstránek obsažených v této kategorii.
	- o **Výpis obsahu stránky a stránek v kategorii** Po kliknutí na kategorii v menu se vypíše její obsah spolu se seznamem obsažených podstránek.
- **Modul/Šablona** Možnost vložení modulu či šablony do stránky (viz [Vložení modulu do](#page-17-2)  [stránky\)](#page-17-2).
- **Zpřístupnit uživatelům**  Touto volbou můžete zpřístupnit úpravu dané stránky uživatelům, kteří na to jinak nemají práva (například učitelům). Do políčka vyplňte **Loginy** uživatelů, kterým chcete úpravu stránky umožnit, oddělené čárkami.
- **Přesměrování na URL**  Slouží k přesměrování stránky na jinou existující stránku.
- **Zobrazit v menu**  Určuje, zda má být stránka zobrazena v menu. Pokud ji chcete v menu skrýt, odškrtněte toto políčko.
- <span id="page-15-1"></span>**Ikonka** – Slouží k nahrání obrázku ikony, pokud se jedná o položku menu.

<span id="page-16-0"></span>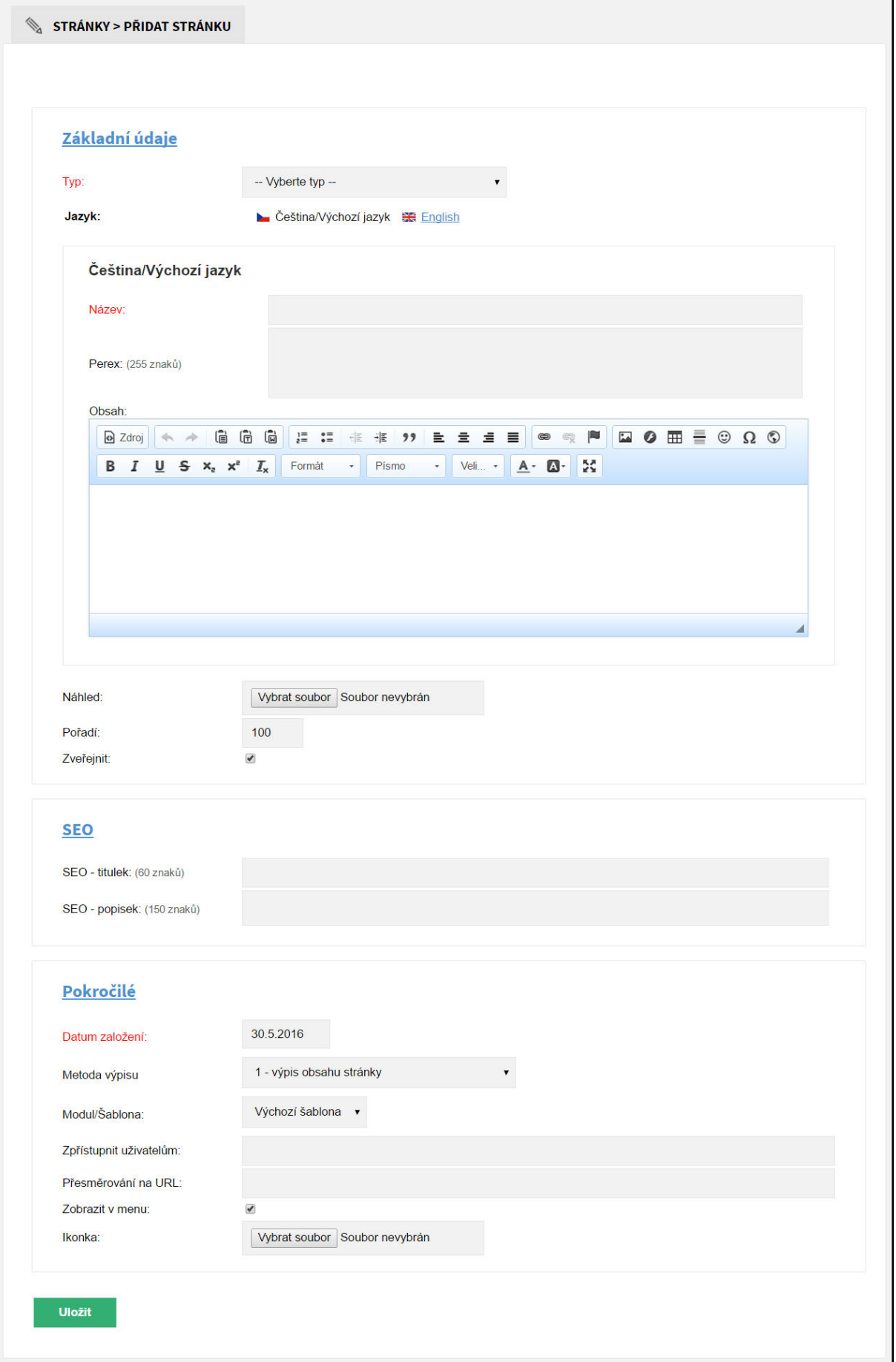

### <span id="page-17-0"></span>5.1.3 Úprava stránky

U dané stránky klikněte na tlačítko **Upravit** (viz [Obrázek 10: Stránky](#page-14-2) – bod 8 (ikona tužky)). Zobrazí se formulář **Upravit stránku**, který je obdobný jako formulář **Přidat stránku**. Po editaci potřebných údajů klikněte na konci formuláře na tlačítko **Uložit** a změny budou uloženy. Pokud změny nechcete ukládat, pak klikněte na tlačítko **Storno**.

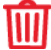

### <span id="page-17-1"></span>5.1.4 Odstranění stránky

U dané stránky klikněte na tlačítko **Smazat** (vi[z Obrázek 10: Stránky](#page-14-2) – bod 9 (ikona popelnice)). Odstranění potvrďte kliknutím na tlačítko **OK** a stránka či kategorie bude smazána.

### <span id="page-17-2"></span>5.1.5 Vložení modulu/šablony do stránky

Modul či šablonu vložíte při vytváření nové stránky nebo při úpravě existující stránky. Ve formuláři **Přidat stránku** (viz Obrázek 11[: Vložit stránku,](#page-16-0) případně **Upravit stránku**) otevřete spodní nabídku **Pokročilé** kliknutím na modře podtržený nápis a v možnosti **Modul/Šablona** vyberte daný modul či šablonu, kterou chcete vložit. Aby se změna projevila, klikněte na tlačítko **Uložit**.

Vložením šablony můžete ovlivnit vzhled stránky. Například může být vytvořena šablona, která změní podobu výpisu aktualit. Každá nová stránka má přiřazenu **výchozí šablonu**, kterou lze změnit na **úvodní stránku (HP)**, čímž dojde ke zkopírování úvodní stránky, kterou návštěvník uvidí po zadání vaší internetové adresy, do této nové stránky.

#### **Poznámka:**

*Pokud chcete vytvořit novou šablonu, která upraví vzhled stránky podle vašich představ, pak kontaktujte administrátora ze společnosti just4web.cz prostřednictvím e-mailu [wwwproskoly@just4web.cz](mailto:wwwproskoly@just4web.cz) nebo [info@just4web.cz](mailto:info@just4web.cz). Další kontakty naleznete na adrese <http://www.wwwproskoly.cz/#kontakty>nebo na [http://www.just4web.cz/kontakty/.](http://www.just4web.cz/kontakty/)* 

Do stránky můžete vložit také některý z modulů, které budou v následujících kapitolách představeny. Tuto funkci oceníte, pokud máte na jednom webu sekci pro základní i mateřskou školu. V obou sekcích pak můžete mít například vlastní kalendář, ve kterém se budou zobrazovat pouze akce základní nebo mateřské školy. Dalším typickým příkladem může být přiřazení fotoalba ke stránce. Například vytvoříte aktualitu o výletu do Francie, do které přímo vložíte album s fotkami z tohoto výletu (viz Obrázek 12[: Přidat modul](#page-17-3)).

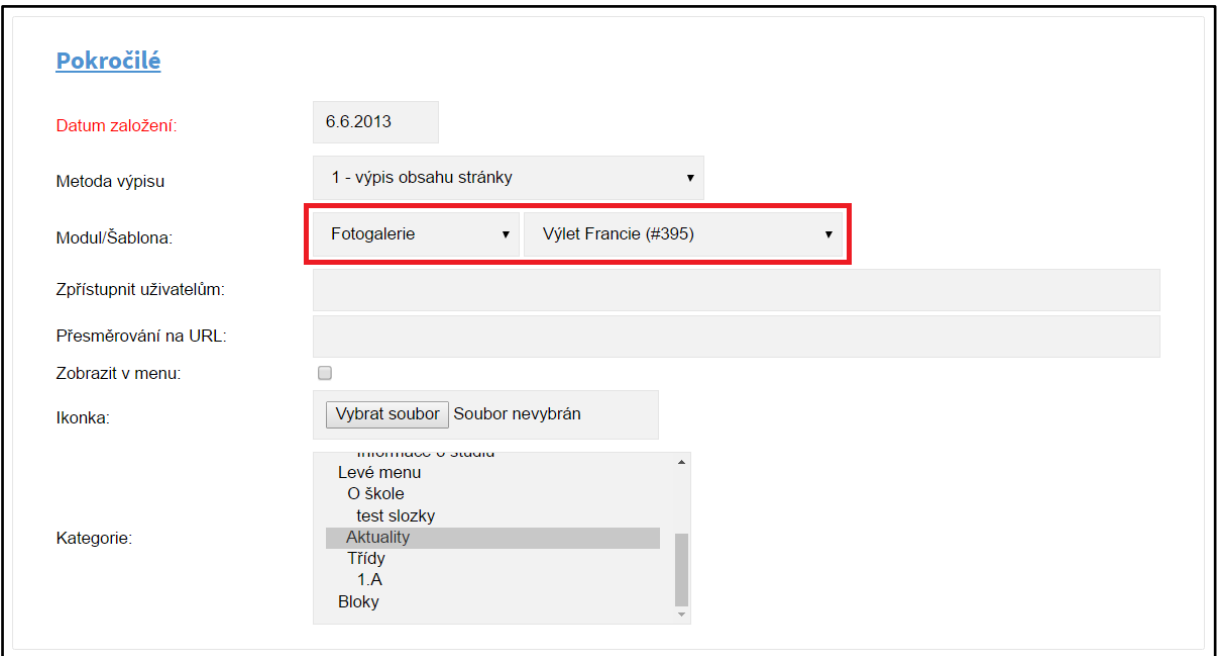

*Obrázek 12: Přidat modul*

<span id="page-17-3"></span>18 WWWproškoly.cz – manuál verze: 4.0, poslední aktualizace: 10. 11. 2019 just4web.cz s.r.o., e-mail: wwwproskoly@just4web.cz

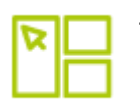

### <span id="page-18-0"></span>5.2 MODULY

Moduly jsou jednotlivé funkční části webových stránek. Každý modul má svou specifickou funkci a nastavení.

### <span id="page-18-1"></span>5.2.1 Fotogalerie

Fotogalerie slouží ke vkládání a správě fotoalb, která se zobrazují na webových stránkách.

### <span id="page-18-2"></span>*5.2.1.1 Přehled ovládacích prvků*

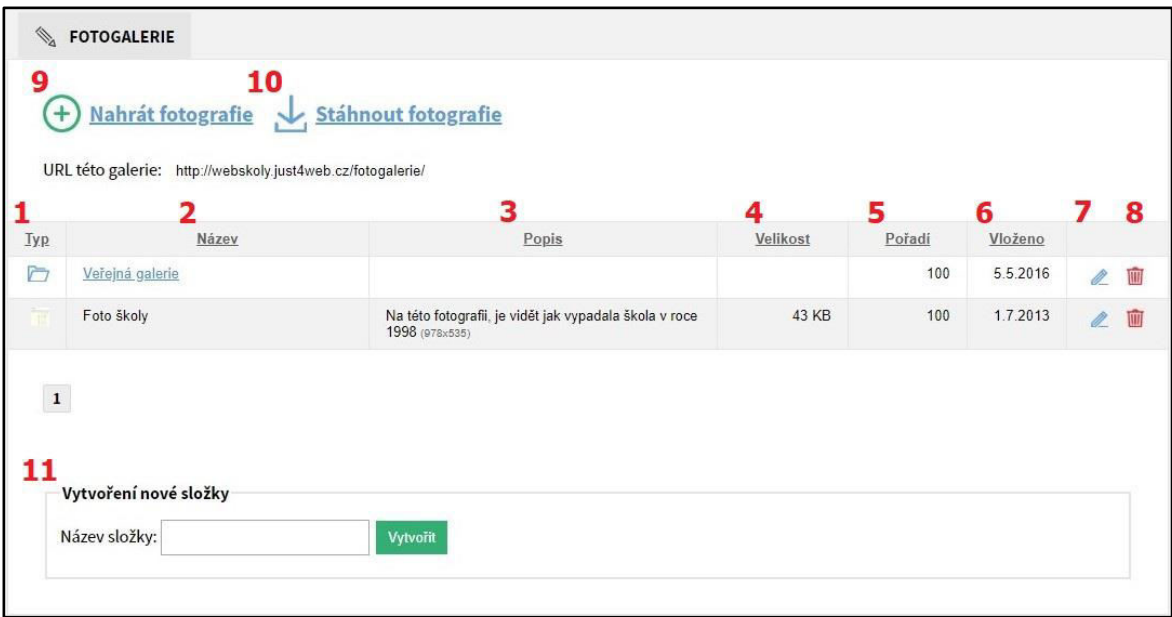

#### *Obrázek 13: Fotogalerie*

- <span id="page-18-3"></span>1. **Typ** – Určuje, zda se jedná o album či fotografii.
	- o **Album** Obsahuje další podsložky nebo samotné fotografie. Pozná se podle ikony složky a modře podtrženého názvu.
	- o **Fotografie** Nahrané foto, ikona je tvořena náhledem dané fotografie.
- 2. **Název**  Jméno daného alba či fotografie.
	- o **Název alba** se zadává při jeho vytváření.
	- o **Název fotografie** se automaticky vytvoří podle názvu souboru v počítači, je však možné jej později upravit.
- 3. **Popis** Popis fotografie slouží pro větší přehlednost, popis alba se zobrazuje na webu. Jeho vyplnění je možné až při úpravě.
- 4. **Velikost** Velikost fotografie. Maximální velikost je 10MB, doporučujeme ale vkládat fotografie o menších velikostech pro větší rychlost nahrávání.
- 5. **Pořadí** Zobrazuje pořadí alba nebo fotografie.
- 6. **Vloženo** Zobrazuje datum vložení do systému.
- 7. **Upravit** Ikona tužky pro upravení daného alba či fotografie.
- 8. **Smazat** Ikona popelnice pro smazání daného alba či fotografie.
- 9. **Nahrát fotografie** Slouží pro nahrávání fotografií do alba. Možnost vkládání jednotlivých fotografií nebo více fotografií najednou.
- 10. **Stáhnout fotografie** Slouží pro stažení všech alb a fotografií z alba, ve kterém se nacházíme.
- 11. **Vytvoření nové složky** Slouží pro vytvoření nového alba se zadaným názvem.

### **Poznámka:**

*Kliknutím na šedý podtržený popisek (viz [Obrázek 13: Fotogalerie](#page-18-3)*) *můžete fotografie či alba řadit podle daného kritéria vzestupně nebo sestupně.*

### <span id="page-19-0"></span>*5.2.1.2 Vytvoření nového alba*

Vyberte umístění, kde chcete vytvořit nové album (buď hned v kořeni adresáře fotogalerie, nebo se proklikejte do nějakého alba pro vytvoření podsložky), a ve spodní části fotogalerie vyplňte **Název složky** (viz [Obrázek 13: Fotogalerie](#page-18-3) – bod 9). Následně klikněte na tlačítko **Vytvořit** a album bude vytvořeno. Po jeho vytvoření jej můžete **upravit** (ikona tužky) a **přidat** mu **popisek**, nebo ho **přesunout** do jiné **složky**.

### <span id="page-19-1"></span>*5.2.1.3 Vložení fotografií*

Pro vložení fotografií nejprve vyberte složku, do které chcete fotografie nahrát. Poté klikněte na tlačítko **Nahrát fotografie** (viz [Obrázek 13: Fotogalerie](#page-18-3) – bod 6). Zobrazí se formulář **Nahrání fotografií**, kde kliknete na tlačítko **Procházet…** (viz [Obrázek 14:](#page-19-5)  [Hromadné vložení\)](#page-19-5) pro výběr fotografií z počítače. Výběr fotografií potvrdíte kliknutím na tlačítko **Otevřít** a obrázky se začnou automaticky nahrávat. Stav nahrávání vidíte ve formuláři **Nahrání fotografií** v sekci **Fronta**. Po nahrání lze jednotlivé fotografie **upravit** (ikona tužky) a **změnit** jim **název**, **přidat popisek** nebo je **přesunout** do jiné **složky**.

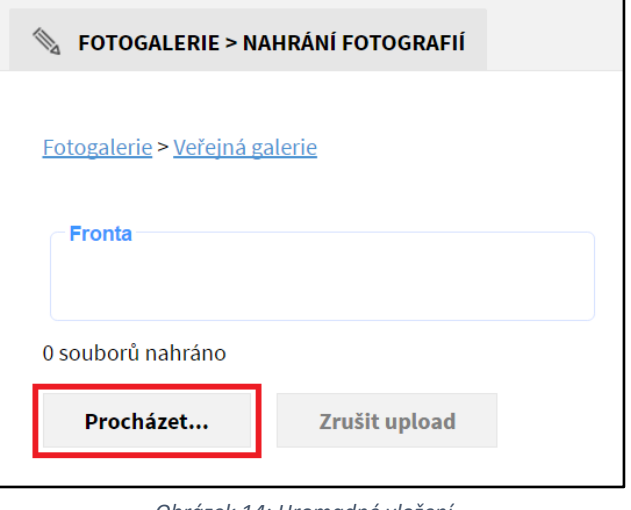

#### <span id="page-19-5"></span>*Obrázek 14: Hromadné vložení*

### <span id="page-19-2"></span>*5.2.1.4 Úprava fotografie či alba*

U dané fotografie či alba klikněte na tlačítko **Upravit** (viz [Obrázek 13: Fotogalerie](#page-18-3) – bod 7 (ikona tužky)). Tak můžete editovat **Název**, **Popisek** nebo **Složku**, do které chcete fotografii či album přesunout. Dále můžete ručně změnit **pořadí**, k albům pak lze nastavit přístupové **heslo**. Kliknutím na tlačítko **Uložit** změny potvrdíte nebo úpravy zrušíte tlačítkem **Storno**.

#### <span id="page-19-3"></span>*5.2.1.5 Odstranění fotografie či alba*  ١m

Mazat lze jednotlivé fotografie či celá alba. Ale pozor, při odstranění alba se smažou i veškeré fotografie obsažené v daném albu, jedná se o nevratnou akci.

U dané fotografie či alba klikněte na tlačítko **Smazat** (viz [Obrázek 13: Fotogalerie](#page-18-3) – bod 8 (ikona popelnice)). Odstranění potvrďte kliknutím na tlačítko **OK** a fotografie či album bude smazáno.

### <span id="page-19-4"></span>*5.2.1.6 Přidání fotogalerii ke stránce*

Každé album můžete vložit do stránky (viz [Vložení modulu/šablony do stránky](#page-17-2)).

### <span id="page-20-0"></span>5.2.2 Fórum

Diskuzní fórum slouží na webových stránkách k diskuzi na daná témata.

#### **Hlavní kategorie:**

- **Interní diskuze** Jedná se o veřejnou diskuzi v různých částech webu, například pod články (pokud máte tuto možnost povolenou).
- **Diskuze na webu** Veškeré veřejné diskuze, které se zobrazují na webových stránkách.
- **Neveřejná diskuze**  Diskuze bude přístupná pouze pro studenty určité třídy. Ostatní uvidí založenou diskuzi, ale neuvidí v ní obsažené příspěvky.

#### **Poznámka:**

*Jak se vytváří diskuze pro určitou třídu? Student určité třídy se ve frontendu přihlásí ke svému účtu a z něho se dostane na diskuzi ve třídě. Pokud v ní založí téma, bude automaticky omezeno jen pro třídu studenta, jenž téma vytvořil.*

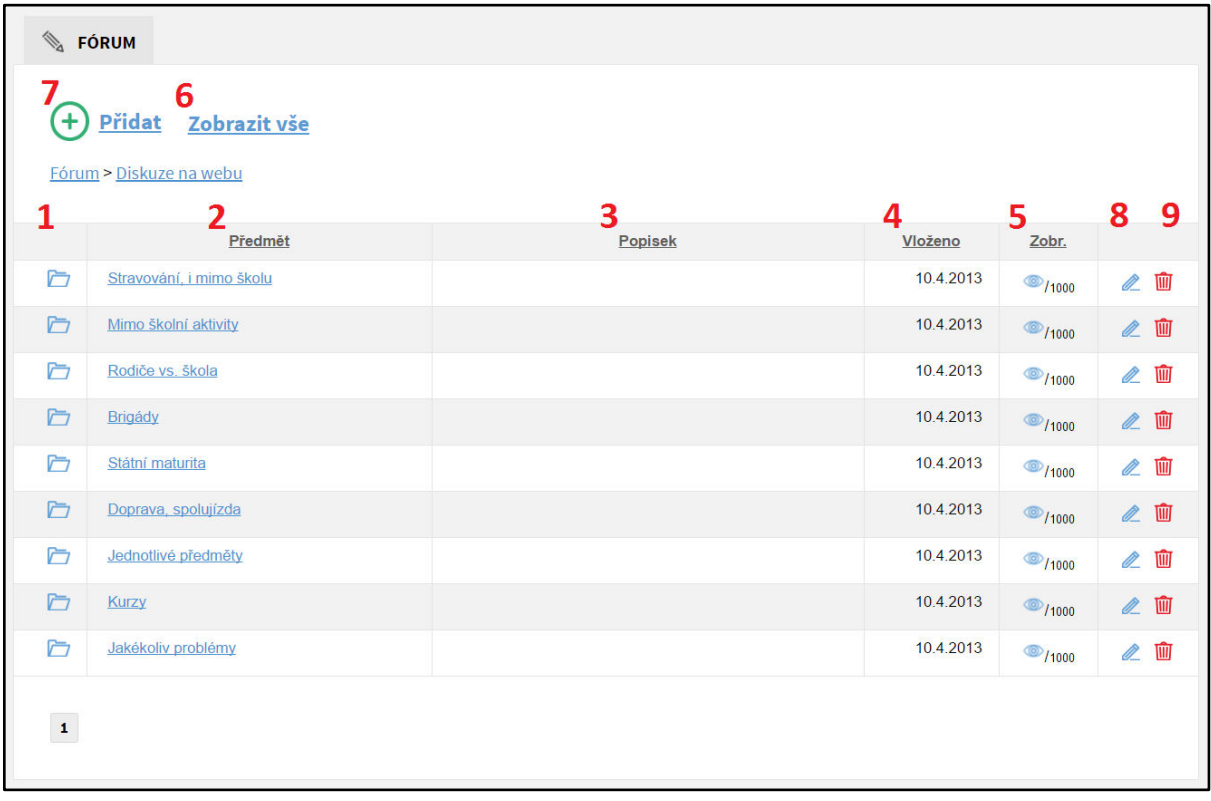

<span id="page-20-1"></span>*Obrázek 15: Fórum*

### <span id="page-21-0"></span>*5.2.2.1 Přehled ovládacích prvků*

- 1. **Typ** Určuje, zda se jedná o diskuzní kategorii či diskuzní téma.
	- **Diskuzní kategorie** Dělí se na další diskuzní kategorie a obsahuje diskuzní témata. Poznáte ji podle ikony složky.

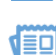

- **Diskuzní téma** Vlastní téma, na které probíhá diskuze. 2. **Předmět** – Název diskuzní kategorie nebo tématu.
- 3. **Popisek** Popisek kategorie či tématu nebo tělo první zprávy tématu.
- 4. **Vloženo** Zobrazuje datum vložení do systému.
- 5. **Zobrazeno** Informuje, zda je diskuzní kategorie či téma viditelné (ikona otevřeného oka) nebo skryté (ikona zavřeného oka). Za lomítkem je číselný údaj o pořadí diskuzní kategorie či tématu.
- 6. **Zobrazit vše** Zobrazí všechny kategorie, témata a příspěvky seřazené podle data od nejnovějších. Slouží pro pohodlné mazání či editaci nevhodných příspěvků.
- 7. **Přidat** Slouží pro přidávání diskuzní kategorie či tématu.
- 8. **Upravit** Ikona tužky pro upravení dané diskuzní kategorie či tématu.
- 9. **Smazat** Ikona popelnice pro mazání dané diskuzní kategorie či tématu.

#### **Poznámka:**

 $\ddag$ 

*Kliknutím na šedý podtržený popisek (viz [Obrázek 15: Fórum](#page-20-1)) můžete diskuzní kategorie či témata řadit podle daného kritéria vzestupně nebo sestupně.*

### <span id="page-21-1"></span>*5.2.2.2 Přidání diskuzní kategorie či tématu*

Pro vložení nové diskuzní kategorie či tématu nejprve vyberte složku, kam chcete diskuzi přidat, a následně klikněte na tlačítko **Přidat** (vi[z Obrázek 15: Fórum](#page-20-1) – bod 7).

Zobrazí se formulář **Přidat** (viz Obrázek 16[: Vložení diskuze\)](#page-22-3), kde vyplníte potřebná pole. Políčka označená červeným popiskem jsou povinná, bez jejich vyplnění diskuze nepůjde vložit. Po vyplnění formuláře stačí už jen kliknout na tlačítko **Uložit**.

#### **Přehled polí:**

- **Kategorie / Téma** Vyplňuje se automaticky a nejde změnit, zobrazuje nadřazenou kategorii.
- **Předmět**  Název diskuzní kategorie či tématu.
- **Typ**  Zde vyberte, zda chcete přidat **diskuzní kategorii** nebo **diskuzní téma**.
- **Popisek** Popisek kategorie či tématu.
- **Obsah**  Tělo první zprávy diskuzního tématu.
- **Pořadí**  Číselný údaj o pořadí diskuzní kategorie či tématu, čím nižší číslo, tím se diskuze zobrazuje výše.
- **Zobrazeno**  Určuje, zda bude diskuze viditelná. Chcete-li diskuzi skrýt, odškrtněte toto políčko.
- **Veřejná**  Určuje, zda bude diskuze přístupná pro všechny, nebo pouze pro přihlášené.
- **E-mail** Kontaktní e-mailová adresa.

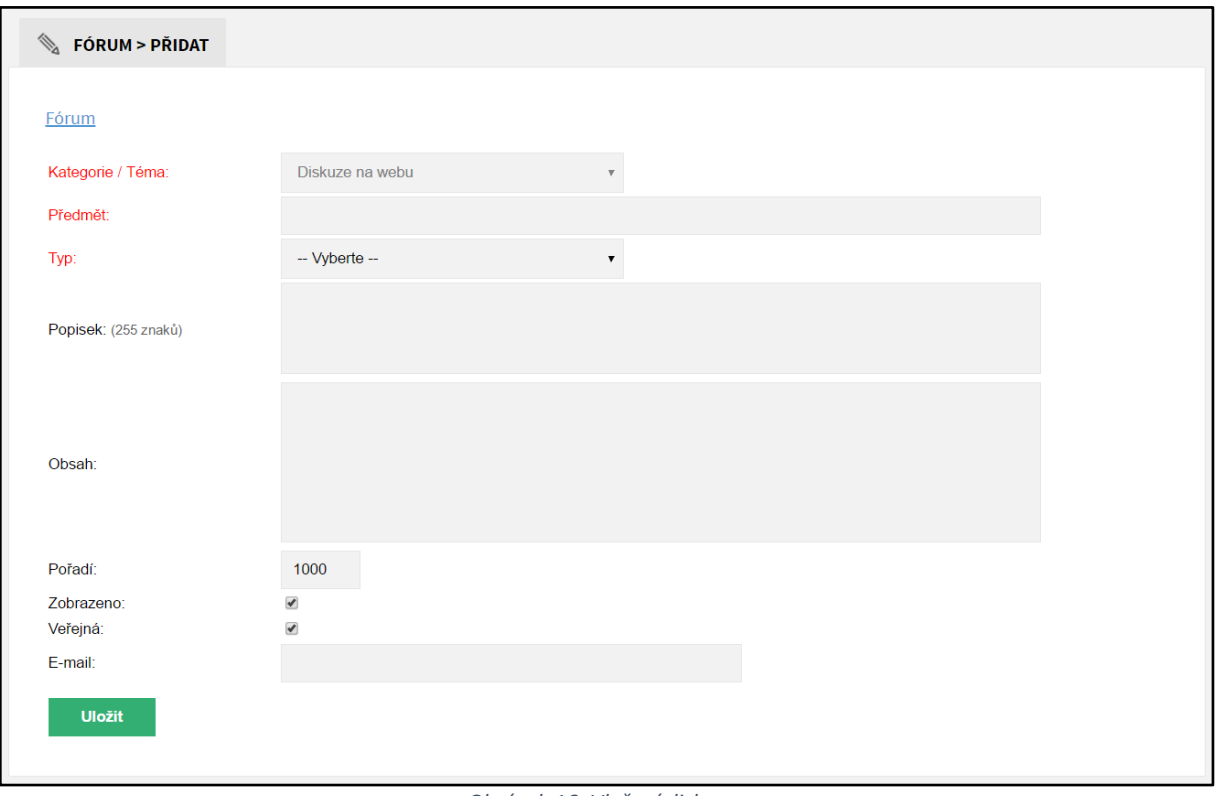

*Obrázek 16: Vložení diskuze*

### <span id="page-22-3"></span>**Poznámka:**

*Diskuzní kategorii je možné přidat pouze z administračního rozhraní. Diskuzní témata se však přidávají především z reprezentativní části webu. Reagovat na témata jde pak výhradně z frontendu.* 

### <span id="page-22-0"></span>*5.2.2.3 Úprava diskuzní kategorie či tématu*

U dané diskuzní kategorie či tématu klikněte na tlačítko **Upravit** (vi[z Obrázek 15: Fórum](#page-20-1) – bod 8 (ikona tužky)). Zobrazí se formulář **Upravit**, který je obdobný jako formulář **Přidat** (viz [Obrázek 16:](#page-22-3)  [Vložení diskuze](#page-22-3)).

Po editaci potřebných údajů klikněte na konci formuláře na tlačítko **Uložit** a změny budou uloženy. Pokud změny nechcete ukládat, pak klikněte na tlačítko **Storno**.

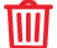

### <span id="page-22-1"></span>*5.2.2.4 Odstranění diskuzní kategorie či tématu*

U dané diskuzní kategorie či tématu klikněte na tlačítko **Smazat** (vi[z Obrázek 15: Fórum](#page-20-1) – bod 9 (ikona popelnice)). Odstranění potvrďte kliknutím na tlačítko **OK** a kategorie či téma bude smazáno.

#### <span id="page-22-2"></span>*5.2.2.5 Přidání diskuze ke stránce*

Každé diskuzní téma můžete vložit do stránky (vi[z Vložení modulu/šablony do stránky](#page-17-2)).

### <span id="page-23-0"></span>5.2.3 Kalendář

Kalendář akcí slouží pro vkládání různých akcí školy, aby měl každý díky přehlednému zobrazování v reprezentativní části webu o událostech dokonalý přehled.

<span id="page-23-1"></span>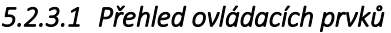

| <b>Alla</b><br><b>KALENDÁŘ</b> |                                 |                           |                                                           |                |                |                |  |  |  |  |
|--------------------------------|---------------------------------|---------------------------|-----------------------------------------------------------|----------------|----------------|----------------|--|--|--|--|
| 5<br>Ŧ<br>Přidat událost       |                                 |                           |                                                           |                |                |                |  |  |  |  |
|                                | Kalendář > Hlavní kalendář<br>1 |                           |                                                           |                |                |                |  |  |  |  |
|                                | <b>Datum</b>                    | 2<br><b>Název</b>         | 3<br>Popis                                                | 4<br>Zobr.     | 6              |                |  |  |  |  |
|                                | 16.5.2016                       | test                      | tet                                                       | $\circledcirc$ | M              | 喕              |  |  |  |  |
|                                | 5.3.2016                        | Pouťová zábava            | Pouťová zábava, přineste půllitrfgfg test                 | $\circledcirc$ | U <sup>N</sup> | 画              |  |  |  |  |
|                                | 25.9.2015                       | Kino                      | S sebou 50 korun.                                         | $\circledcirc$ |                | $\mathbb Z$ 0  |  |  |  |  |
|                                | 16.9.2015                       | Školní výlet              | S sebou pláštěnku, botasky, svačinu.                      | $\circledcirc$ |                | $\mathbb Z$ 0  |  |  |  |  |
|                                | 28.8.2015                       | Přijímací řízení          | Přijímací řízení do 1. ročníků oboru stavebního<br>lycea. | $\circledcirc$ |                | $\mathbb Z$ 0  |  |  |  |  |
|                                | 20.7.2015                       | Prázdninová brigáda       | Zalévání květin                                           | $\circledcirc$ |                | $\mathbb{Z}$ M |  |  |  |  |
|                                | 17.7.2015                       | Kino                      | Hobit - pokračování Pána prstenů                          | $\circledcirc$ |                | $\mathbb Z$ 0  |  |  |  |  |
|                                | 10.7.2015                       | Nové webové stránky školy | Byly spuštené nové webové stránky školy. Líbí?            | $^{\circ}$     |                | $\mathbb Z$ 0  |  |  |  |  |
| $\mathbf{1}$                   |                                 |                           |                                                           |                |                |                |  |  |  |  |

*Obrázek 17: Kalendář*

- <span id="page-23-2"></span>1. **Datum** – Plánované datum konání akce/události.
- 2. **Název** Název akce/události, zobrazuje se v náhledu kalendáře v reprezentativní části webu.
- 3. **Popis** Popis akce, zobrazí se v reprezentativní části webu po rozkliknutí akce v kalendáři.
- 4. **Zobrazit** Určuje, zda je akce na webu viditelná či nikoliv (ikona otevřeného oka značí viditelnou akci, ikona zavřeného oka značí skrytou akci).
- 5. **Přidat událost** Slouží pro vložení akce do kalendáře.
- 6. **Upravit** Ikona tužky pro upravení dané akce/události.
- 7. **Smazat** Ikona popelnice pro smazání dané akce/události.

#### **Poznámka:**

*Kliknutím na šedý podtržený popisek (viz [Obrázek 17](#page-23-2): Kalendář) můžete akce/události řadit podle daného kritéria vzestupně nebo sestupně.*

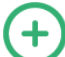

### <span id="page-24-0"></span>*5.2.3.2 Přidání akce/události*

Pro vložení nové akce/události do kalendáře nejprve klikněte na tlačítko **Přidat událost** (viz [Obrázek 17](#page-23-2): Kalendář – bod 5). Zobrazí se formulář **Nová událost** (viz Obrázek 18[: Vložení akce](#page-24-1)), kde vyplníte potřebná pole. Políčka označená červeným popiskem jsou povinná, bez jejich vyplnění akce/událost nepůjde vložit. Po vyplnění formuláře potvrdíte vložení akce/události kliknutím na tlačítko **Uložit**.

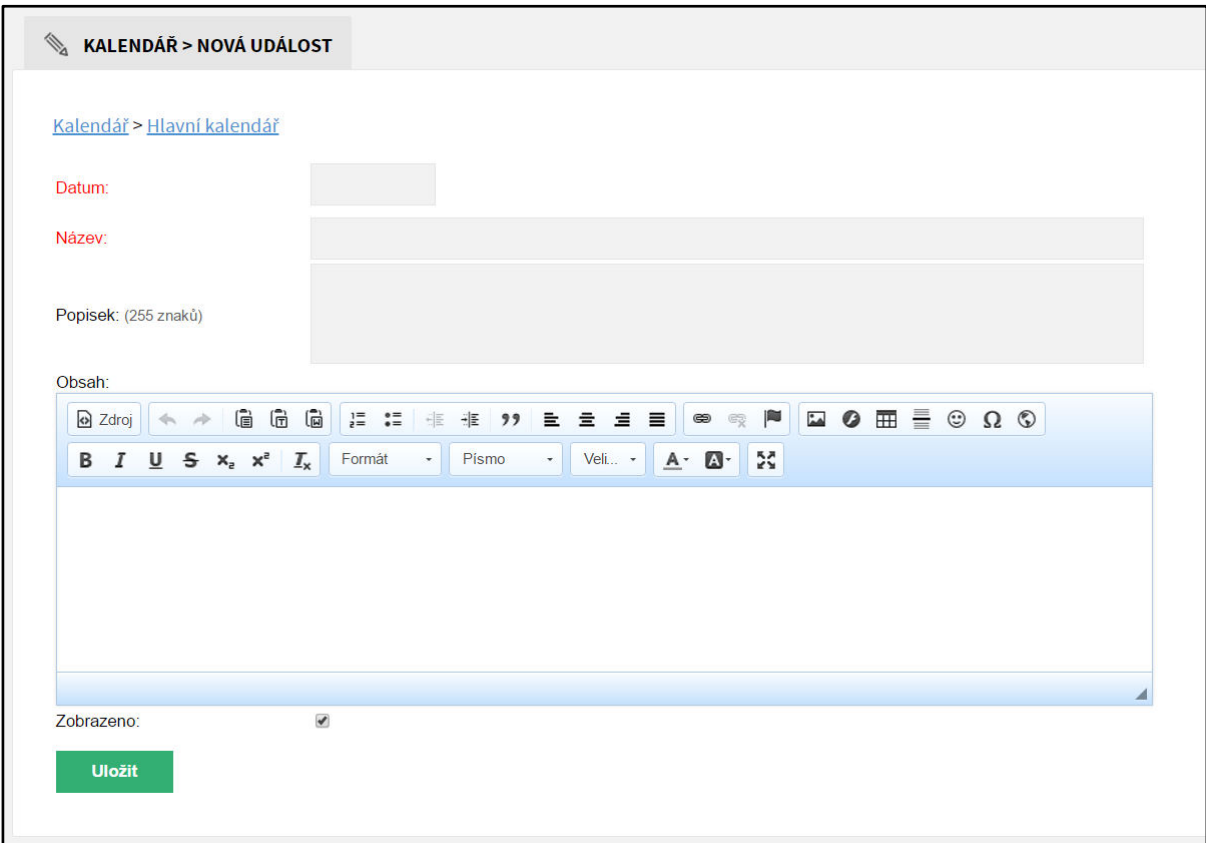

<span id="page-24-1"></span>*Obrázek 18: Vložení akce*

### **Přehled polí:**

- **Datum** Plánované datum akce/události. Můžete jej zadat ručně nebo kliknout do tohoto políčka a zobrazí se kalendář s měsíčním náhledem. V něm lze jednoduše přepínat roky, měsíce i dny. Kliknutím na určitý den se vámi požadované datum zapíše ve správném formátu do políčka.
- **Název**  Jméno akce/události, zobrazuje se v náhledu kalendáře v reprezentativní části webu.
- **Popisek** Popis akce, zobrazí se v reprezentativní části webu po rozkliknutí akce v kalendáři pod názvem akce.
- **Obsah –** Podrobnější popis akce, který se zobrazí v reprezentativní části webu po rozkliknutí akce v kalendáři pod tlačítkem **podrobnosti**.
- **Zobrazeno –** Určuje, zda bude akce/událost viditelná. Chcete-li akci/událost skrýt, odškrtněte toto políčko.

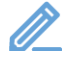

### <span id="page-25-0"></span>*5.2.3.3 Úprava akcí/událostí*

U dané akce/události klikněte na tlačítko **Upravit** (viz [Obrázek 17](#page-23-2): Kalendář – bod 6 (ikona tužky)). Zobrazí se formulář **Upravit**, který je obdobný jako formulář **Nová událost** (viz [Obrázek 18:](#page-24-1)  [Vložení akce\)](#page-24-1). Po editaci potřebných údajů klikněte na konci formuláře na tlačítko **Uložit** a změny budou uloženy. Pokud změny nechcete ukládat, pak klikněte na tlačítko **Storno**.

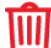

### <span id="page-25-1"></span>*5.2.3.4 Odstranění akce/události*

U dané akce/události klikněte na tlačítko **Smazat** (viz [Obrázek 17](#page-23-2): Kalendář – bod 7 (ikona popelnice)). Odstranění potvrďte kliknutím na tlačítko **OK** a akce/událost bude smazána.

### <span id="page-25-2"></span>*5.2.3.5 Přidání kalendáře ke stránce*

V systému můžete vytvořit několik kalendářů. Vyplňte název nového kalendáře a klikněte na tlačítko **Vytvořit** (viz Obrázek 19[: Přidat kalendář](#page-26-0)).

Každý takto vytvořený kalendář pak můžete vložit do stránky (viz [Vložení modulu/šablony do](#page-17-2)  [stránky\)](#page-17-2).

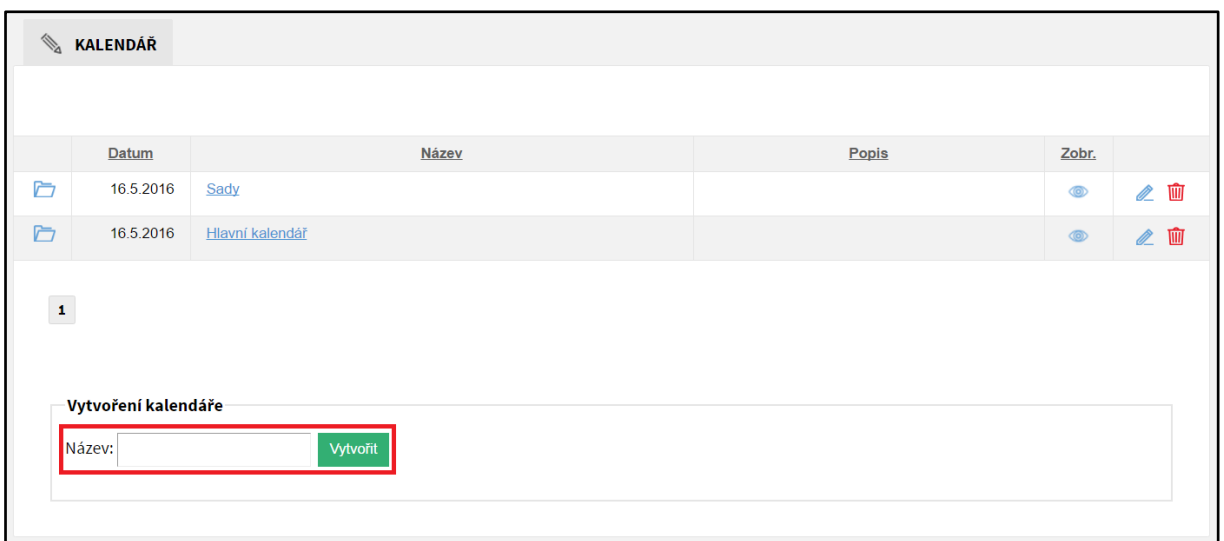

<span id="page-26-0"></span>*Obrázek 19: Přidat kalendář*

### <span id="page-27-0"></span>5.2.4 Studijní materiály

Modul Studijní materiály slouží pro vkládání souborů na stránky školy, které budou dostupné studentům, rodičům a učitelům.

### **Hlavní kategorie:**

- **Studijní materiály** Soubory potřebné ke studiu, které jsou volně ke stažení pro každého návštěvníka stránek.
- **Neveřejné** Soubory dostupné pouze pro studenty určité třídy nebo učitele. Viditelné budou až po přihlášení do systému.

#### **Poznámka:**

*Jak se vytváří studijní materiály pro určitou třídu? Student dané třídy se ve frontendu přihlásí ke svému účtu a z něho se dostane na soubory ve třídě. Pokud zde nahraje soubor, bude automaticky omezen jen pro třídu tohoto studenta.* 

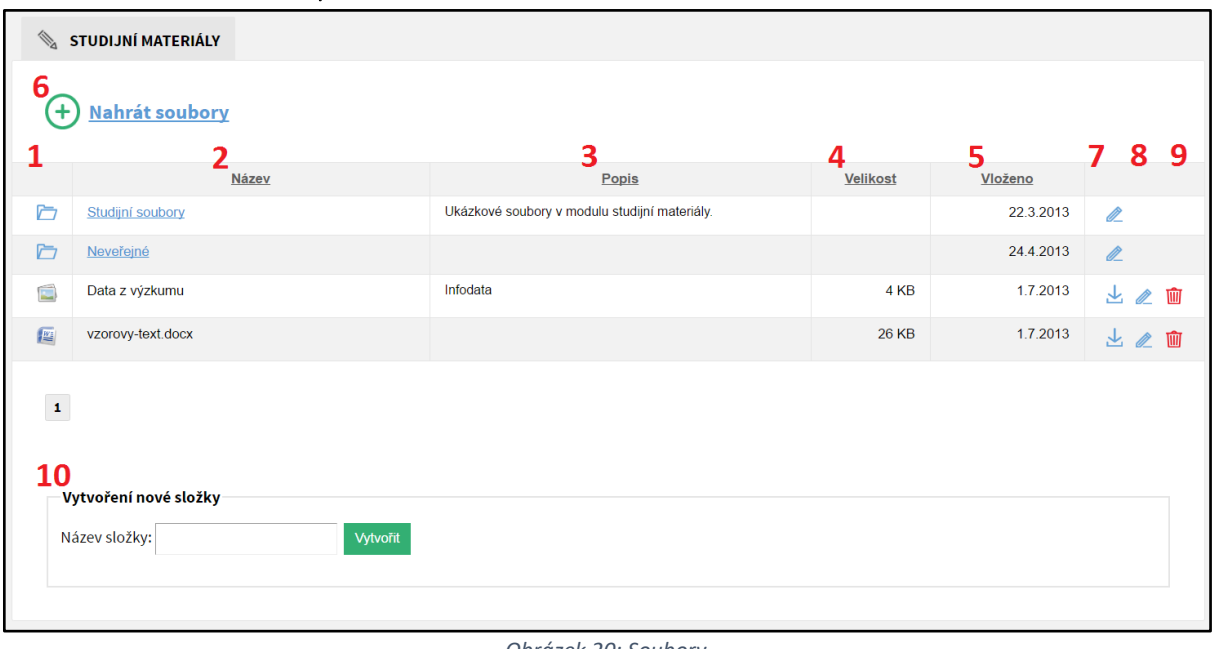

### <span id="page-27-1"></span>*5.2.4.1 Přehled ovládacích prvků*

- *Obrázek 20: Soubory*
- <span id="page-27-2"></span>1. **Typ** – Podle ikony poznáte, o jaký typ souboru se jedná (například složka, obrázek, textový dokument, tabulkový dokument, komprimovaná složka, dokument formátu PDF, HTML dokument, …).
- 2. **Název** Název souboru nebo složky.
- 3. **Popis** Krátký popis souboru či složky, který je viditelný v administračním i prezentativním rozhraní.
- 4. **Velikost** Velikost souboru na serveru.
- 5. **Vloženo** Zobrazuje datum vložení do systému.
- 6. **Nahrát soubory** Slouží pro přidání jednoho nebo více souborů.
- 7. **Stáhnout soubor** Slouží pro uložení souboru ze serveru do počítače.
- 8. **Upravit** Ikona tužky pro upravení daného souboru.
- 9. **Smazat** Ikona popelnice pro smazání daného souboru.
- 10. **Vytvoření nové složky** Slouží pro vytvoření nové složky se zadaným názvem.

### **Poznámka:**

*Kliknutím na šedý podtržený popisek (viz [Obrázek 20: Soubory](#page-27-2)) můžete soubory řadit podle daného kritéria vzestupně nebo sestupně.*

### <span id="page-28-0"></span>*5.2.4.2 Vytvoření nové složky*

Vyberte umístění, kde chcete vytvořit novou složku (buď přímo v kořeni **studijních materiálů**/**neveřejných** nebo v jakékoli dříve vytvořené složce), a ve spodní části souborů vyplňte **Název složky** (vi[z Obrázek 20: Soubory](#page-27-2) – bod 10). Následně klikněte na tlačítko **Vytvořit** a složka bude vytvořena. Po jejím vytvoření ji můžete **upravit** (ikona tužky) a **přidat** jí **popisek**, **změnit název**, určit, zda má být **veřejná** či **neveřejná**, nebo jí **přesunout** do jiné **složky**.

### <span id="page-28-1"></span>*5.2.4.3 Přidání jednoho nebo více souborů najednou*

Pro vložení jednoho nebo více souborů najednou nejprve vyberte složku, do které je chcete nahrát. Poté klikněte na tlačítko **Nahrát soubory** (viz [Obrázek 20: Soubory](#page-27-2) – bod 6). Zobrazí se formulář **Nahrávání souborů**, kde kliknete na tlačítko **Procházet…** (viz Obrázek 21[: Hromadné vložení souborů](#page-28-5)) pro výběr souborů z počítače. Výběr potvrdíte kliknutím na tlačítko **Otevřít** a dokumenty se začnou automaticky nahrávat. Stav nahrávání vidíte ve formuláři **Nahrávání souborů** v sekci **Fronta**. Po nahrání lze jednotlivé soubory **upravit** (ikona tužky) a **změnit** jejich **název**, **přidat popisek**, **přesunout** je do jiné **složky**,

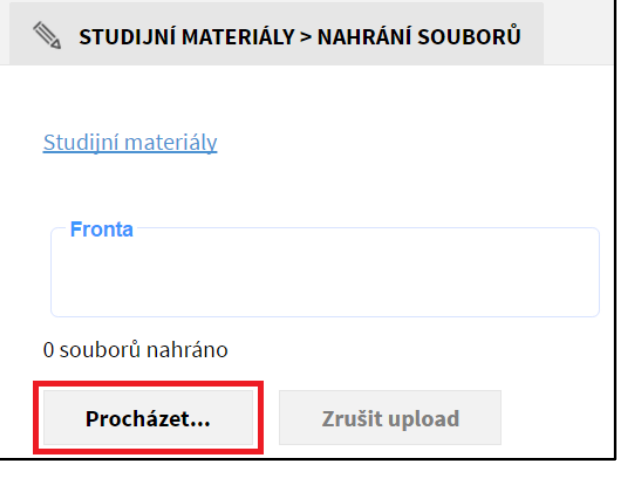

<span id="page-28-5"></span>*Obrázek 21: Hromadné vložení souborů*

určit, zda mají být soubory **veřejné** či **neveřejné**, nebo soubory **aktualizovat** o novější verzi.

### <span id="page-28-2"></span>*5.2.4.4 Úprava souboru / složky*

U daného souboru klikněte na tlačítko **Upravit** (viz [Obrázek 20: Soubory](#page-27-2) – bod 8 (ikona tužky)). Zobrazí se formulář **Upravit**, kde můžete měnit **Složku**, **Název**, **Soubor** (pokud se jedná o soubor), **Popisek** a určení **Veřejná** nebo **Neveřejná**. Po editaci potřebných údajů klikněte na konci formuláře na tlačítko **Uložit** a změny budou uloženy. Pokud změny nechcete ukládat, pak klikněte na tlačítko **Storno**.

#### <span id="page-28-3"></span>**MIL** *5.2.4.5 Odstranění souboru / složky*

Mazat lze jednotlivé soubory či složky. Ale pozor, složka musí být prázdná, jinak smazat nejde. Jedná se o nevratnou akci.

U daného souboru či složky klikněte na tlačítko **Smazat** (viz [Obrázek 20: Soubory](#page-27-2) – bod 9 (ikona popelnice)). Odstranění potvrďte kliknutím na tlačítko **OK** a soubor či složka bude smazána.

### <span id="page-28-4"></span>*5.2.4.6 Přidání souborů ke stránce*

Každou složku se soubory můžete vložit do stránky (vi[z Vložení modulu/šablony do stránky](#page-17-2)).

### <span id="page-29-0"></span>5.2.5 Jídelna

Slouží k organizaci jídel v jednotlivých jídelnách, se kterými škola spolupracuje.

<span id="page-29-1"></span>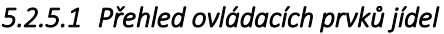

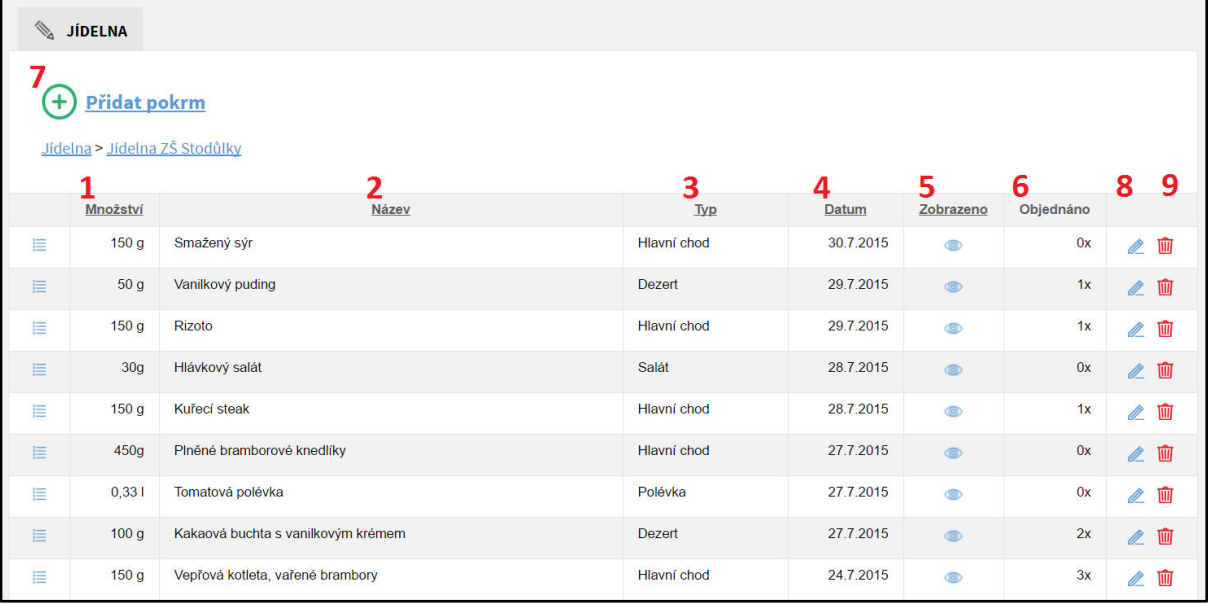

*Obrázek 22: Jídelna* 

- <span id="page-29-2"></span>1. **Množství** – Informace o gramáži pokrmu.
- 2. **Název** Název pokrmu.
- 3. **Typ** Typ pokrmu (polévka, hlavní chod, salát, dezert, nápoj, …).
- 4. **Datum** Plánované datum, kdy se bude pokrm vydávat.
- 5. **Zobrazeno** Určuje, zda bude pokrm na webu viditelný (ikona otevřeného oka) či nikoliv (ikona zavřeného oka).
- 6. **Objednáno** Číselný údaj, kolikrát byl daný pokrm objednán.
- 7. **Přidat pokrm** Slouží pro vložení nového jídla.
- 8. **Upravit** Ikona tužky pro upravení daného pokrmu.
- 9. **Smazat** Ikona popelnice pro smazání daného pokrmu.

#### **Poznámka:**

*Kliknutím na šedý podtržený popisek (viz [Obrázek 22: Jídelna](#page-29-2)) můžete pokrmy řadit podle daného kritéria vzestupně nebo sestupně.*

### <span id="page-30-0"></span>*5.2.5.2 Přidání pokrmu*

Pro vložení nového pokrmu v jídelně nejprve klikněte na tlačítko **Přidat pokrm** (viz [Obrázek](#page-29-2)  [22: Jídelna](#page-29-2) – bod 7). Zobrazí se formulář **Přidat pokrm** (viz Obrázek 24[: Vložení pokrmu](#page-31-3)), kde vyplníte potřebná pole. Políčka označená červeným popiskem jsou povinná, bez jejich vyplnění pokrm nepůjde vložit. Po vyplnění formuláře klikněte na tlačítko **Uložit**.

### **Přehled polí:**

- **Jídelna** Jídelna, do které pokrm vkládáte (vyplní se automaticky).
- **Datum**  Datum, kdy se bude pokrm v jídelně vydávat. Můžete jej zadat ručně nebo klikněte do daného políčka a zobrazí se kalendář s měsíčním náhledem. V něm lze jednoduše přepínat roky, měsíce i dny. Kliknutím na určitý den se vámi požadované datum zapíše ve správném formátu do políčka.
- **Typ pokrmu**  Určíte, o jaký typ pokrmu se jedná. Na výběr je snídaně, salát, předkrm, polévka, hlavní chod, dezert, svačina, večeře nebo nápoj.
- **Jazyk**  Zobrazuje jazykovou mutaci.
- **Název** Název pokrmu, zobrazí se ve frontendu.
- **Alergeny**  Zadejte čísla alergenů oddělená čárkami. Čísla alergenů se zobrazují na webu za názvem pokrmu, při najetím kurzorem myši na dané číslo se objeví textový popis alergenu.
- **Množství**  Informace o gramáži pokrmu, zobrazí se ve frontendu.
- **Popisek**  Krátký popis, který se na webu zobrazí pod názvem jídla po kliknutí na něj.
- **Obsah** Popis, který se nikde nezobrazí, jedná se o místo pro vaše poznámky k jídlu.
- **Náhled**  Kliknutím na tlačítko **Vybrat soubor** můžete nahrát obrázek (fotografii) daného pokrmu. Výběr v následném okně potvrdíte tlačítkem **Otevřít**.
- **Cena**  Cena pokrmu, zobrazí se v reprezentativní části webu.
- **Zveřejnit** Určuje, zda bude pokrm viditelný. Chcete-li pokrm skrýt, odškrtněte toto políčko.

### <span id="page-30-1"></span>*5.2.5.3 Přidání jídelny*

Pro vložení nové jídelny klikněte na tlačítko **Přidat jídelnu** (viz Obrázek 23[: Přidat jídelnu](#page-30-2)). Zobrazí se formulář **Přidat jídelnu**, kde vyplníte potřebná pole. Políčka označená červeným popiskem jsou povinná, bez jejich vyplnění jídelnu nepůjde uložit. Po vyplnění formuláře klikněte na tlačítko **Uložit**.

<span id="page-30-2"></span>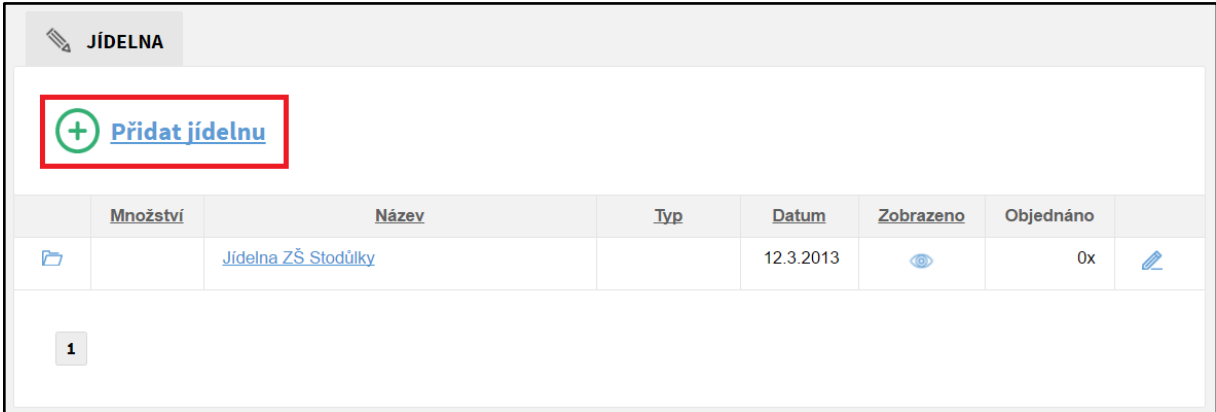

*Obrázek 23: Přidat jídelnu*

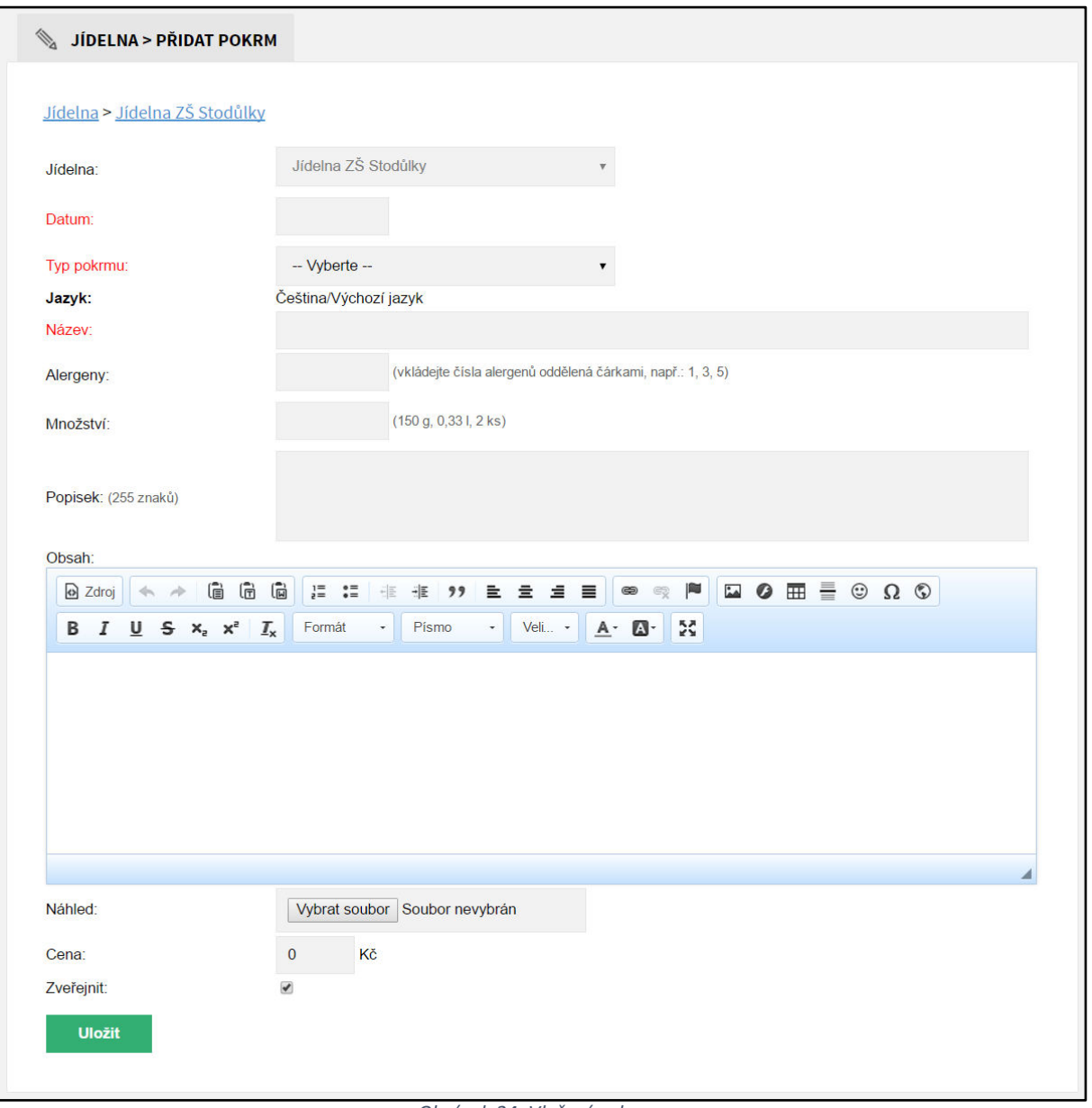

*Obrázek 24: Vložení pokrmu*

### <span id="page-31-3"></span><span id="page-31-0"></span>*5.2.5.4 Úprava pokrmu*

U daného pokrmu klikněte na tlačítko **Upravit** (viz [Obrázek 22: Jídelna](#page-29-2) – bod 8 (ikona tužky)). Zobrazí se formulář **Upravit**, který je obdobný jako formulář **Přidat pokrm** (viz [Obrázek 24](#page-31-3): Vložení [pokrmu](#page-31-3)). Po editaci potřebných údajů klikněte na konci formuláře na tlačítko **Uložit** a změny budou uloženy. Pokud změny nechcete ukládat, pak klikněte na tlačítko **Storno**.

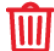

### <span id="page-31-1"></span>*5.2.5.5 Odstranění pokrmu*

U daného pokrmu klikněte na tlačítko **Smazat** (viz [Obrázek 22: Jídelna](#page-29-2) – bod 9 (ikona popelnice)). Odstranění potvrďte kliknutím na tlačítko **OK** a pokrm bude smazán.

### <span id="page-31-2"></span>*5.2.5.6 Přidání jídelního lístku ke stránce*

Každou jídelnu můžete vložit do stránky (viz [Vložení modulu/šablony do stránky](#page-17-2)).

### <span id="page-32-0"></span>5.2.6 Nástěnka

Modul Nástěnka slouží pro vkládání různých oznámení. Nástěnka se dělí na školní, kterou vidí každý návštěvník webu, a na třídní, kterou vidí pouze studenti a učitelé dané třídy.

### **Hlavní kategorie:**

- **Neveřejné** Nástěnka viditelná pouze studentům a učitelům dané třídy.
- **Veřejné** Nástěnka viditelná každému návštěvníkovi webových stránek.

#### **Poznámka:**

*Jak se vytváří studijní nástěnky pro určitou třídu? Student dané třídy se ve frontendu přihlásí ke svému účtu a z něho se dostane na nástěnku ve třídě. Pokud zde vytvoří nový příspěvek, bude automaticky omezen jen pro třídu tohoto studenta.* 

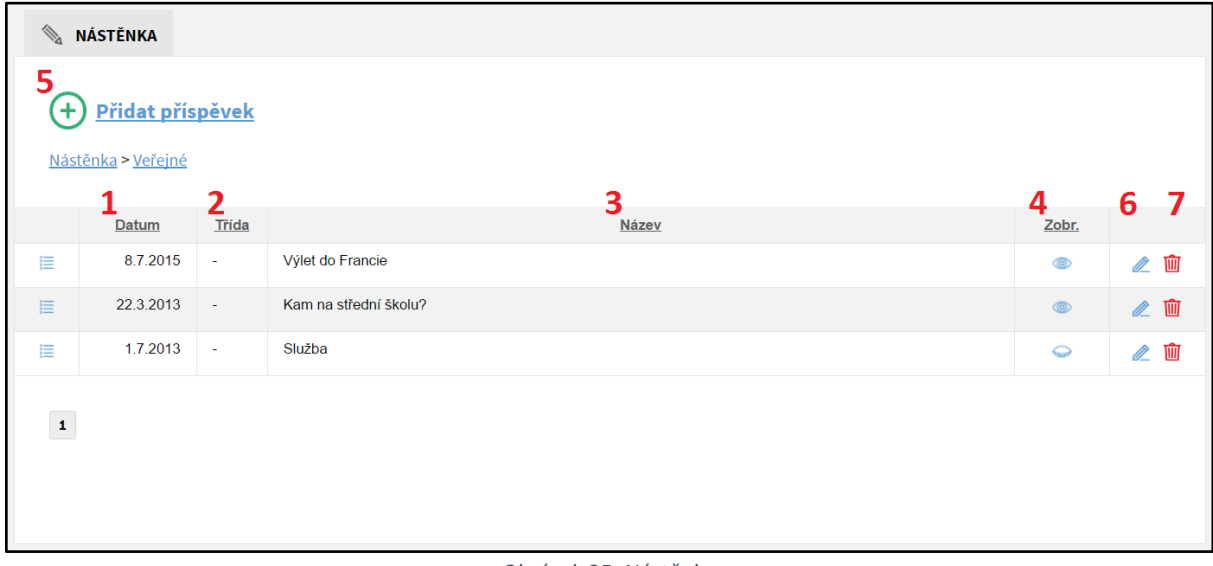

#### <span id="page-32-1"></span>*5.2.6.1 Přehled ovládacích prvků*

#### *Obrázek 25: Nástěnka*

- <span id="page-32-2"></span>1. **Datum** – Datum vložení příspěvku do systému.
- 2. **Třída** Zobrazuje třídu, pro kterou je příspěvek určen. Pomlčka znamená, že je příspěvek viditelný všem. Příspěvky omezené jen pro jednu třídu se nacházejí ve složce **Neveřejné**.
- 3. **Název** Název příspěvku, zobrazuje se jako jeho nadpis v reprezentativní části webu.
- 4. **Zobrazit** Určuje, zda je příspěvek viditelný (ikona otevřeného oka) či nikoliv (ikona zavřeného oka).
- 5. **Přidat příspěvek** Slouží pro vložení nového příspěvku.
- 6. **Upravit** Ikona tužky pro upravení daného příspěvku.
- 7. **Smazat** Ikona popelnice pro smazání daného příspěvku.

#### **Poznámka:**

*Kliknutím na šedý podtržený popisek (viz [Obrázek 25](#page-32-2): Nástěnka) můžete příspěvky řadit podle daného kritéria vzestupně nebo sestupně.* 

### <span id="page-33-0"></span>*5.2.6.2 Přidání příspěvku*

Pro vložení nového příspěvku nejprve klikněte na tlačítko **Přidat příspěvek** (viz [Obrázek 25:](#page-32-2)  [Nástěnka](#page-32-2) – bod 5). Zobrazí se formulář **Přidat příspěvek** (viz Obrázek 26[: Vložení příspěvku](#page-33-1)), kde vyplníte potřebná pole. Políčka označená červeným popiskem jsou povinná, bez jejich vyplnění příspěvek nepůjde vložit. Po vyplnění formuláře klikněte na tlačítko **Uložit**.

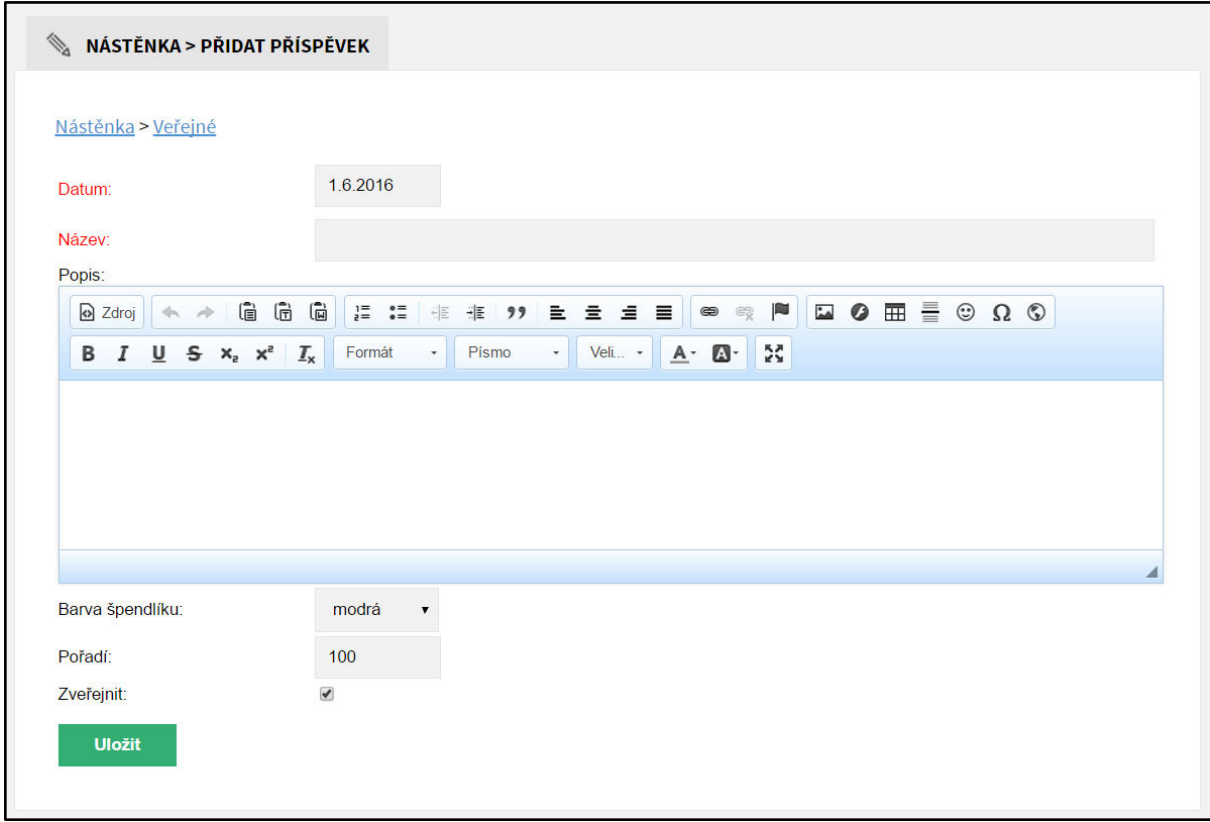

*Obrázek 26: Vložení příspěvku*

### <span id="page-33-1"></span>**Přehled polí:**

- **Datum** Datum příspěvku
- **Název**  Název příspěvku, zobrazí se jako jeho nadpis v reprezentativní části webu.
- **Popis** Vlastní obsah příspěvku. Formátování probíhá pomocí editoru WYSIWYG (viz kapitola 4 [Editor WYSIWYG\)](#page-7-0).
- **Barva špendlíku**  Barva špendlíku, která se zobrazí v reprezentativní části webu.
- **Pořadí**  Určuje pořadí příspěvku na nástěnce, čím nižší číslo, tím se příspěvek zobrazí výše.
- **Zveřejnit**  Určuje, zda bude příspěvek viditelný či nikoliv. Chcete-li příspěvek skrýt, odškrtněte toto políčko.

### **Poznámka:**

*Přidávání příspěvků do třídních nástěnek probíhá výhradně z frontendu.* 

### <span id="page-34-0"></span>*5.2.6.3 Úprava příspěvku*

U daného příspěvku klikněte na tlačítko **Upravit** (viz [Obrázek 25](#page-32-2): Nástěnka – bod 6 (ikona tužky)). Zobrazí se formulář **Upravit**, který je obdobný jako formulář **Přidat příspěvek** (viz [Obrázek 26:](#page-33-1)  [Vložení příspěvku\)](#page-33-1). Po editaci potřebných údajů klikněte na konci formuláře na tlačítko **Upravit** a změny budou uloženy. Pokud změny nechcete ukládat, pak klikněte na tlačítko **Storno**.

#### <span id="page-34-1"></span>*5.2.6.4 Odstranění příspěvku*  ШI

U daného příspěvku klikněte na tlačítko **Smazat** (viz [Obrázek 25](#page-32-2): Nástěnka – bod 7 (ikona popelnice)). Odstranění potvrďte kliknutím na tlačítko **OK** a příspěvek bude smazán.

### <span id="page-34-2"></span>*5.2.6.5 Přidání nástěnky ke stránce*

V systému můžete vytvořit několik nástěnek. Vyplňte název nové nástěnky a klikněte na tlačítko **Vytvořit** (viz Obrázek 27[: Vytvořit nástěnku](#page-34-3)).

Každou takto vytvořenou nástěnku pak můžete vložit do stránky (viz [Vložení modulu/šablony do](#page-17-2)  [stránky\)](#page-17-2).

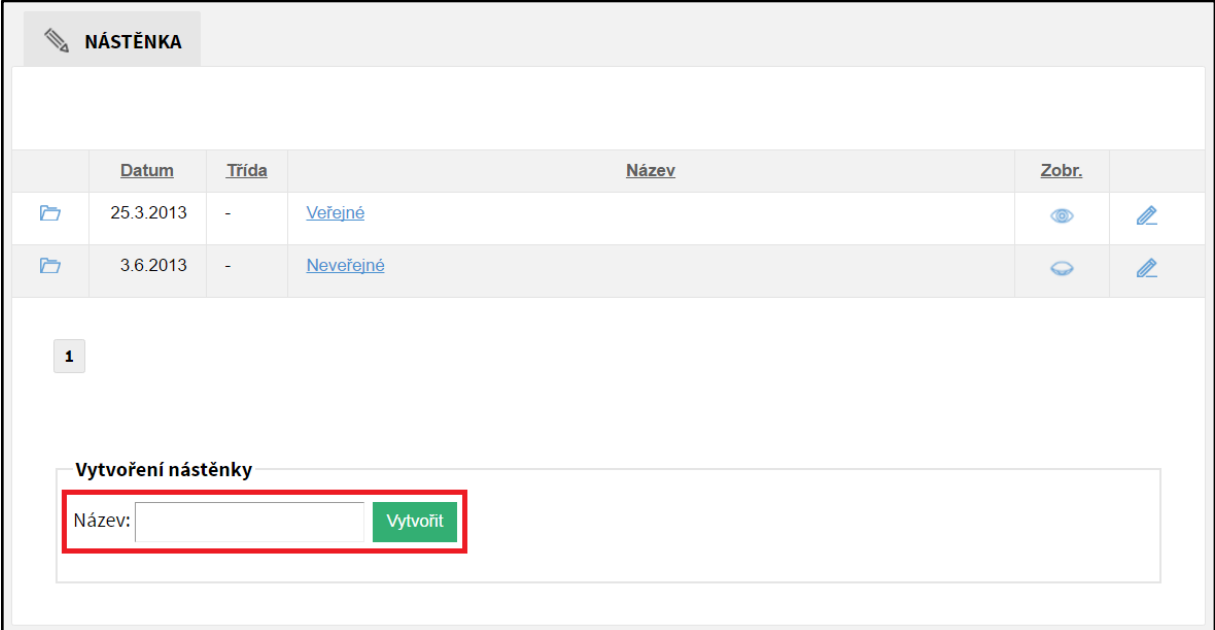

<span id="page-34-3"></span>*Obrázek 27: Vytvořit nástěnku*

### <span id="page-35-0"></span>5.2.7 E-podatelna

Modul E-podatelna slouží pro komunikaci veřejnosti se školou. Návštěvník nalezne na webu formulář pro odeslání zprávy, kde vyplní své jméno a e-mail, předmět zprávy a vlastní obsah zprávy. Lze vložit i přílohu. Správci a učitelé následně zprávu uvidí v administračním rozhraní, kde s ní mohou pracovat.

| E-PODATELNA              |                                   |                 |                 |                                 |
|--------------------------|-----------------------------------|-----------------|-----------------|---------------------------------|
| Od                       | Předmět                           | 3<br>Přijato    | Vyřízené        | 5.<br>67                        |
| dh.mix@seznam.cz         | Testujeme                         | 14.5.2016 21:57 | Nevvřízené      | 這<br>πm<br>⊠                    |
| info@just4web.cz         | Testuji epod                      | 27.4.2016 09:21 | Nevyřízené      | 這<br>而<br>$\boxtimes$           |
| info@just4web.cz         | Prosba                            | 17.3.2015 13:03 | 27.4.2016 09:44 | 這<br>喕<br>⊠                     |
| ondrej.dibelka@seznam.cz | Cizí jazyky                       | 26.8.2013 15:02 | 27.2.2015 14:44 | 這<br>喕<br>$\boxtimes$           |
| dibelka.ondrej@gmail.com | Zkouska                           | 26.6.2013 14:09 | 26.6.2013 14:09 | 這<br>त्तित<br>$\boxtimes$       |
| dh.mix@seznam.cz         | Co si berete s sebou na vylet?    | 6.5.2013 19:45  | 23.7.2013 13:08 | 這<br>त्तित<br>$\overline{\sim}$ |
| dh.mix@seznam.cz         | Se souborem                       | 6.5.2013 19:39  | 6.5.2013 19:48  | 這<br>喕<br>$\boxtimes$           |
| dh.mix@seznam.cz         | test                              | 6.5.2013 19:35  | 6.5.2013 19:48  | 這<br>喕<br>$\boxtimes$           |
| dh.mix@seznam.cz         | Neveřejné diskuze                 | 6.5.2013 19:29  | 6.5.2013 19:48  | 這<br>प्राण<br>⊠                 |
| dh.mix@seznam.cz         | Neveřejné diskuze                 | 6.5.2013 15:23  | 23.5.2013 14:00 | 這<br>त्तित<br>$\boxtimes$       |
| dh.mix@seznam.cz         | Neveřejné diskuze pro návštěvníky | 6.5.2013 14:56  | 17.6.2014 15:46 | 這<br>ΤŴ<br>$\boxtimes$          |
| $\pmb{\mathbf{1}}$       |                                   |                 |                 |                                 |

<span id="page-35-1"></span>*5.2.7.1 Přehled ovládacích prvků* 

#### *Obrázek 28: E-podatelna*

- <span id="page-35-2"></span>1. **Od** – Zobrazuje, od koho zpráva přišla (vyplněný e-mail ve frontendu).
- 2. **Předmět** Předmět zprávy vyplněný odesílatelem z frontendu.
- 3. **Přijato** Zobrazuje datum a čas, kdy byla zpráva přijata.
- 4. **Vyřízené** Nové zprávy mají popisek **nevyřízené**, zprávu jako vyřízenou označíte kliknutím na tento popisek. Následně se zobrazí datum a čas, kdy došlo k vyřízení.
- 5. **Detail** Slouží k zobrazení celé zprávy.
- 6. **Reagovat** Ikona obálky pro zodpovězení na danou zprávu.
- 7. **Smazat** Ikona popelnice pro smazání dané vyřízené zprávy.

#### **Poznámka:**

*Kliknutím na šedý podtržený popisek (viz [Obrázek 28: E-podatelna](#page-35-2)) můžete zprávy řadit podle daného kritéria vzestupně nebo sestupně.* 

*Po přihlášení do administračního rozhraní budete upozorněni na nevyřízené zprávy v E-podatelně.*

### <span id="page-36-0"></span>*5.2.7.2 Zobrazit zprávu*

U dané zprávy klikněte na tlačítko **Detail** (vi[z Obrázek 28: E-podatelna](#page-35-2) – bod 5 (ikona detailu)). Následně se zobrazí celá zpráva se všemi detaily.

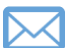

### <span id="page-36-1"></span>*5.2.7.3 Odpovědět na zprávu*

U dané zprávy klikněte na tlačítko **Reagovat** (viz [Obrázek 28: E-podatelna](#page-35-2) – bod 6 (ikona obálky)). Následně se otevře váš e-mailový klient a můžete odpovědět.

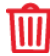

### <span id="page-36-2"></span>*5.2.7.4 Odstranit zprávu*

U dané zprávy klikněte na tlačítko **Smazat** (viz [Obrázek 28: E-podatelna](#page-35-2) – bod 7 (ikona popelnice)). Odstranění potvrďte kliknutím na tlačítko **OK** a zpráva bude smazána.

### <span id="page-36-3"></span>*5.2.7.5 Přidání E-podatelny ke stránce*

Formulář E-podatelny můžete vložit do libovolné stránky (viz [Vložení modulu/šablony do stránky](#page-17-2)).

### <span id="page-37-0"></span>5.2.8 E-omluvenka

Modul E-omluvenka slouží jako pomocný nástroj pro rychlé online omlouvání studentů rodiči. Nenahrazuje však klasické omluvenky, aby nedocházelo ke zneužívání této možnosti ze strany studentů. Rodiče naleznou na webu formulář pro odeslání omluvenky, kde vyplní své jméno a e-mail, učitele, kterému je omluvenka určena, jméno studenta, kterého se omluvenka týká a vlastní obsah zprávy. Správci a učitelé následně omluvenku uvidí v administračním rozhraní, kde s ní mohou pracovat.

<span id="page-37-1"></span>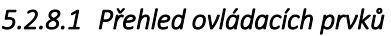

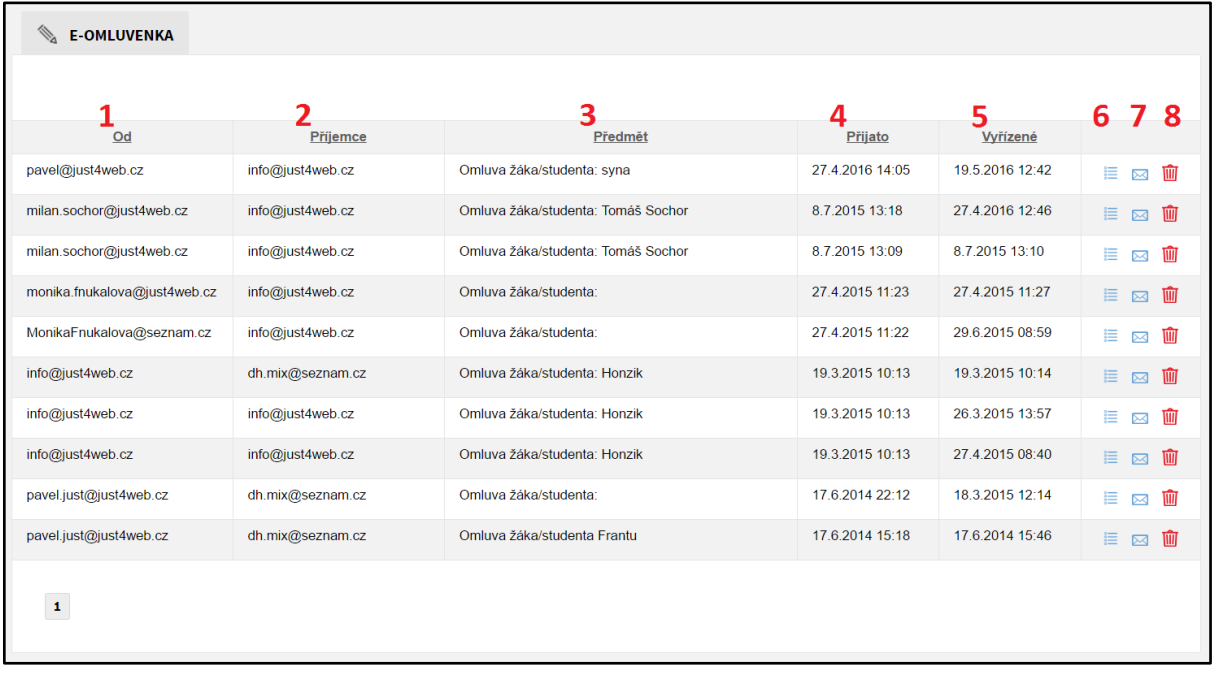

#### *Obrázek 29: E-omluvenka*

- <span id="page-37-2"></span>1. **Od** – Zobrazuje, od koho omluvenka přišla (vyplněný e-mail ve frontendu).
- 2. **Příjemce** Zobrazuje, komu je omluvenka určena (kontakt učitele vyplněný ve frontendu).
- 3. **Předmět** Předmět omluvenky vyplněný rodičem z frontendu (omlouvaný student).
- 4. **Přijato** Zobrazuje datum a čas, kdy byla omluvenka přijata.
- 5. **Vyřízené** Nové omluvenky mají popisek **nevyřízené**, omluvenku jako vyřízenou označíte kliknutím na tento popisek. Následně se zobrazí datum a čas, kdy došlo k vyřízení.
- 6. **Detail** Slouží k zobrazení celé omluvenky.
- 7. **Reagovat** Ikona obálky pro zodpovězení na danou omluvenku.
- 8. **Smazat** Ikona popelnice pro smazání dané vyřízené omluvenky.

#### **Poznámka:**

*Kliknutím na šedý podtržený popisek (viz [Obrázek 29: E-omluvenka](#page-37-2)) můžete omluvenky řadit podle daného kritéria vzestupně nebo sestupně.*

*Po přihlášení do administračního rozhraní budete upozorněni na nevyřízené zprávy v E-omluvence.* 

## <span id="page-38-0"></span>*5.2.8.2 Zobrazit omluvenku*

U dané omluvenky klikněte na tlačítko **Detail** (viz [Obrázek 29: E-omluvenka](#page-37-2) – bod 6 (ikona detailu)). Následně se zobrazí celá omluvenka se všemi detaily.

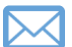

#### <span id="page-38-1"></span>*5.2.8.3 Odpovědět na omluvenku*

U dané omluvenky klikněte na tlačítko **Reagovat** (viz [Obrázek 29: E-omluvenka](#page-37-2) – bod 7 (ikona obálky)). Následně se otevře váš e-mailový klient a můžete odpovědět.

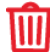

### <span id="page-38-2"></span>*5.2.8.4 Odstranit omluvenku*

U dané omluvenky klikněte na tlačítko **Smazat** (viz [Obrázek 29: E-omluvenka](#page-37-2) – bod 8 (ikona popelnice)). Odstranění potvrďte kliknutím na tlačítko **OK** a omluvenka bude smazána.

#### <span id="page-38-3"></span>*5.2.8.5 Přidání E-omluvenky ke stránce*

Formulář E-omluvenky můžete vložit do libovolné stránky (vi[z Vložení modulu/šablony do st](#page-17-2)ránky).

### <span id="page-39-0"></span>5.2.9 Ankety

Modul Ankety slouží pro vkládání veřejných anket na webové stránky.

### <span id="page-39-1"></span>*5.2.9.1 Přehled ovládacích prvků*

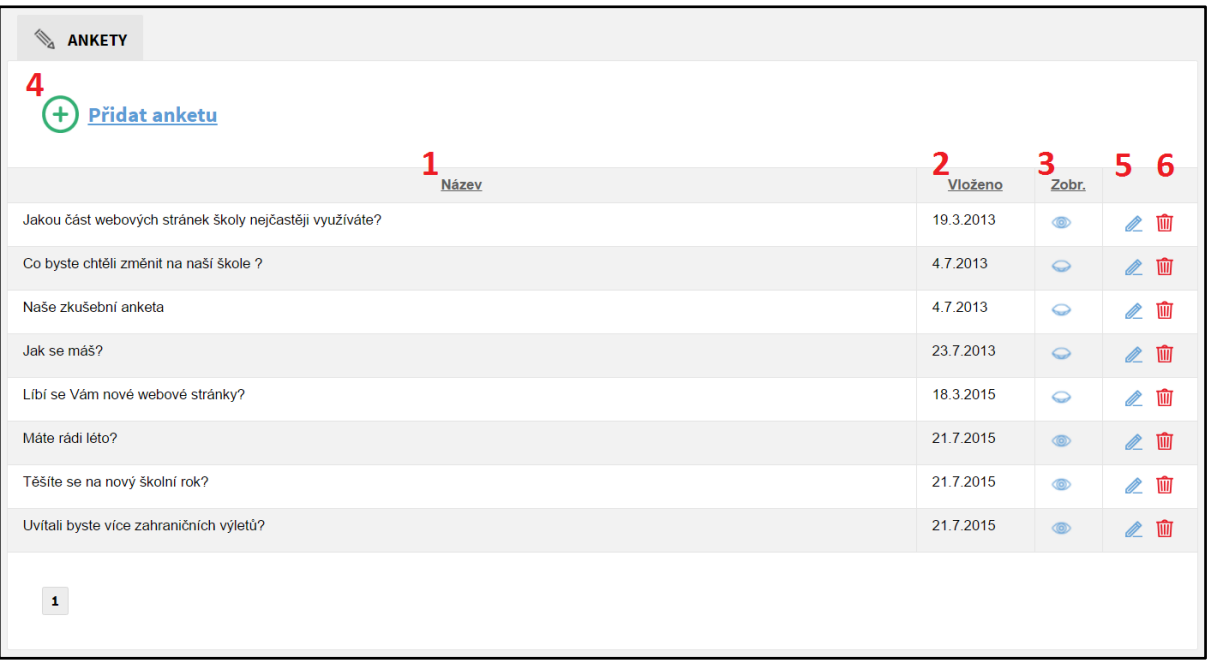

#### *Obrázek 30: Ankety*

- <span id="page-39-3"></span>1. **Název** – Název ankety, na webu se zobrazuje jako anketní otázka.
- 2. **Vloženo** Zobrazuje datum, kdy byla anketa vytvořena.
- 3. **Zobrazit** Určuje, zda má být anketa viditelná (ikona otevřeného oka) či nikoliv (ikona zavřeného oka).
- 4. **Přidat anketu** Slouží k přidání nové ankety.
- 5. **Upravit** Ikona tužky pro upravení dané ankety nebo pro přidání odpovědí k dané anketě.
- 6. **Smazat** Ikona popelnice pro smazání dané ankety.

#### **Poznámka:**

*Kliknutím na šedý podtržený popisek (viz [Obrázek 30: Ankety](#page-39-3)) můžete ankety řadit podle daného kritéria vzestupně nebo sestupně.*

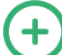

### <span id="page-39-2"></span>*5.2.9.2 Přidání nové ankety*

Pro vložení nové ankety nejprve klikněte na tlačítko **Přidat anketu** (viz [Obrázek 30: Ankety](#page-39-3) – bod 4). Zobrazí se formulář **Vložení ankety** (viz Obrázek 31[: Vložení ankety](#page-40-1)), kde vyplníte potřebná pole. Políčka označená červeným popiskem jsou povinná, bez jejich vyplnění anketa nepůjde vytvořit. Po vyplnění formuláře klikněte na tlačítko **Uložit**.

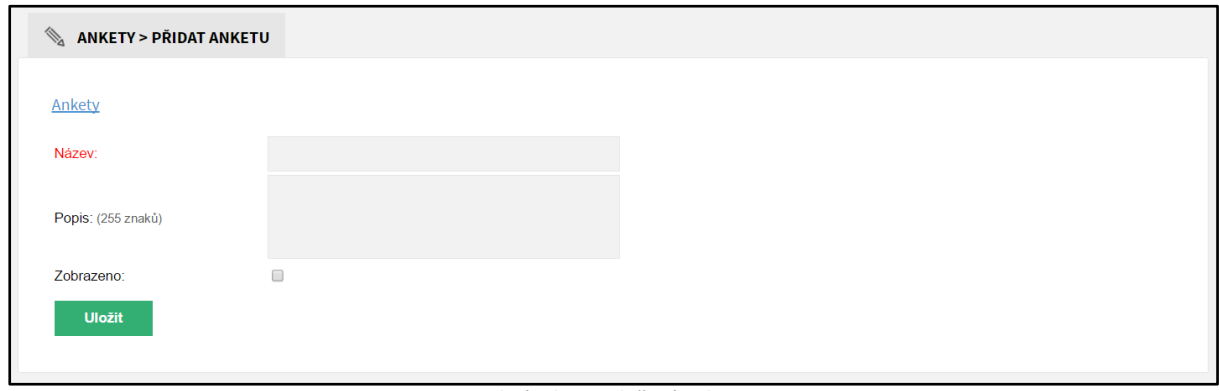

*Obrázek 31: Vložení ankety*

### <span id="page-40-1"></span>**Přehled polí:**

- **Název** Název ankety, zobrazí se jako otázka.
- **Popis** Popis ankety, nikde se nezobrazí prostor pro vaše poznámky.
- **Zobrazeno**  Určuje, zda bude anketa viditelná. Chcete-li anketu skrýt, odškrtněte toto políčko.

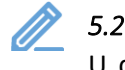

### <span id="page-40-0"></span>*5.2.9.3 Vložení odpovědí k anketě / úprava ankety*

U dané ankety klikněte na tlačítko **Upravit** (viz [Obrázek 30: Ankety](#page-39-3) – bod 5 (ikona tužky)). Následně se zobrazí formulář **Upravit** (viz [Obrázek 32: Upravit anketu\)](#page-41-1), kde můžete upravit **Název**, **Popis** a pole **Zobrazeno**. Po editaci potřebných údajů klikněte na tlačítko **Uložit**, které se nachází pod polem **Zobrazeno**, a změny budou uloženy. Pokud změny nechcete ukládat, pak klikněte na tlačítko **Storno**.

Formulář **Upravit anketu** dále umožňuje přidávat, upravovat a odstraňovat **Odpovědi v anketě**:

- **Přidat odpověď** Vyplňte textové pole **Odpověď** a klikněte na tlačítko **Přidat odpověď**.
- **Upravit odpověď** U dané odpovědi změňte textové pole **Odpověď** podle vašich představ a klikněte na tlačítko **Uložit**, které je umístěné za danou odpovědí.
- **Odstranit odpověď**  U dané odpovědi klikněte na tlačítko **Smazat** (ikona popelnice) umístěné za danou odpovědí. Následně odstranění potvrďte kliknutím na tlačítko **OK** a odpověď bude smazána.

Na konci formuláře se nachází **Kód pro vložení ankety do stránky (do zdrojového kódu)**, který se využije pro zobrazení ankety na webu.

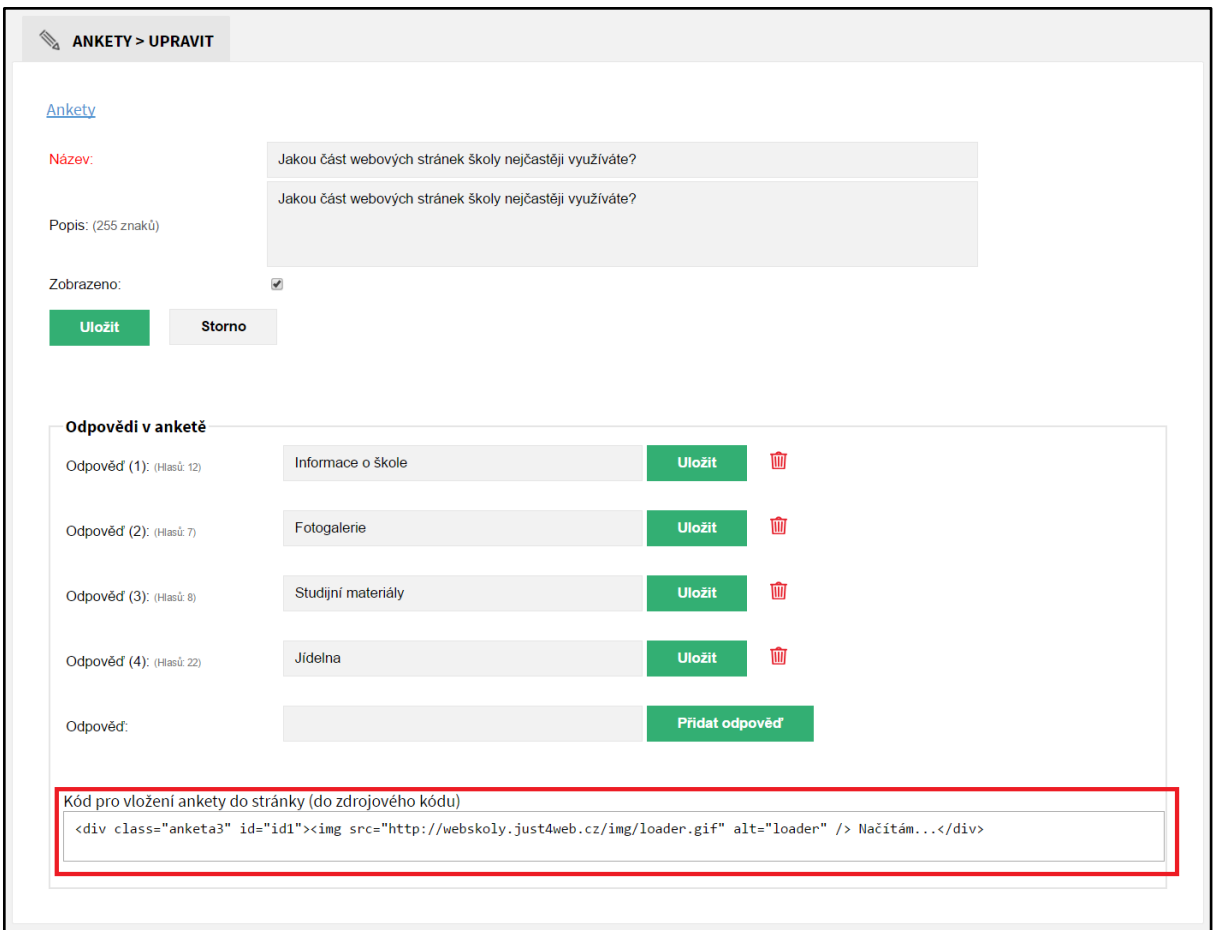

*Obrázek 32: Upravit anketu* 

### <span id="page-41-1"></span><span id="page-41-0"></span>*5.2.9.4 Publikování ankety (vložení na web)*

Postup pro publikování ankety se skládá z několika kroků:

- **1)** Otevřete formulář pro úpravu dané ankety: **Moduly** -> **Ankety** -> **Upravit** (viz [Obrázek 30:](#page-39-3)  [Ankety](#page-39-3) – bod 5 (ikona tužky)).
- **2)** Zkopírujte celý obsah políčka **Kód pro vložení ankety do stránky (do zdrojového kódu)** (viz [Obrázek 32: Upravit anketu\)](#page-41-1).

*Označte kurzorem myši celý text v políčku, nebo klikněte do políčka a použijte klávesovou zkratku CTRL+A. Následně označený text zkopírujte kliknutím pravého tlačítka myši -> kopírovat, nebo použijte klávesovou zkratku CTRL+C.* 

**3)** Otevřete formulář pro úpravu stránky, kam se vkládá anketa: **Stránky** -> **Bloky** -> **Anketa** -> **Upravit** (viz [Obrázek 33: Stránka pro ankety\)](#page-42-1)

*Anketu lze vkládat do kterékoliv jiné stránky, tato stránka slouží přímo pro sekci Anketa v reprezentativní části.*

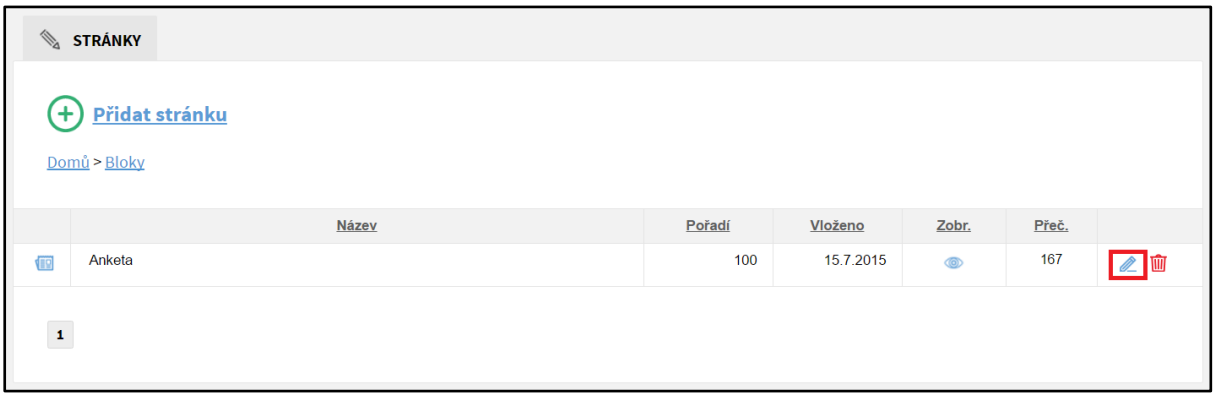

#### *Obrázek 33: Stránka pro ankety*

<span id="page-42-1"></span>**4)** Zobrazte **zdrojový kód stránky** (viz Obrázek 34[: Vložení ankety do stránky](#page-42-2) – bod 1), smažte v něm kód původní ankety a vložte zkopírovaný **Kód pro vložení ankety do stránky (do zdrojového kódu)** (viz Obrázek 34[: Vložení ankety do stránky](#page-42-2) – bod 2).

*Zkopírovaný text vložíte kliknutím pravého tlačítka myši -> vložit, nebo použijte klávesovou zkratku CTRL+V.* 

*V případě, že vkládáte anketu do jiné stránky, nic nemažte a vložte kód pro vložení ankety do stránky (do kódu) například na konec obsahu stránky.*

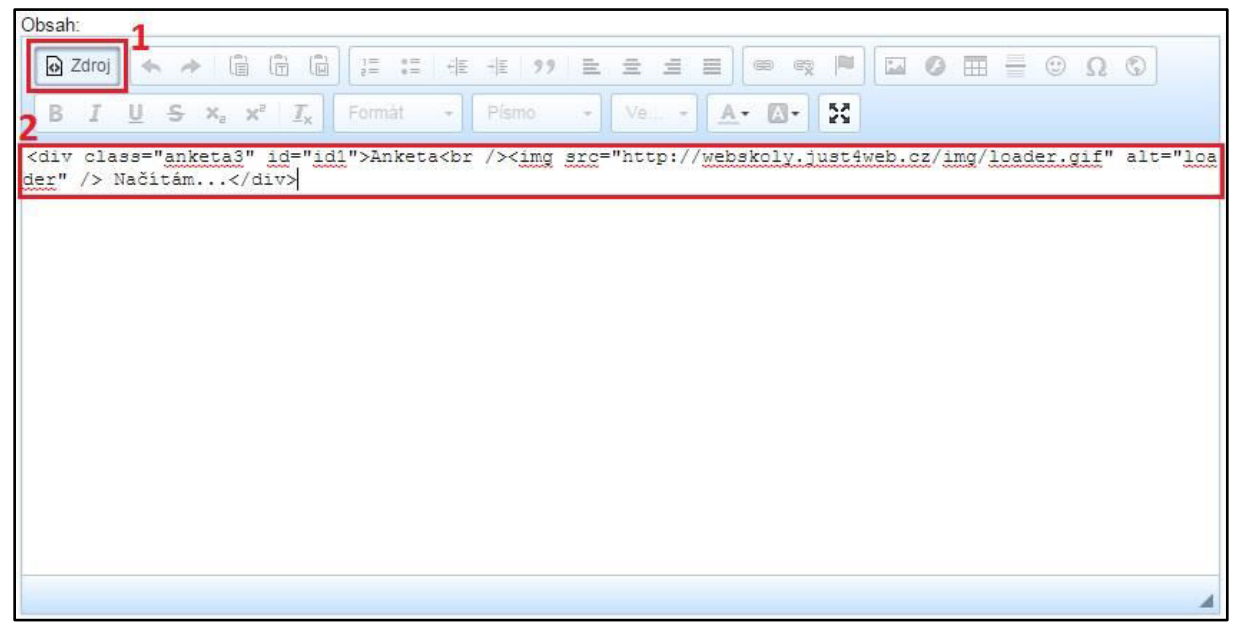

*Obrázek 34: Vložení ankety do stránky*

<span id="page-42-2"></span>**5)** Potvrďte změny ve stránce kliknutím na tlačítko **Uložit** na konci formuláře pro úpravu stránky. Vložená anketa se nyní bude zobrazovat v reprezentativní části webu.

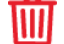

### <span id="page-42-0"></span>*5.2.9.5 Odstranění ankety*

U dané ankety klikněte na tlačítko **Smazat** (viz [Obrázek 30: Ankety](#page-39-3) – bod 6 (ikona popelnice)). Odstranění potvrďte kliknutím na tlačítko **OK** a anketa bude smazána.

### <span id="page-43-0"></span>5.2.10 Testy

Tento modul slouží pro vkládání testů. Testy nejsou určeny pro přímé hodnocení studentů, ale jako pomocné či dobrovolné.

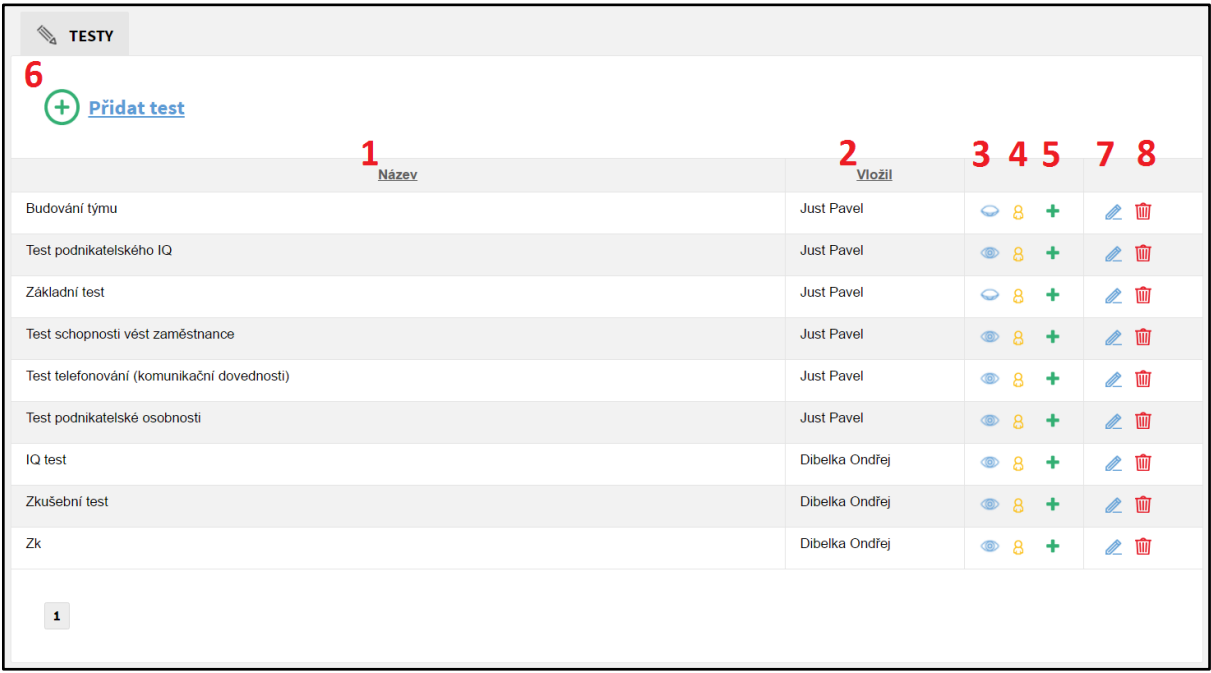

*Obrázek 35: Testy* 

#### <span id="page-43-2"></span><span id="page-43-1"></span>*5.2.10.1 Přehled ovládacích prvků*

- 1. **Název** Název testu.
- 2. **Vložil** Jméno uživatele, který test vytvořil.
- 3. **Zobrazit** Určuje, zda je test viditelný (ikona otevřeného oka) či nikoliv (ikona zavřeného oka.
- 4. **Výsledky** Slouží k zobrazení všech výsledků testu.
- 5. **Přidat/Upravit otázky** Slouží k přidávání, upravování a mazání otázek v testu.
- 6. **Přidat test** Slouží k přidávání testů.
- 7. **Upravit** Ikona tužky pro upravení daného testu.
- 8. **Smazat** Ikona popelnice pro smazání daného testu.

#### **Poznámka:**

*Kliknutím na šedý podtržený popisek (viz [Obrázek 35: Testy](#page-43-2)) můžete testy řadit podle daného kritéria vzestupně nebo sestupně.* 

### <span id="page-44-0"></span>*5.2.10.2 Přidání testu*

Pro vložení nového testu nejprve klikněte na tlačítko **Přidat test** (viz [Obrázek 35: Testy](#page-43-2) – bod 6). Zobrazí se formulář **Přidat test** (viz Obrázek 36[: Vložení testu\)](#page-44-1), kde vyplníte potřebná pole. Políčka označená červeným popiskem jsou povinná, bez jejich vyplnění test nepůjde vložit. Po vyplnění formuláře klikněte na tlačítko **Uložit**.

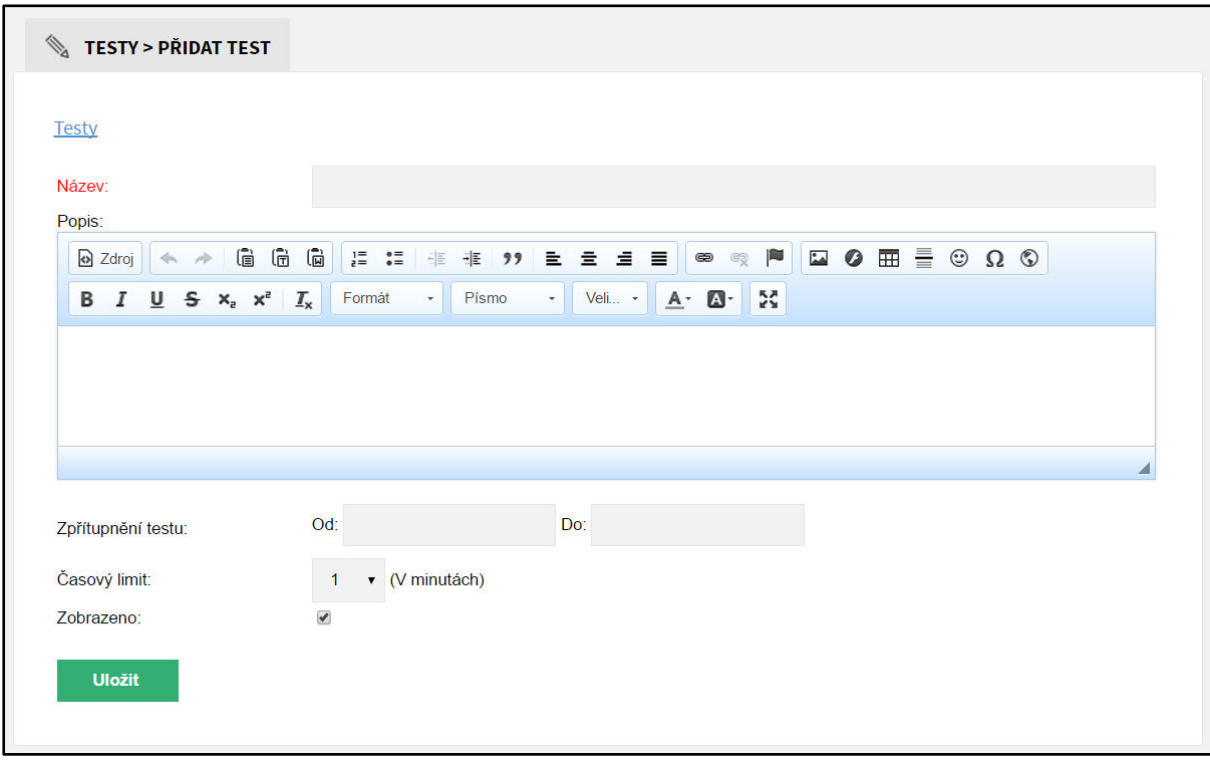

*Obrázek 36: Vložení testu*

### <span id="page-44-1"></span>**Přehled polí:**

- **Název** Název testu, v reprezentativní části webu se kliknutím na něj do testu vstoupí.
- **Popis** Popis testu, v reprezentativní části webu se zobrazí pod názvem.
- **Zpřístupnění testu** Můžete nastavit, **Od** kdy **Do** kdy má být test na webu viditelný. Po překročení limitu **Do** kdy test z reprezentativní části zmizí. Můžete jej zadat ručně nebo kliknout do tohoto políčka a zobrazí se kalendář s měsíčním náhledem. V něm lze jednoduše přepínat roky, měsíce i dny. Kliknutím na určitý den se vámi požadované datum zapíše ve správném formátu do políčka. Pokud nic nevyplníte, test bude přístupný neomezeně.
- **Časový limit** Nastavení doby trvání testu v minutách (1 až 60). Po vypršení časového limitu se test ukončí.
- **Zobrazeno** Určuje, zda bude test na webu viditelný či nikoliv. Chcete-li test skrýt, odškrtněte toto políčko.

### <span id="page-45-0"></span>*5.2.10.3 Úprava testu*

U daného testu klikněte na tlačítko **Upravit** (viz [Obrázek 35: Testy](#page-43-2) – bod 7 (ikona tužky)). Zobrazí se formulář **Upravit test**, který je obdobný jako formulář **Přidat test** (viz [Obrázek 36:](#page-44-1)  [Vložení testu\)](#page-44-1). Po editaci potřebných údajů klikněte na konci formuláře na tlačítko **Uložit** a změny budou uloženy. Pokud změny nechcete ukládat, pak klikněte na tlačítko **Storno**.

### *5.2.10.4 Přidat/Upravit otázky testu*

<span id="page-45-1"></span>**Postup pro vložení otázek se skládá z několika kroků:** 

- **1)** V přehledu testů klikněte na tlačítko **Přidat/Upravit otázky** (viz [Obrázek 35: Testy](#page-43-2)  bod 5).
- **2)** V přehledu otázek klikněte na tlačítko **Přidat otázku** (vi[z Obrázek 37: Otázky](#page-45-2)  bod 4).
- **3)** V zobrazeném formuláři **Přidat otázku** (viz [Obrázek 38: Nová otázka](#page-46-0)) vyplňte potřebná pole. Políčka označená červeným popiskem jsou povinná, bez jejich vyplnění otázka nepůjde vložit. Po vyplnění formuláře klikněte na tlačítko **Uložit**. Tlačítko **Zpět na seznam otázek** vás vrátí zpět do přehledu otázek.

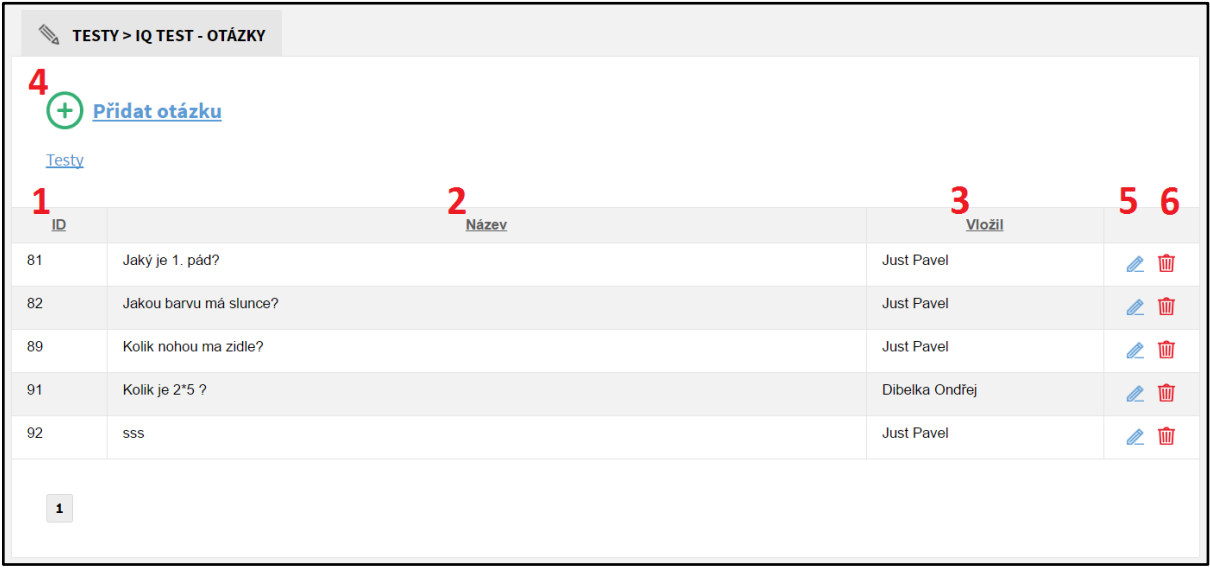

<span id="page-45-2"></span>*Obrázek 37: Otázky* 

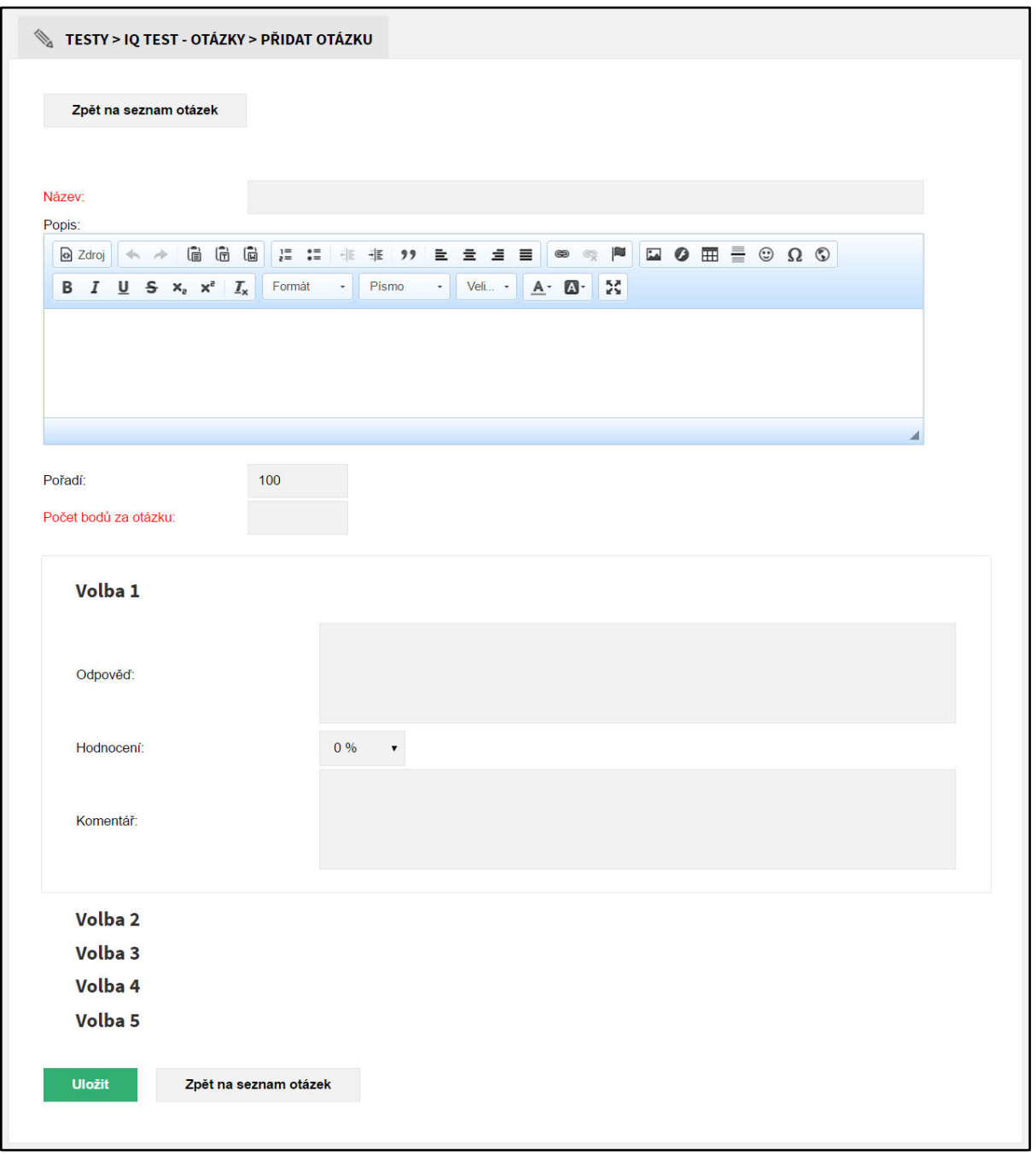

*Obrázek 38: Nová otázka* 

### <span id="page-46-0"></span>**Přehled polí:**

- **Název** Otázka, na kterou se bude odpovídat.
- **Popis** Dodatečné informace, které se objeví pod otázkou.
- **Pořadí**  Určuje pořadí otázek. Čím nižší číslo, tím bude otázka výše.
- **Počet bodů za úlohu** Počet bodů obdržených za správnou odpověď.
- **Volby** (až 5 voleb, všechny se nastavují stejným způsobem)
	- **Odpověď** Text odpovědi, který se zobrazí v testu.
	- **Hodnocení**  Počet procent z celkového **počtu bodů za úlohu**, který se za danou odpověď získá (-100%, -90%, …, 0%, 10%, …, 90%, 100%). Za špatnou odpověď lze tedy body i odečítat.
	- **Komentář**  Text, který se zobrazí při označení dané odpovědi.

Otázky se dají obdobným způsobem upravovat. V přehledu otázek klikněte u dané otázky na tlačítko **Upravit** (viz [Obrázek 37: Otázky](#page-45-2) – bod 5 (ikona tužky)). Následně se zobrazí formulář **Upravit**, který je obdobný jako formulář **Přidat otázku** (viz [Obrázek 38: Nová otázka\)](#page-46-0), jen se jednotlivé volby dají navíc mazat kliknutím na tlačítko **Smazat** (ikona popelnice). Smazání volby potvrdíte kliknutím na tlačítko **OK**. Po editaci potřebných údajů klikněte na konci formuláře na tlačítko **Uložit** a změny budou uloženy. Tlačítko **Zpět na seznam otázek** vás vrátí zpět do přehledu otázek.

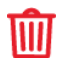

Pro odstranění otázky u ní klikněte na tlačítko **Smazat** (viz [Obrázek 37: Otázky](#page-45-2) – bod 6 (ikona popelnice)). Následně odstranění potvrďte kliknutím na tlačítko **OK** a otázka bude smazána.

### *5.2.10.5 Zobrazit výsledky testu*

<span id="page-47-0"></span>**1)** Nejprve klikněte v přehledu testů na tlačítko **Výsledky** (viz [Obrázek 35: Testy](#page-43-2) – bod 4). Poté se zobrazí přehled všech výsledků.

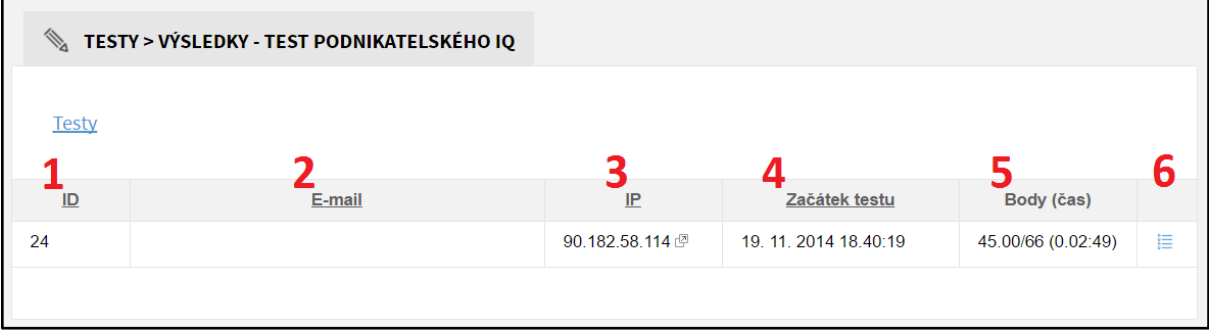

**2)** V přehledu klikněte u daného výsledku na tlačítko **Výsledky** (vi[z Obrázek 39: Výsledky](#page-47-3) – bod 6). Následně se zobrazí detailní výsledek v reprezentativní části. Uvidíte informace o skóre, procentuální úspěšnosti, času testu a jednotlivých odpovědí.

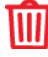

<span id="page-47-3"></span>i≡

### <span id="page-47-1"></span>*5.2.10.6 Odstranění testu*

U daného testu v přehledu testů klikněte na tlačítko **Smazat** (viz [Obrázek 35: Testy](#page-43-2) – bod 8 (ikona popelnice)). Odstranění potvrďte kliknutím na tlačítko **OK** a test bude smazán.

### <span id="page-47-2"></span>*5.2.10.7 Přidání testů ke stránce*

Testy můžete vložit do libovolné stránky (viz [Vložení modulu/šablony do stránky](#page-17-2)).

*Obrázek 39: Výsledky* 

### <span id="page-48-0"></span>5.2.11 Rezervace

Tento modul slouží pro snadné domlouvání schůzek učitelů s rodiči. Učitel v administračním rozhraní vytvoří termín schůzky, rodiče se pak do vytvořených termínů přihlašují z frontendu.

### **Poznámka:**

*Když si rodič zarezervuje termín, dostane na svůj e-mail, který vyplnil ve formuláři, potvrzení o rezervaci a její shrnutí. Stejný e-mail obdrží také učitel (pouze v případě, že má v agendě u svého profilu e-mailovou adresu vyplněnou).*

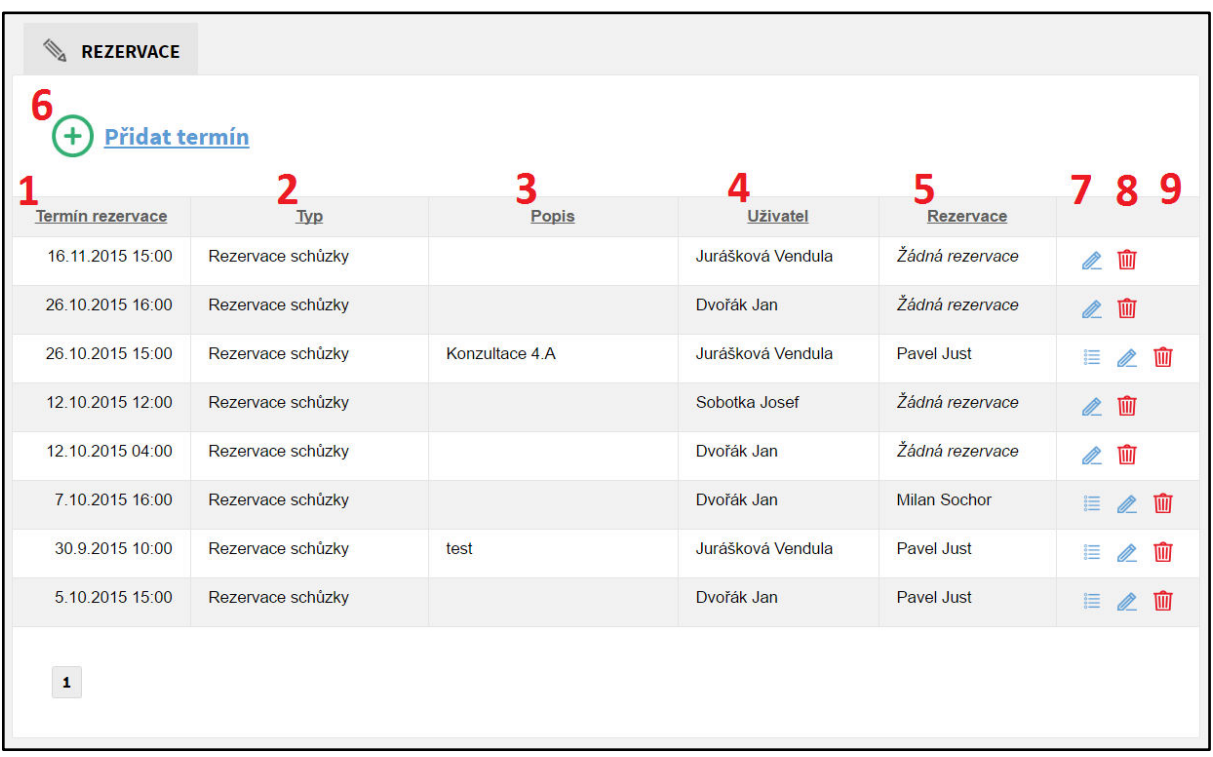

#### *Obrázek 40: Rezervace*

### <span id="page-48-2"></span>*5.2.11.1 Přehled ovládacích prvků*

- <span id="page-48-1"></span>1. **Termín rezervace** – Datum a čas rezervace schůzky.
- 2. **Typ**  Typ rezervace.
- 3. **Popis**  Krátký popis, který se může přidat při vytváření rezervace.
- 4. **Uživatel**  Jméno uživatele, který rezervaci vytvořil.
- 5. **Rezervace**  Zde se zobrazuje jméno rodiče, který si termín zarezervoval. Pokud rezervace ještě neproběhla, v této kolonce se zobrazí *žádná*.
- 6. **Přidat termín** Slouží ke vkládání nového termínu.
- 7. **Detail**  Pokud je termín zarezervovaný, můžete si kliknutím na tuto ikonu zobrazit bližší informace o rezervaci.
- 8. **Upravit** Ikona tužky pro úpravu rezervace.
- 9. **Smazat**  Ikona popelnice pro odstranění termínu.

#### **Poznámka:**

*Kliknutím na šedý podtržený popisek (viz* [Obrázek 40: Rezervace](#page-48-2)*) můžete rezervace řadit podle daného kritéria vzestupně nebo sestupně.* 

#### <span id="page-49-0"></span>*5.2.11.2 Přidání nového termínu rezervace*

Pro přidání nového termínu rezervace nejprve klikněte na tlačítko **Přidat termín** (viz [Obrázek](#page-48-2)   $^{\prime}$ [40: Rezervace](#page-48-2) – bod 6). Zobrazí se formulář **Přidat termín** (viz Obrázek 41[: Vložit termín](#page-49-3)), kde vyplníte potřebná pole. Políčka označená červeným popiskem jsou povinná, bez jejich vyplnění termín nepůjde vložit. Po vyplnění formuláře klikněte na tlačítko **Uložit**.

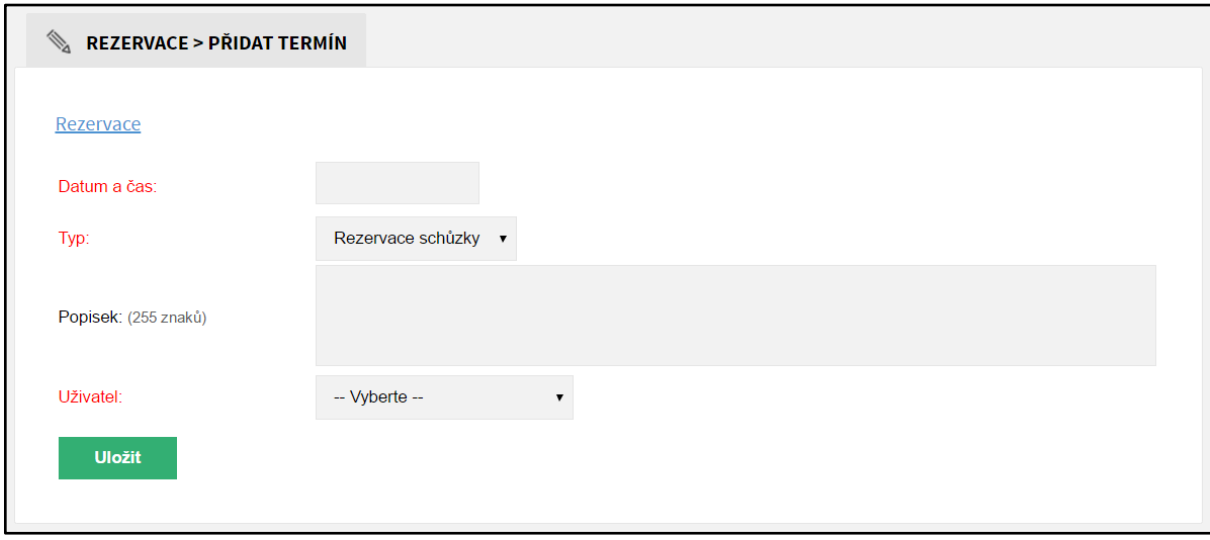

*Obrázek 41: Vložit termín*

### <span id="page-49-3"></span>**Přehled polí:**

- **Datum a čas** Datum a čas konání schůzky. Kliknutím do políčka se zobrazí kalendář, kde si snadno vyberete datum a nastavíte čas.
- **Typ** Typ je automaticky nastaven na rezervaci schůzky.
- **Popisek**  Můžete vyplnit krátký popis (je omezen na 255 znaků), který se zobrazuje v administračním rozhraní. Pokud si rodiče ve frontendu termín zarezervují, zašle se jim i danému učiteli e-mail se shrnutím, kde se tento krátký popis také objeví.
- **Uživatel** Pokud termín vkládá přihlášený učitel, tato položka se automaticky nastaví na jeho jméno. Pokud termín vkládá administrátor, musí zadat učitele, pro kterého je termín určen.

### <span id="page-49-1"></span>*5.2.11.3 Úprava termínu rezervace*

U daného termínu rezervace klikněte na tlačítko **Upravit** (viz [Obrázek 40: Rezervace](#page-48-2) – bod 8 (ikona tužky)). Zobrazí se formulář **Upravit**, který je obdobný jako formulář **Přidat termín** (viz [Obrázek 41](#page-49-3): Vložit termín). Editovat můžete pouze **Datum** a **Krátký popis**. Poté klikněte na konci formuláře na tlačítko **Uložit** a změny budou uloženy. Pokud změny nechcete ukládat, pak klikněte na tlačítko **Storno.** 

### <span id="page-49-2"></span>*5.2.11.4 Odstranění termínu rezervace*

U daného termínu rezervace v přehledu rezervací klikněte na tlačítko **Smazat** (viz [Obrázek 40:](#page-48-2)  [Rezervace](#page-48-2) – bod 9 (ikona popelnice)). Odstranění potvrďte kliknutím na tlačítko **OK** a termín bude smazán.

### <span id="page-50-0"></span>*5.2.11.5 Zobrazení detailu termínu rezervace*

Detail termínu lze zobrazit jen v případě, že už si jej někdo zarezervoval. Detail otevřete kliknutím na příslušnou ikonu (viz [Obrázek 40: Rezervace](#page-48-2) – bod 7).

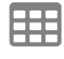

Po zobrazení detailu si můžete rezervaci také jednoduše přidat do Vašeho Google kalendáře. Stačí kliknout na ikonku kalendáře za termínem (viz [Obrázek 42: Detail rezervace\)](#page-50-2).

REZERVACE > DETAIL

```
Rezervace
```
Typ: Rezervace schůzky Uživatel: Jurášková Vendula Popis: Konzultace 4.A

Datum a čas odeslání rezervace: 6.10.2015 15:12 Registrace pro: Pavel Just Telefon: 774712202 E-mail: just.pavel@gmail.com Vzkaz: Test rezervacniho modulu wwwproskoly.cz

<span id="page-50-2"></span>*Obrázek 42: Detail rezervace* 

#### <span id="page-50-1"></span>*5.2.11.6 Přidání rezervace ke stránce*

Formulář rezervace můžete vložit do libovolné stránky (viz [Vložení modulu/šablony do stránky](#page-17-2)).

### <span id="page-51-0"></span>5.3 AGENDA

Agenda slouží pro snadnou správu veškerých uživatelů, tříd a předmětů, se kterými web pracuje.

### <span id="page-51-1"></span>5.3.1 Uživatelé

Přehled veškerých uživatelů v systému.

### <span id="page-51-2"></span>*5.3.1.1 Přehled ovládacích prvků*

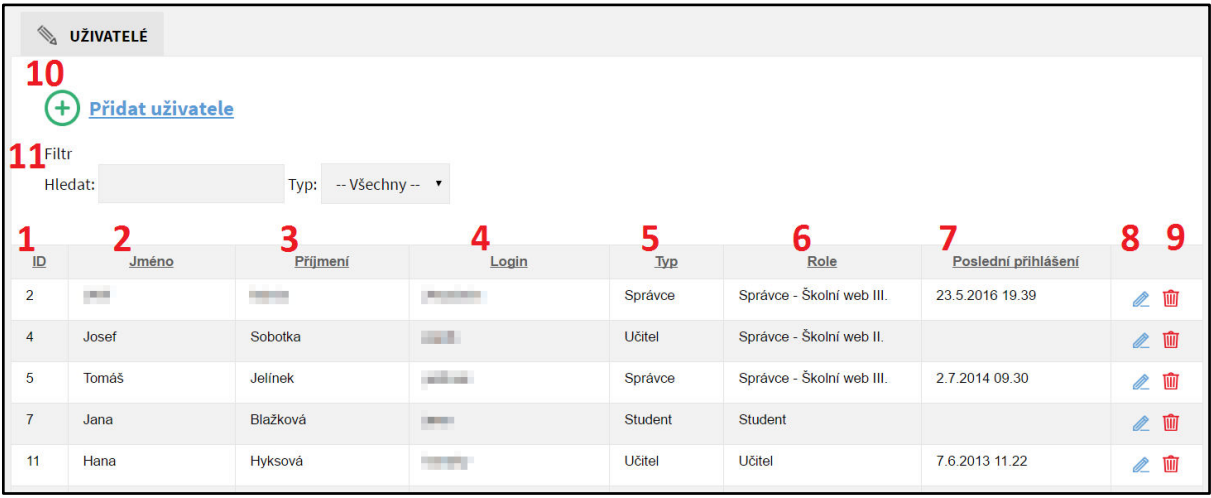

*Obrázek 43: Uživatelé*

- <span id="page-51-4"></span>1. **ID** – Automaticky generované číslo.
- 2. **Jméno** Jméno uživatele.
- 3. **Příjmení** Příjmení uživatele.
- 4. **Login** Uživatelské jméno, kterým se uživatel do systému přihlašuje v kombinaci se správným heslem.
- 5. **Typ** Určuje, zda se jedná o správce, učitele nebo studenta.
- 6. **Role** Určuje, na jaké úkony má daný uživatel práva.
- 7. **Poslední přihlášení**  Zobrazuje, kdy se daný uživatel přihlásil naposledy.
- 8. **Upravit** Ikona tužky pro upravení daného uživatele.
- 9. **Smazat** Ikona popelnice pro smazání daného uživatele (pozor, jedná se o nevratnou akci).
- 10. **Přidat uživatele**  Slouží pro přidání nového uživatele.
- 11. **Filtr**  Slouží pro rychlejší vyhledávání uživatelů. Do políčka **Hledat** můžete zadat jakýkoliv výraz. Po zadání výrazu *"mil"* a potvrzení enterem se zobrazí všichni uživatelé, jejichž jméno, příjmení či login obsahuje právě tento výraz. V poli **Typ** si pak můžete vyfiltrovat pouze správce, učitele či studenty.

### **Poznámka:**

*Kliknutím na šedý podtržený popisek (viz* [Obrázek 43](#page-51-4): Uživatelé*) můžete uživatele řadit podle daného kritéria vzestupně nebo sestupně.* 

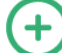

### <span id="page-51-3"></span>*5.3.1.2 Přidání uživatele*

Pro vložení nového uživatele nejprve klikněte na tlačítko **Přidat uživatele** (viz [Obrázek 43:](#page-51-4)  [Uživatelé](#page-51-4) – bod 10). Zobrazí se formulář **Přidat uživatele** (viz Obrázek 44[: Přidat uživatele](#page-52-0)), kde vyplníte potřebná pole. Políčka označená červeným popiskem jsou povinná, bez jejich vyplnění uživatel nepůjde vložit. Po vyplnění formuláře klikněte na tlačítko **Uložit**.

### **Přehled polí:**

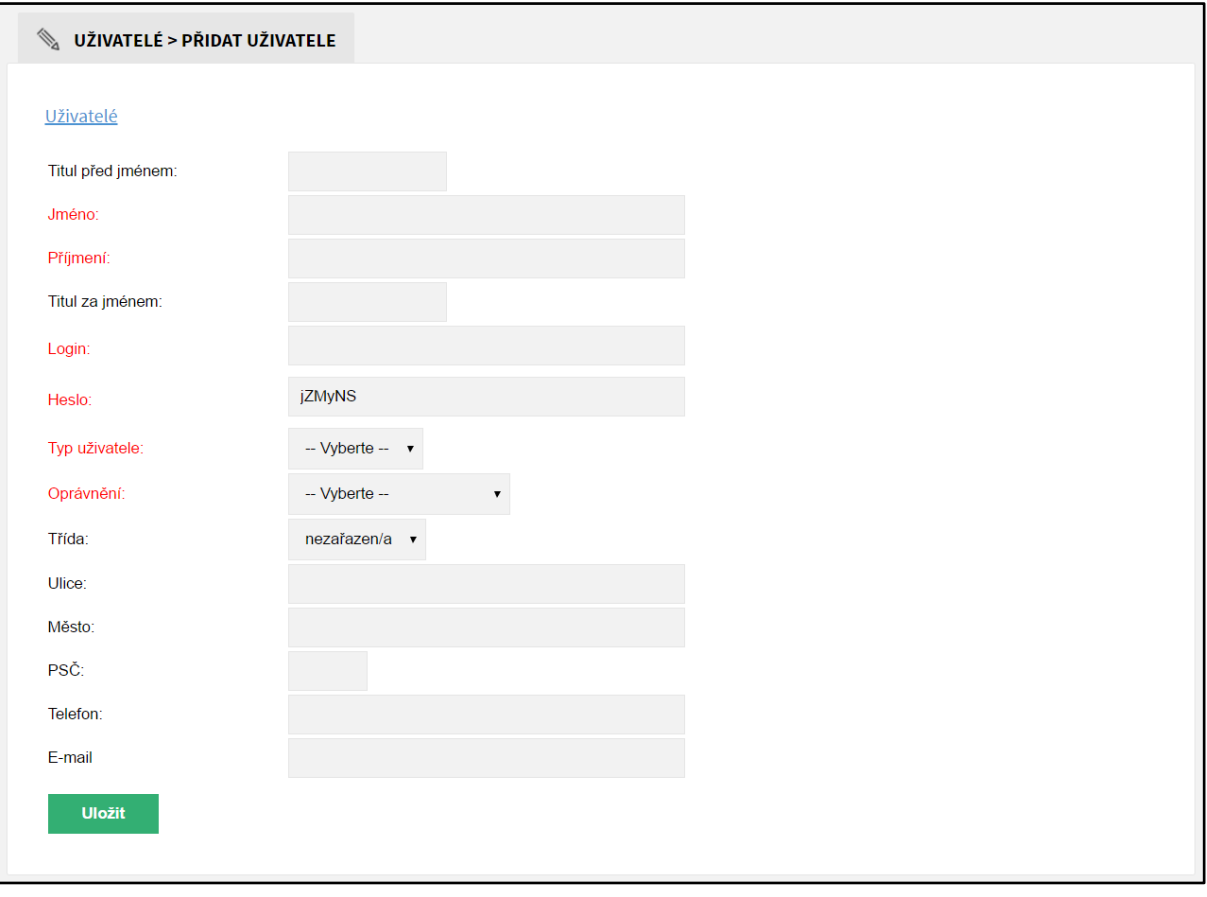

*Obrázek 44: Přidat uživatele*

- <span id="page-52-0"></span>**Titul před jménem** – Titul před jménem uživatele.
- **Jméno** Jméno uživatele.
- **Příjmení**  Příjmení uživatele.
- **Titul za jménem**  Titul za jménem uživatele.
- **Login** Přihlašovací jméno uživatele.
- **Heslo**  Systém vygeneruje heslo, které je možné změnit.
- **Typ uživatele**  Určuje, zda se jedná o správce, učitele či studenta.
- **Oprávnění**  Určuje, na jaké úkony má uživatel práva.
- **Třída** Uživatele (zejména studenty) lze přiřadit do třídy, aby mohl využívat nástěnku třídy, diskuzi ve třídě a soubory ve třídě.
- **Ulice**  Ulice a čp bydliště studenta.
- **Město**  Město bydliště studenta.
- **PSČ**  PSČ bydliště studenta.
- **Telefon**  Telefon studenta.
- **E-mail** E-mail studenta.

### <span id="page-53-0"></span>*5.3.1.3 Úprava uživatele*

U daného uživatele klikněte na tlačítko **Upravit** (viz [Obrázek 43](#page-51-4): Uživatelé – bod 8 (ikona tužky)). Zobrazí se formulář **Upravit**, který je obdobný jako formulář **Přidat uživatele** (vi[z Obrázek 44:](#page-52-0)  [Přidat uživatele](#page-52-0)). Po editaci potřebných údajů klikněte na konci formuláře na tlačítko **Uložit** a změny budou uloženy. Pokud změny nechcete ukládat, pak klikněte na tlačítko **Storno.** 

#### <span id="page-53-1"></span>*5.3.1.4 Odstranění studenta*  **IMI**

U daného studenta klikněte na tlačítko **Smazat** (vi[z Obrázek 43](#page-51-4): Uživatelé – bod 9 (ikona popelnice)). Odstranění potvrďte kliknutím na tlačítko **OK** a uživatel bude smazán. Pozor, jedná se o nevratnou akci.

### <span id="page-54-0"></span>5.3.2 Třídy

Přehled veškerých tříd v systému, do kterých se zařazují uživatelé.

### <span id="page-54-1"></span>*5.3.2.1 Přehled ovládacích prvků*

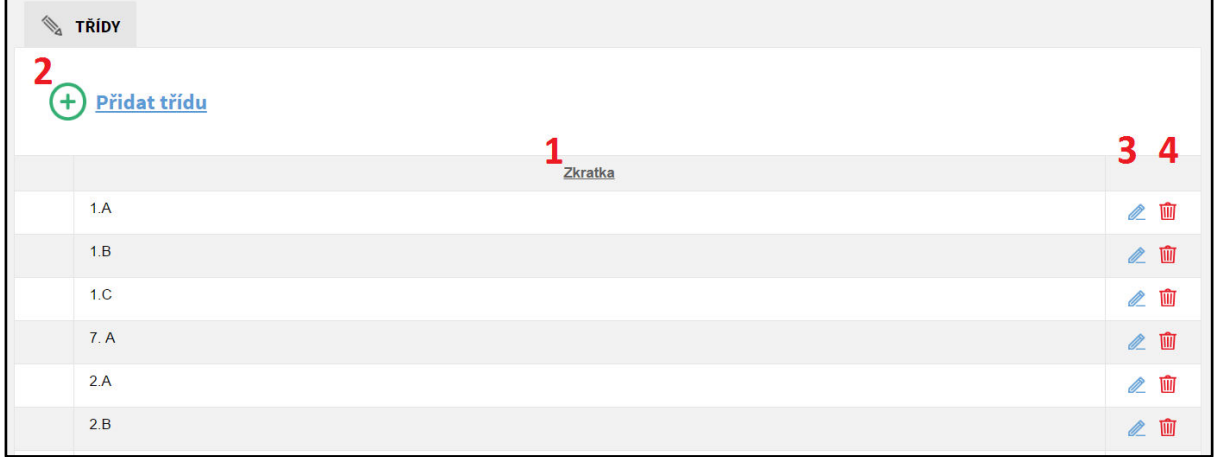

#### *Obrázek 45: Třídy*

- <span id="page-54-3"></span>1. **Zkratka** – Zkratka třídy.
- 2. **Přidat třídu** Slouží pro vložení nové třídy do systému.
- 3. **Upravit**  Ikona tužky pro upravení dané třídy.
- 4. **Smazat** Ikona popelnice pro smazání dané třídy (pozor, jedná se o nevratnou akci).

#### **Poznámka:**

*Kliknutím na šedý podtržený popisek (viz [Obrázek 44](#page-54-3): Třídy) můžete třídy řadit podle daného kritéria vzestupně nebo sestupně.*

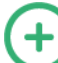

### <span id="page-54-2"></span>*5.3.2.2 Přidání třídy*

Pro vložení nové třídy nejprve klikněte na tlačítko **Přidat třídu** (vi[z Obrázek 45](#page-54-3): Třídy – bod 2). Zobrazí se formulář **Přidat třídu** (viz Obrázek 46[: Vložení třídy](#page-54-4)), kde vyplníte **Zkratku** třídy. Vyplnění políčka je povinné, bez něho třída nepůjde vložit. Po vyplnění formuláře klikněte na tlačítko **Uložit**.

<span id="page-54-4"></span>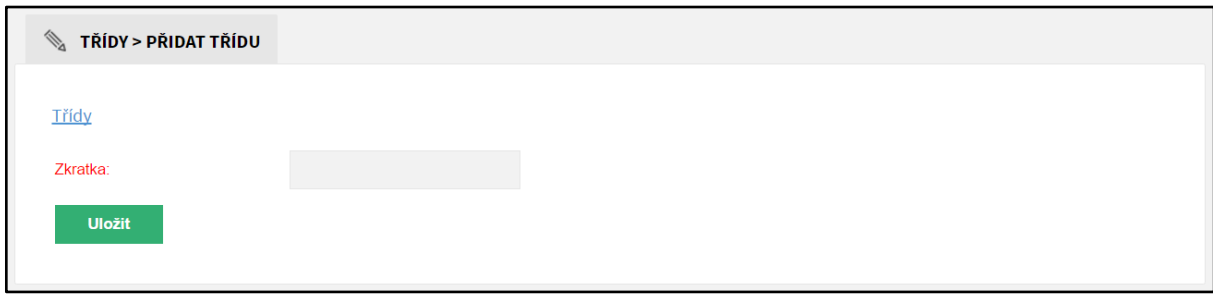

*Obrázek 46: Vložení třídy*

#### <span id="page-55-0"></span>Ø *5.3.2.3 Úprava třídy*

U dané třídy klikněte na tlačítko **Upravit** (viz [Obrázek 45](#page-54-3): Třídy – bod 3 (ikona tužky)). Zobrazí se formulář **Upravit**, který je obdobný jako formulář **Přidat třídu** (viz Obrázek 46[: Vložení třídy](#page-54-4)). Po editaci **Zkratky** třídy klikněte na konci formuláře na tlačítko **Uložit** a změna bude uložena. Pokud změnu nechcete ukládat, pak klikněte na tlačítko **Storno**.

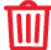

### <span id="page-55-1"></span>*5.3.2.4 Odstranění třídy*

U dané třídy klikněte na tlačítko **Smazat** (viz [Obrázek 45](#page-54-3): Třídy – bod 4 (ikona popelnice)). Odstranění potvrďte kliknutím na tlačítko **OK** a třída bude smazána. Pozor, jedná se o nevratnou akci.

### <span id="page-56-0"></span>5.3.3 Předměty

Přehled veškerých předmětů v systému.

### <span id="page-56-1"></span>*5.3.3.1 Přehled ovládacích prvků*

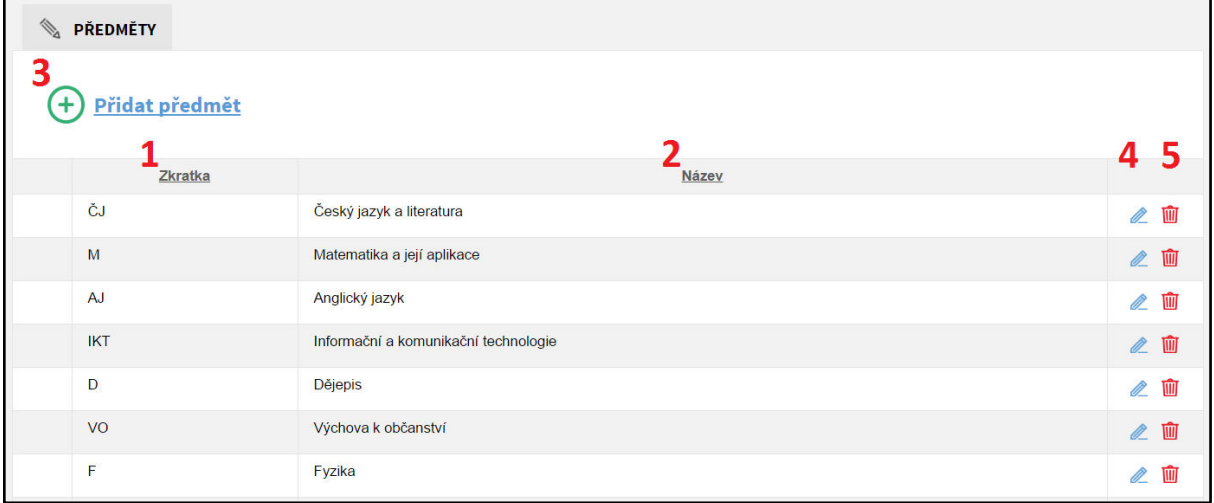

#### *Obrázek 47: Předměty*

- <span id="page-56-3"></span>1. **Zkratka** – Zkratka předmětu.
- 2. **Název** Název předmětu.
- 3. **Vložit** Slouží pro přidání nového předmětu do systému.
- 4. **Upravit** Ikona tužky pro upravení daného předmětu.
- 5. **Smazat** Ikona popelnice pro smazání daného předmětu (pozor, jedná se o nevratnou akci).

#### **Poznámka:**

*Kliknutím na šedý podtržený popisek (viz [Obrázek 47](#page-56-3): Předměty) můžete předměty řadit podle daného kritéria vzestupně nebo sestupně.* 

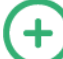

### <span id="page-56-2"></span>*5.3.3.2 Přidání předmětu*

Pro vložení nového předmětu nejprve klikněte na tlačítko **Přidat předmět** (viz [Obrázek 47:](#page-56-3)  [Předměty](#page-56-3) – bod 3). Zobrazí se formulář **Přidat předmět** (viz Obrázek 48[: Vložení předmětu](#page-56-4)), kde vyplníte **Zkratku** a **Název** předmětu. Vyplnění obou políček je povinné, bez nich předmět nepůjde vložit. Po vyplnění formuláře klikněte na tlačítko **Uložit**.

<span id="page-56-4"></span>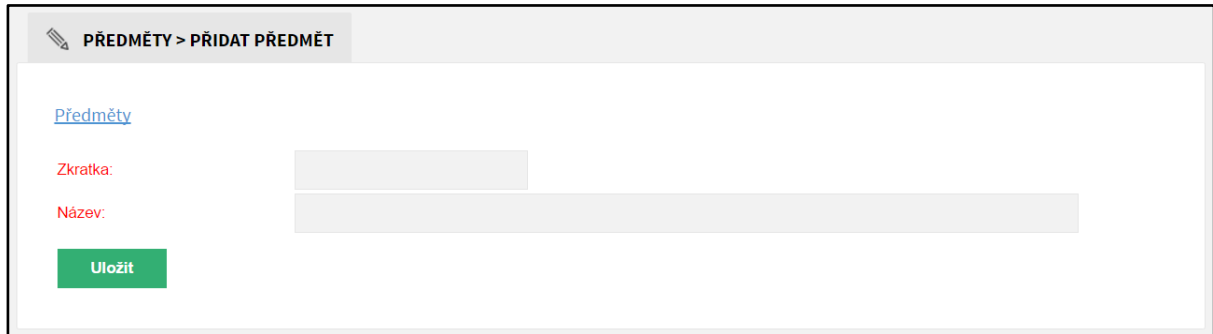

*Obrázek 48: Vložení předmětu*

### <span id="page-57-0"></span>*5.3.3.3 Úprava předmětu*

U daného předmětu klikněte na tlačítko **Upravit** (viz [Obrázek 47](#page-56-3): Předměty – bod 4 (ikona tužky)). Zobrazí se formulář **Upravit**, který je obdobný jako formulář **Přidat předmět** (viz [Obrázek 48:](#page-56-4)  [Vložení předmětu](#page-56-4)). Po editaci **Zkratky** či **Názvu** předmětu klikněte na konci formuláře na tlačítko **Uložit** a změna bude uložena. Pokud změnu nechcete ukládat, pak klikněte na tlačítko **Storno**.

### <span id="page-57-1"></span>*5.3.3.4 Odstranění předmětu*

U daného předmětu klikněte na tlačítko **Smazat** (viz [Obrázek 47](#page-56-3): Předměty – bod 5 (ikona popelnice)). Odstranění potvrďte kliknutím na tlačítko **OK** a předmět bude smazán. Pozor, jedná se o nevratnou akci.

#### <span id="page-57-2"></span>5.3.4 Synchronizace

Redakční systém WWWproškoly.cz skvěle spolupracuje se školním informačním systémem Etřídnice. Pokud již Etřídnici využíváte, snadno přenesete její uživatele (učitele i studenty), třídy a předměty do redakčního systému WWWproškoly.cz a nemusíte je přidávat ručně. Stačí kliknout na tlačítko **Provést synchronizaci** (vi[z Obrázek 49: Synchronizace\)](#page-57-3) a uživatelé, třídy i předměty se automaticky přenesou.

<span id="page-57-3"></span>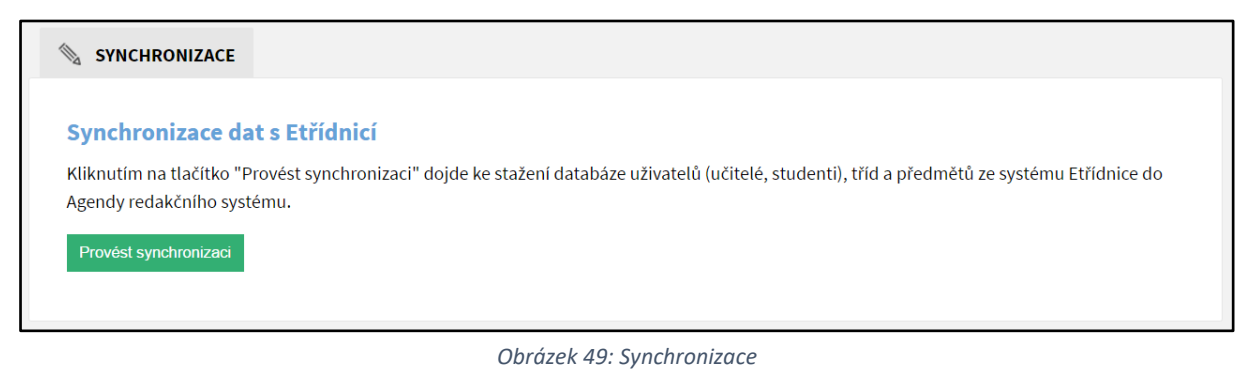

### <span id="page-58-0"></span>5.4 NASTAVENÍ

Slouží pro nastavení webu a zejména administračního rozhraní.

V záložce **Obecné** lze nastavovat základní informace pro internetové vyhledávače vyplněním názvu, klíčových slov a popisu. Lze zde nastavit URL Etřídnice pro spojení obou systémů a také logo, které se zobrazuje v hlavičce administračního rozhraní.

Záložka **Jazyky** umožňuje přidávání (případně úpravu a odstranění) dalších jazykových mutací webu. Zde vytvořený jazyk se následně objeví při vytváření či úpravě stránek (viz Obrázek 11[: Vložit stránku](#page-16-0) – Jazyk), kde se přepnutím do daného jazyka tvoří příslušný obsah.

**Statické překlady** slouží k překládání často používaných slov či slovních spojení, jako je například uživatel, heslo, přihlášení, odhlášení a podobně. Statické překlady lze vytvářet pro všechny jazyky, které jsou v systému vytvořeny.

V kartě **Oprávnění** se upravují jednotlivé role přidělované uživatelům a jejich oprávnění, co v systému mohou provádět. Role lze personalizovat na přání školy.

**Šablony** umožňují vytvářet a upravovat šablony, které určují vzhled stránky. Vytvořené šablony se pak mohou přiřadit ke stránce (viz Obrázek 11[: Vložit stránku](#page-16-0) – Modul/Šablona).

V **Konfiguraci** lze nastavit chování e-podatelny, e-omluvenky a dalších vlastností systému.

Možnost **Logování** udržuje přehled o všech akcích v administračním systému. Díky této funkci je možné zjistit, jakou akci v jakém čase prováděl konkrétní uživatel.

### **Poznámka:**

*Nastavení lze měnit podle přání, provádí jej však administrátor ze společnosti just4web.cz. Pokud si přejete něco změnit, kontaktujte administrátora ze společnosti just4web.cz prostřednictvím e-mailu [wwwproskoly@just4web.cz](mailto:wwwproskoly@just4web.cz) nebo [info@just4web.cz](mailto:info@just4web.cz). Další kontakty naleznete na adrese <http://www.wwwproskoly.cz/#kontakty>nebo na<http://www.just4web.cz/kontakty/>*

### <span id="page-58-1"></span>5.5 ODHLÁŠENÍ

Kliknutím na tuto možnost dojde k odhlášení uživatele ze systému. Pro přihlášení musí uživatel znovu zadat své přihlašovací jméno a heslo (viz kapitola 3 [Přihlášení do administračního rozhraní](#page-5-2)).

## <span id="page-59-0"></span>6 ČASTO KLADENÉ DOTAZY

**1)** Jak přesunout stránky (nebo celý strom stránek) v rámci struktury?

*Stránku (nebo celý strom stránek), kterou chcete přesunout, upravte (viz kapitola 5.1.3 [Úprava](#page-15-1)  [stránky](#page-15-1)). Rozklikněte záložku Pokročilé, kde se nachází položka Kategorie. Výběrem nové kategorie se stránka přesune.*

**2)** Jak skrýt stránku před její publikací?

*Při vytváření nové stránky (viz kapitola 5.1.2 [Přidání nové stránky\)](#page-15-0) odškrtněte políčko Zveřejnit.* 

**3)** Jak změnit pořadí stránek na webu?

*Pořadí stránek se ovlivňuje pomocí vlastnosti Pořadí (viz kapitola 5.1.1 [Přehled ovládacích prvků](#page-14-1) – bod 3, Pořadí). Její hodnotu lze změnit při vytváření stránky (viz kapitola 5.1.2 [Přidání nové stránky](#page-15-0)) nebo následně při úpravě stránky (viz kapitola 5.1.[3 Úprava stránky\)](#page-15-1).* 

**4)** Jak přesměrovat stránku na úplně jinou URL adresu?

*Při vytváření stránky (viz kapitola 5.1.2 [Přidání nové stránky](#page-15-0)) nebo následně při úpravě stránky (viz kapitola 5.1.3 [Úprava stránky\)](#page-15-1) lze nastavit přesměrování vyplněním pole Přesměrování na URL, které se nachází v záložce Pokročilé. Do pole vyplňte URL adresu požadované stránky, na kterou chcete přesměrovávat.*

## <span id="page-59-1"></span>7 ZÁVĚREM

Byl vám tento návod užitečný? Našli jste v něm vše, co jste potřebovali? Pevně doufáme, že ano. Pokud ne, tak prosím kontaktujte administrátora ze společnosti just4web.cz prostřednictvím e-mailu [wwwproskoly@just4web.cz](mailto:wwwproskoly@just4web.cz) nebo [info@just4web.cz,](mailto:info@just4web.cz) abychom manuál doplnili. Další kontakty naleznete na <http://www.wwwproskoly.cz/#kontakty>nebo na [http://www.just4web.cz/kontakty/.](http://www.just4web.cz/kontakty/) Děkujeme za spolupráci.